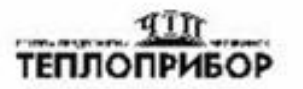

OKT 42 1434

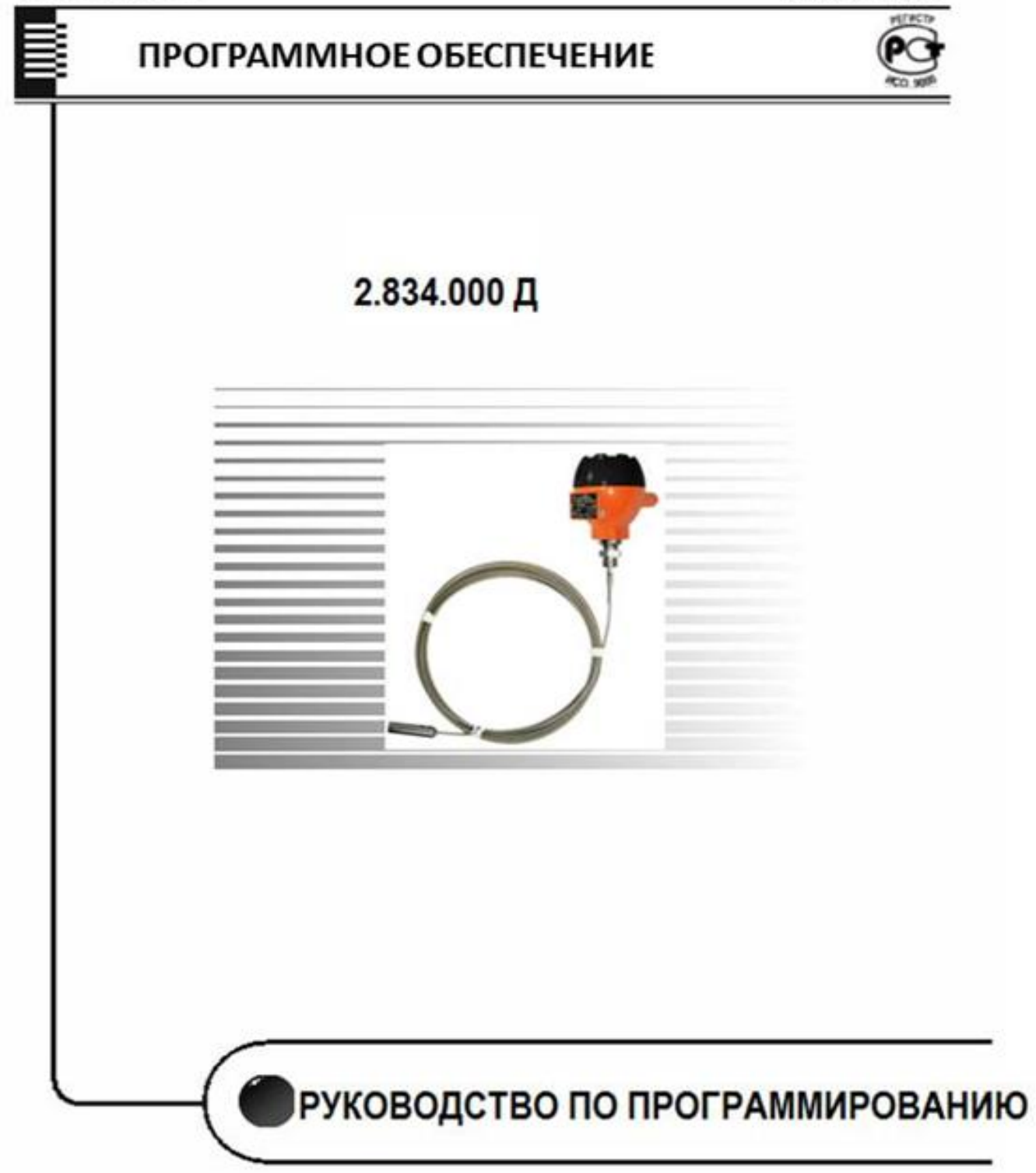

# СОДЕРЖАНИЕ

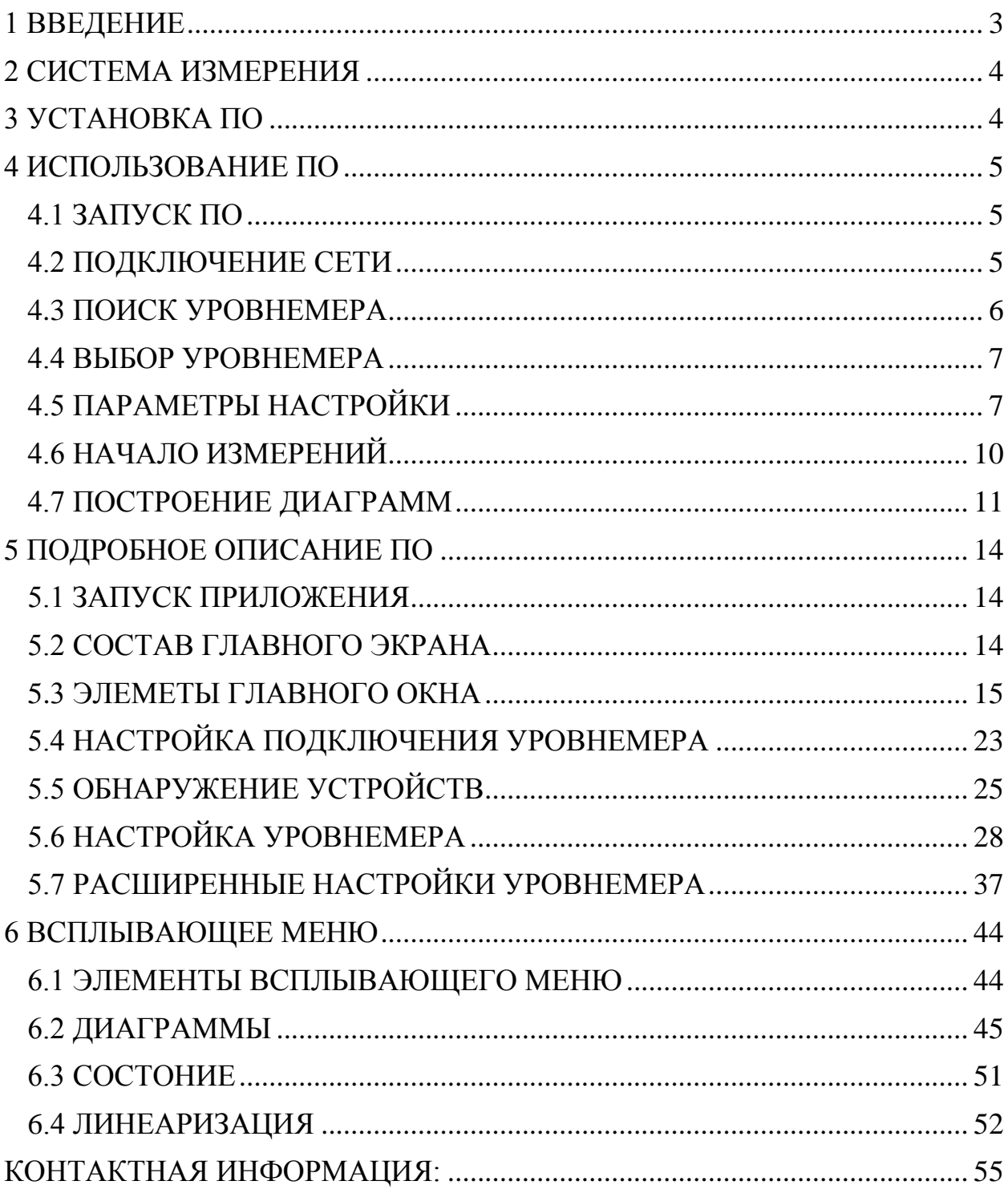

1 ВВЕДЕНИЕ

<span id="page-2-0"></span>Программное обеспечение (в дальнейшем - ПО) EView2 Configuration Software предназначено для отображения на мониторе компьютера результатов измерений, а также удаленного программирования уровнемеров типа Левелтач, совместимых с Hart.

Hart ("Highway Addressable Remote Transducer") является популярным цифровым протоколом разработанным связи, ДЛЯ измерений производственного процесса.

Характерная особенность - использование модуляции низкого уровня. нанесенной на стандартную петлю 4-20 мА, которая широко используется для таких измерений.

Так как сигнал Hart состоит из волн синуса, его среднее значение ноль, точность текущего аналогового сигнала не изменяется, поэтому его можно использовать. Это обеспечивает совместимость с существующими системами, и одновременную цифровую коммуникацию для конфигурации устройства, проверку статуса, диагностика и т.д.

EView2 Configuration Software в состоянии общаться максимум с 15 объектами.

Функции EView2 Configuration Software:

а) обнаружение подключенных устройств;

б) отображение результатов измерений только для одного выбранного устройства;

в) формирование определенных команд для уровнемеров:

- прием параметров уровнемера;

- корректировка и загрузка параметров в уровнемеры. Загрузка параметров возможна из файла или по списку параметров;

г) загрузка сервисных и информационных параметров, например, пароль безопасности (защита от несанкционированного доступа).

Внимание! ПО осуществляет изменение параметров при удаленном программировании, системы параметров  $HO$ знание үровнемеров обязательно (смотри РЭ на уровнемеры).

EView2 Configuration Software обеспечивает опрос данных в течение не более 30 дней (720 часов).

EView2 Configuration Software действует как основной владелец в сети. Управление ПО при помощи активной вторичной основной единицы (например, коммуникатора) строго ЗАПРЕЩЕНО!

# <span id="page-3-0"></span>2 СИСТЕМА ИЗМЕРЕНИЯ

Системные требования:

- Рекомендуется Win XP, Win 7 (32 или 64 бита) или версии выше;
- HART-модем, связанный с виртуальным COM-портом.

HART-модем устанавливает связь между уровнемером, совместимым с HART, и ПК.

На рисунке 1 приведены примеры систем связи уровнемеров с ПК.

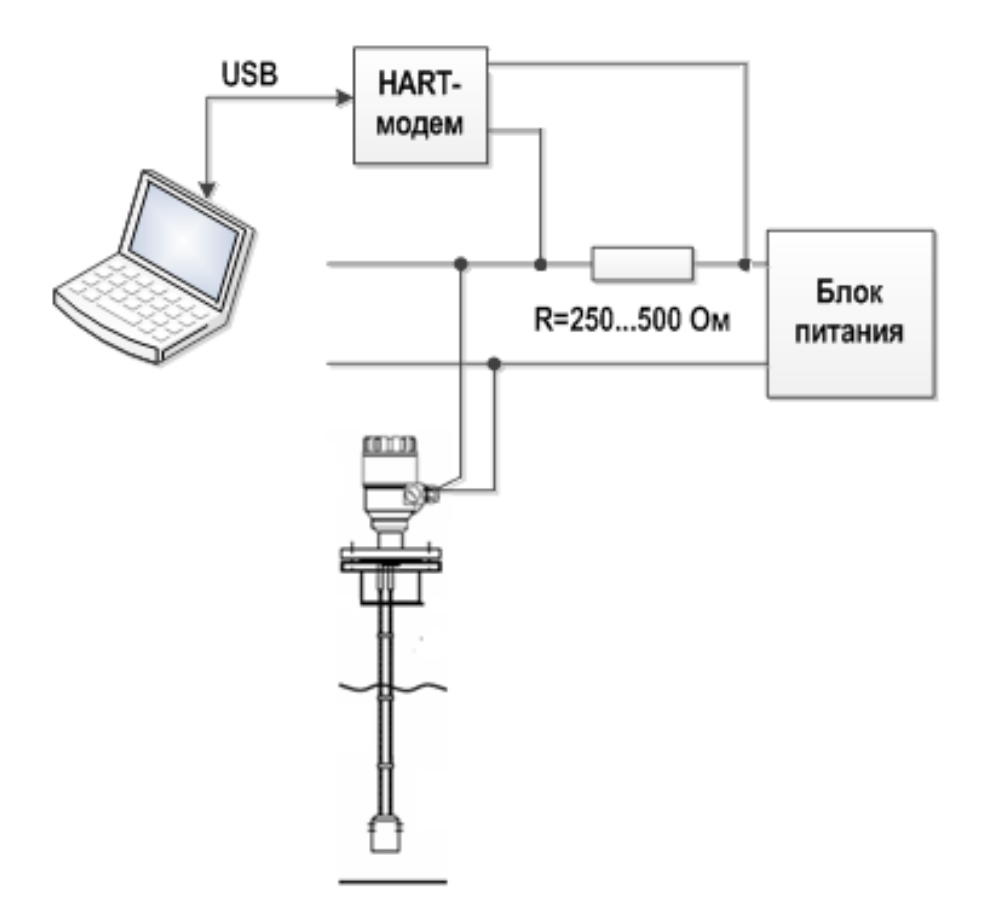

Рисунок 1 - Схема связи уровнемера с ПК

### <span id="page-3-1"></span>3 УСТАНОВКА ПО

ПО не требует установки, однако до запуска приложения мы рекомендуем установить драйвер FTDI. Его можно загрузить с веб-сайта FTDI [\(http://www.ftdichip.com/Drivers/VCP.htm\)](http://www.ftdichip.com/Drivers/VCP.htm).

#### <span id="page-4-0"></span>4 ИСПОЛЬЗОВАНИЕ ПО

#### <span id="page-4-1"></span>4.1 ЗАПУСК ПО

Запустите приложение eview2 v2.2.14.169.exe.

#### 4.2 ПОДКЛЮЧЕНИЕ СЕТИ

<span id="page-4-2"></span>Щелкните кнопкой "Add Network" (более подробная информация описана в главе 5.4).

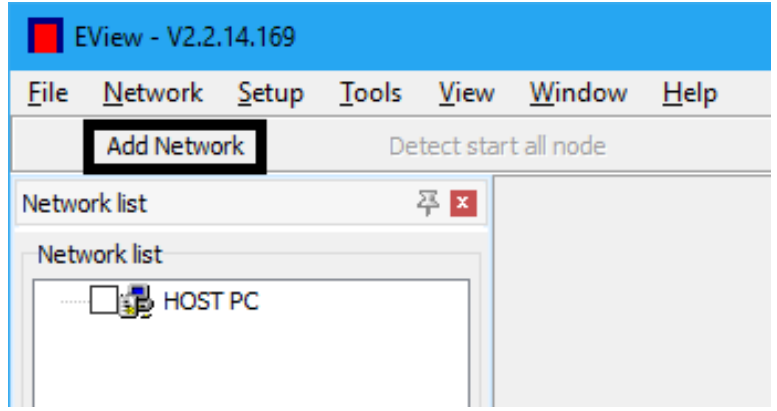

Выберите коммуникационный порт.

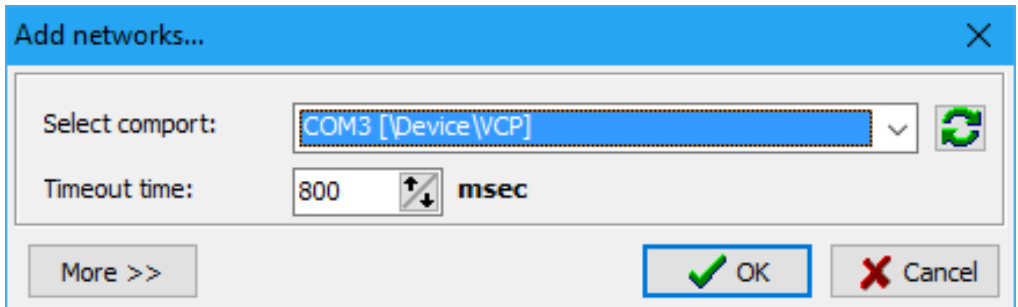

Примечание: ПО EView2 Configuration Software в состоянии общаться в одной петле максимум с 15 объектами. Если есть больше объектов, можно добавить еще петли. Для этого щелкните еще раз по кнопке "Add Network" и повторите ту же процедуру. Переключение между петлями может быть сделано в верхней строке страницы.

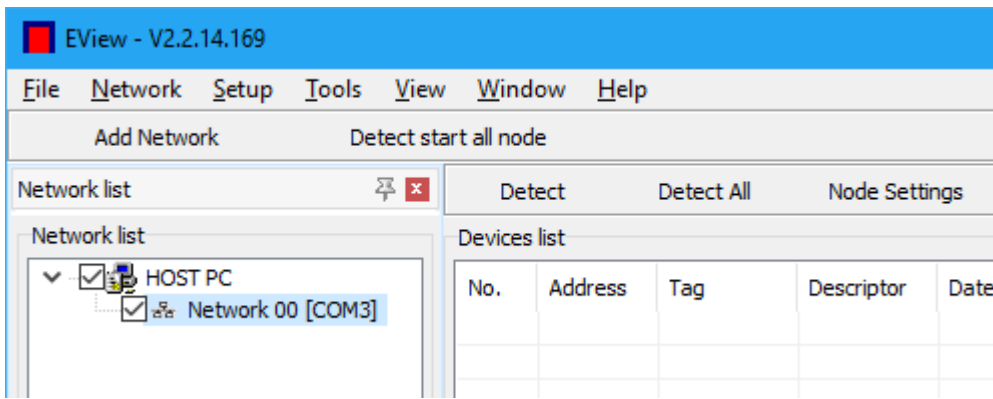

#### 4.3 ПОИСК УРОВНЕМЕРА

<span id="page-5-0"></span>Щелкните кнопкой "Detect". Просмотр параметров обнаруженных устройств возможен только для выбранного порта (более подробная информация описана в главе 5.5).

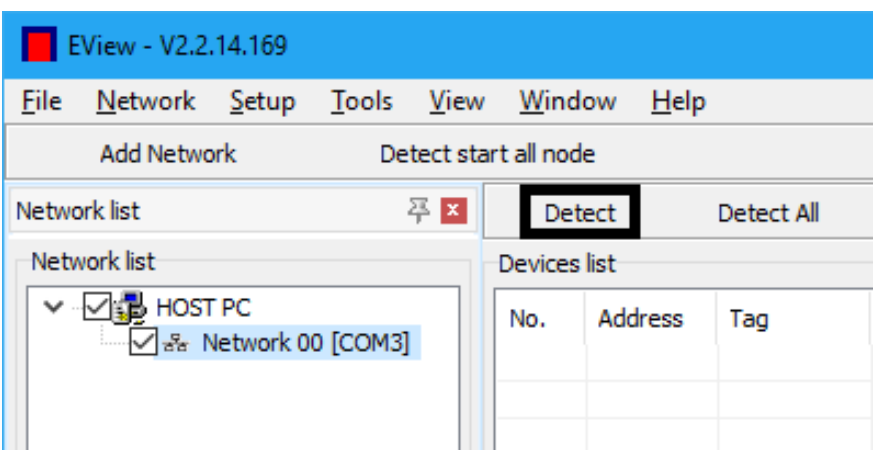

Когда начинается поиск, появляется окно «Scanning network».

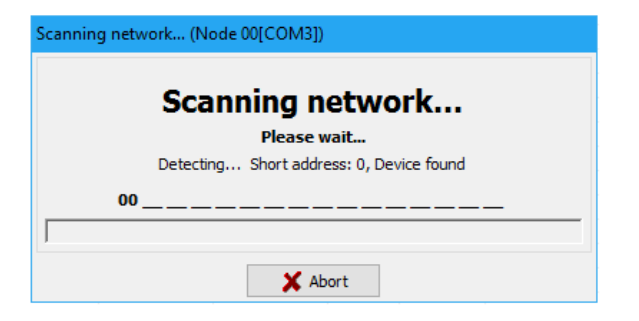

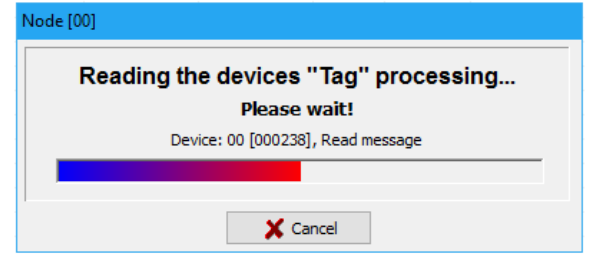

#### 4.4 ВЫБОР УРОВНЕМЕРА

<span id="page-6-0"></span>Выбранное устройство помечают флажком (более подробная информация описана в главе 5.5).

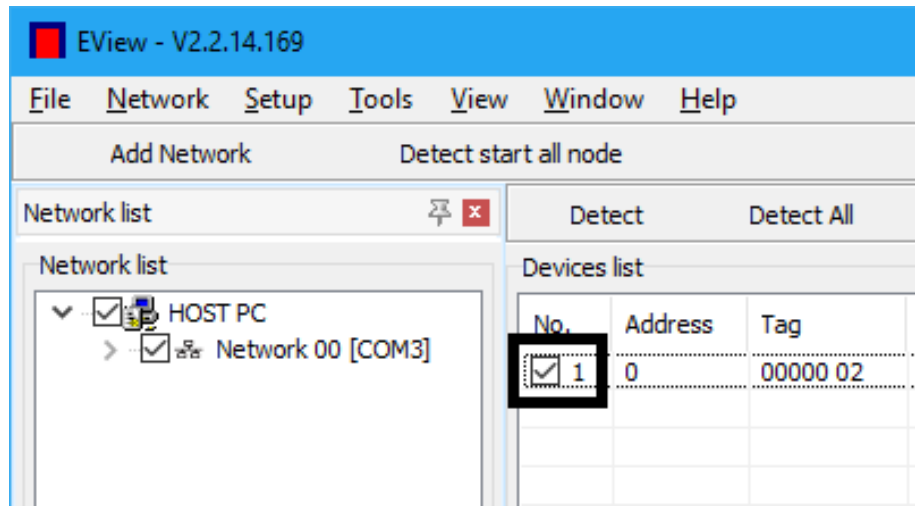

# <span id="page-6-1"></span>4.5 ПАРАМЕТРЫ НАСТРОЙКИ

ПО автоматически считает все параметры устройства. Нажатие кнопки "Device Settings" открывает удаленный доступ к установке параметров настройки (более подробная информация описана в главе 5.6).

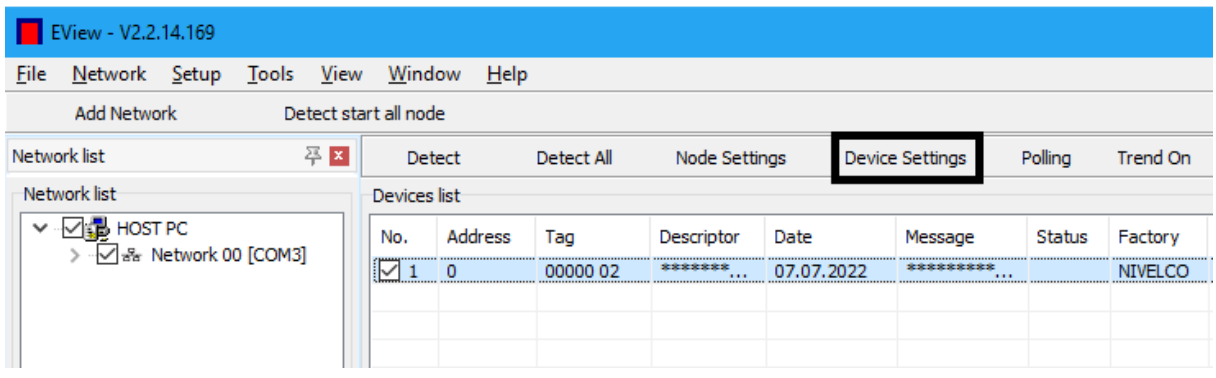

# $2.834.000\text{Д}$

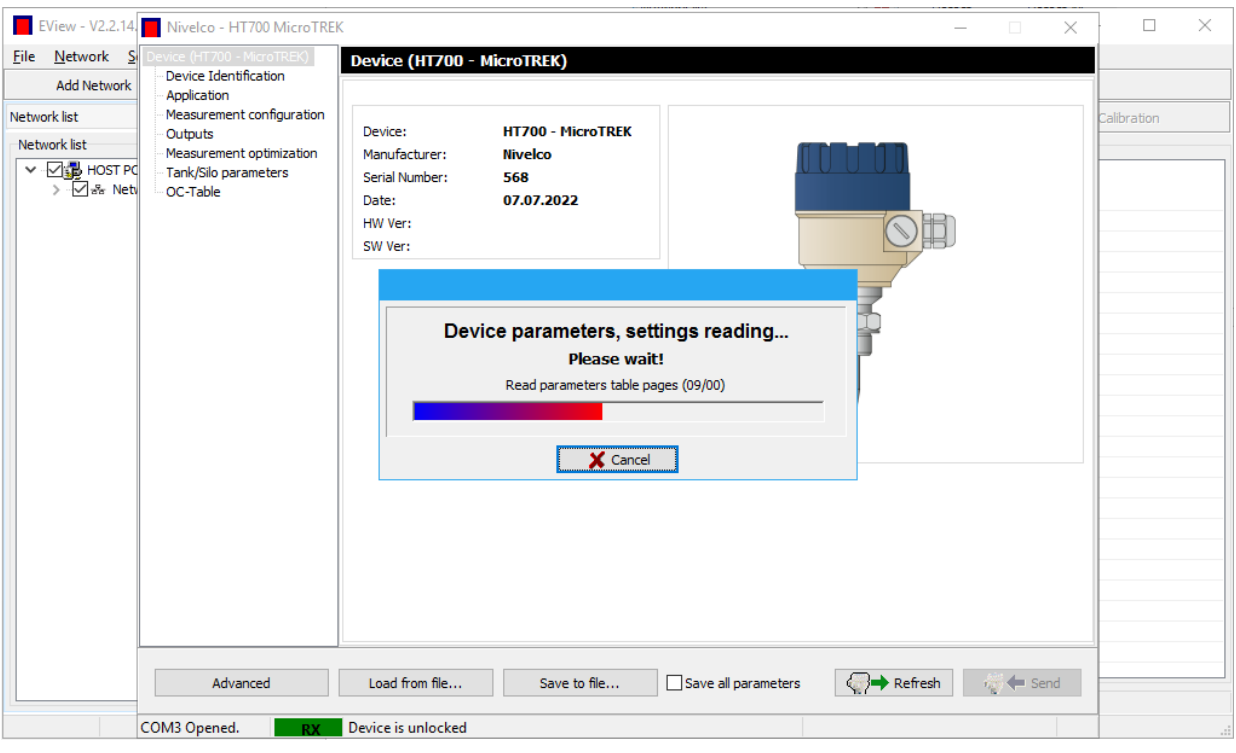

# 4.5.1 НАСТРОЙКА ПАРАМЕТРОВ ИДЕНТИФИКАЦИИ

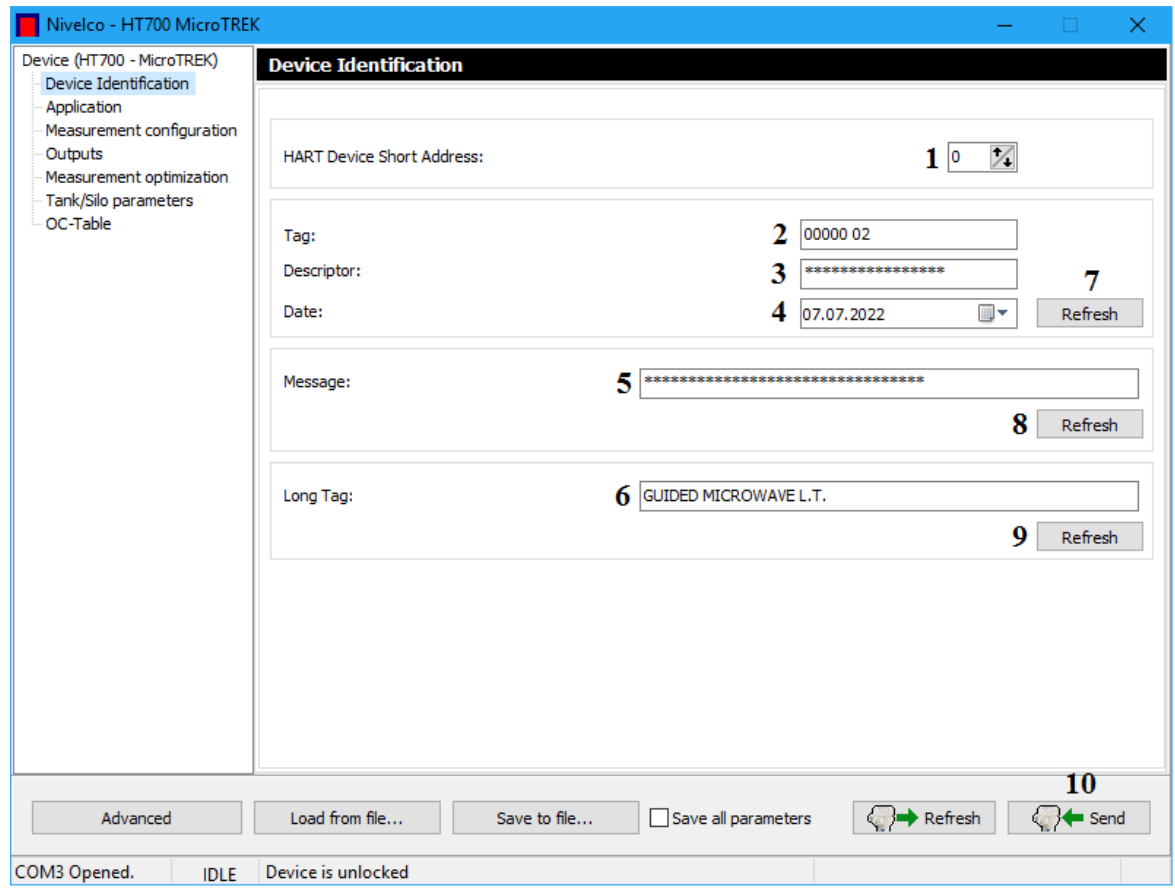

Окно показывает параметры настройки. Слева – навигационный экран, справа – значения параметров настройки.

Параметры идентификации устройства (Device Identification):

- 1 HART-адрес (HART Device Short Address);
- 2 Именованная бирка (Tag);
- 3 Описание (Descriptor);
- $4 \text{Zara}$  (Date);
- 5 Сообщение (Message);
- 6 Название прибора (Long Tag).

Остальные параметры считываются при нажатии кнопок 7, 8, 9 "Refresh". Значения могут быть изменены и записаны при нажатии кнопки 10 "Send".

### 4.5.2 НАСТРОЙКА ПАРАМЕТРОВ ИЗМЕРЕНИЯ

Для настройки параметров измерения в навигационном окне выберете "Measurement configuration" и введите параметры, необходимые для получения результатов измерений уровнемеров. Параметры определяются схемой установки уровнемера на резервуаре и подробно описаны в руководствах по эксплуатации соответствующего типа уровнемера.

### 4.5.3 НАСТРОЙКА ДИАПАЗОНА ВЫХОДНОГО СИГНАЛА

Для настройки диапазона выходного сигнала в навигационном окне выберете "Outputs" и введите параметры выходного сигнала в соответствии с рекомендациями руководств по эксплуатации соответствующего типа уровнемера.

#### 4.5.4. НАСТРОЙКА ПАРАМЕТРОВ ОПТИМИЗАЦИИ ИЗМЕРЕНИЯ

В навигационном окне выберете "Measurement optimization" и введите время демпфирования и единицы измерения.

#### 4.5.5. НАСТРОЙКА ПАРАМЕТРОВ РЕЗЕРВУАРА

Если необходимо вычислять объем контролируемой среды в резервуаре со сложным дном, в навигационном окне выберете "Tank/Silo parameters" и введите параметры дна резервуара.

# 4.5.6 НАСТРОЙКА ПАРАМЕТРОВ ЛИНЕАРИЗАЦИИ

При необходимости осуществить линеаризацию результатов измерений нажмите кнопку "Output Conversion Table (OCT)" и введите параметры линеаризации.

*Внимание! При настройке уровнемеров по пп. 4.5.2 - 4.5.5 используйте рекомендации руководств по эксплуатации 2.834.002 РЭ.*

### 4.6 НАЧАЛО ИЗМЕРЕНИЙ

<span id="page-9-0"></span>Чтобы начать измерение, поставьте флажок рядом с номером устройства. Тогда бездействующая кнопка "Polling" станет активный (более подробная информация описана в конце главы 5.5).

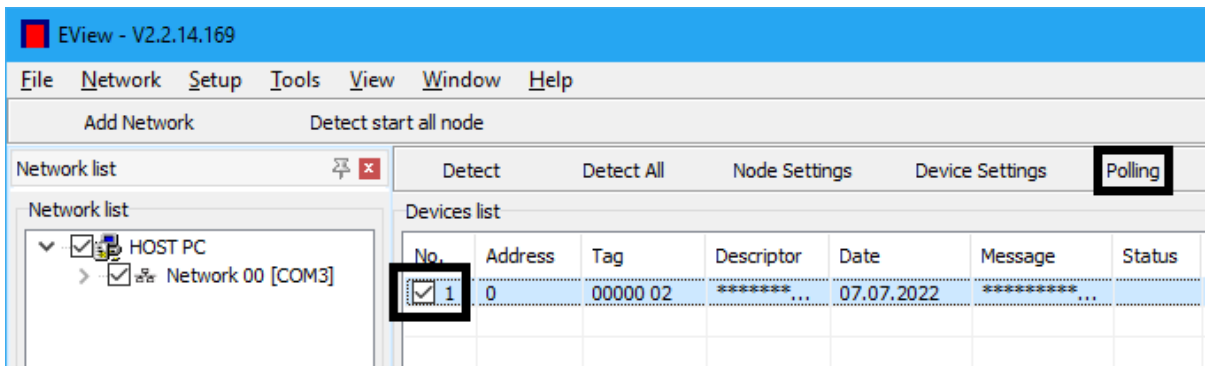

Для отображения результатов измерений нажмите кнопку 1 "Polling". Открытое маленькое окно циклически показывает измеренные значения (2) и статус "светодиод" (3).

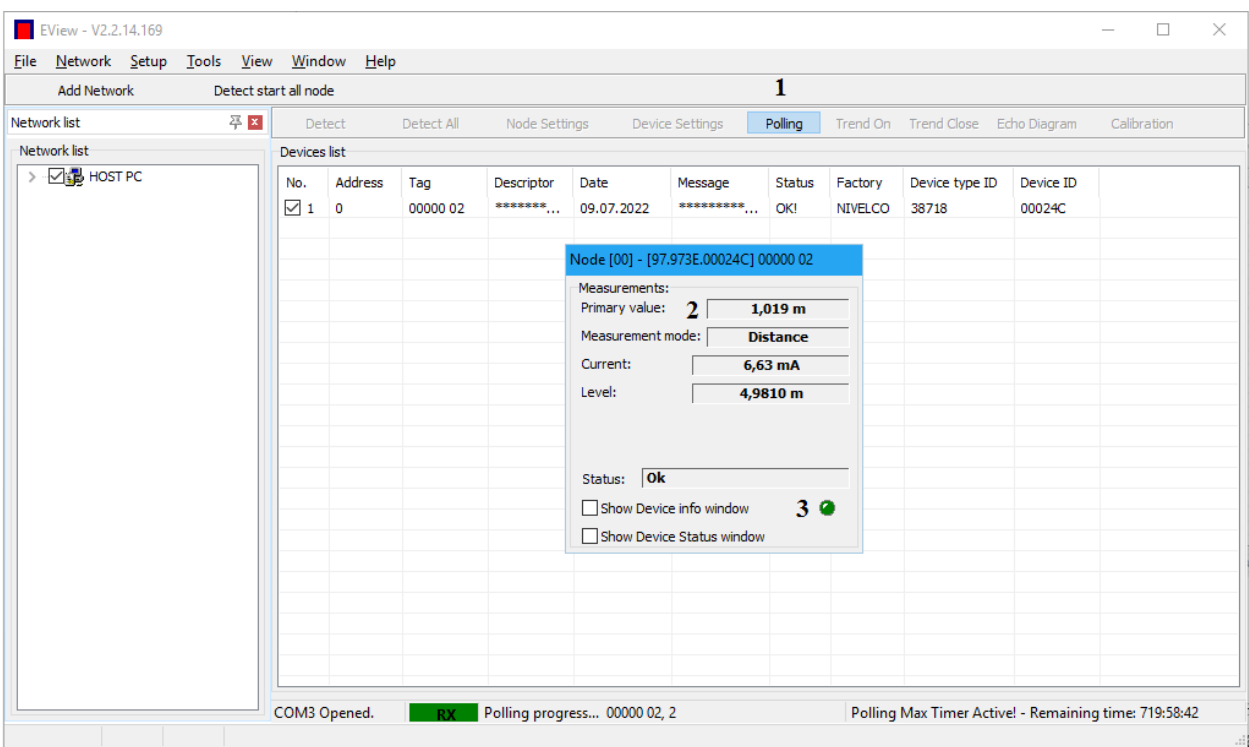

#### <span id="page-10-0"></span>4.7 ПОСТРОЕНИЕ ДИАГРАММ

Результаты измерений могут быть показаны на диаграмме. Щелкните кнопкой "Trend On" в верхней строке меню или в окне. Вызов окна - правая кнопка мыши на линии выбранного устройства. (Более подробная информация описана в главе 6.2.)

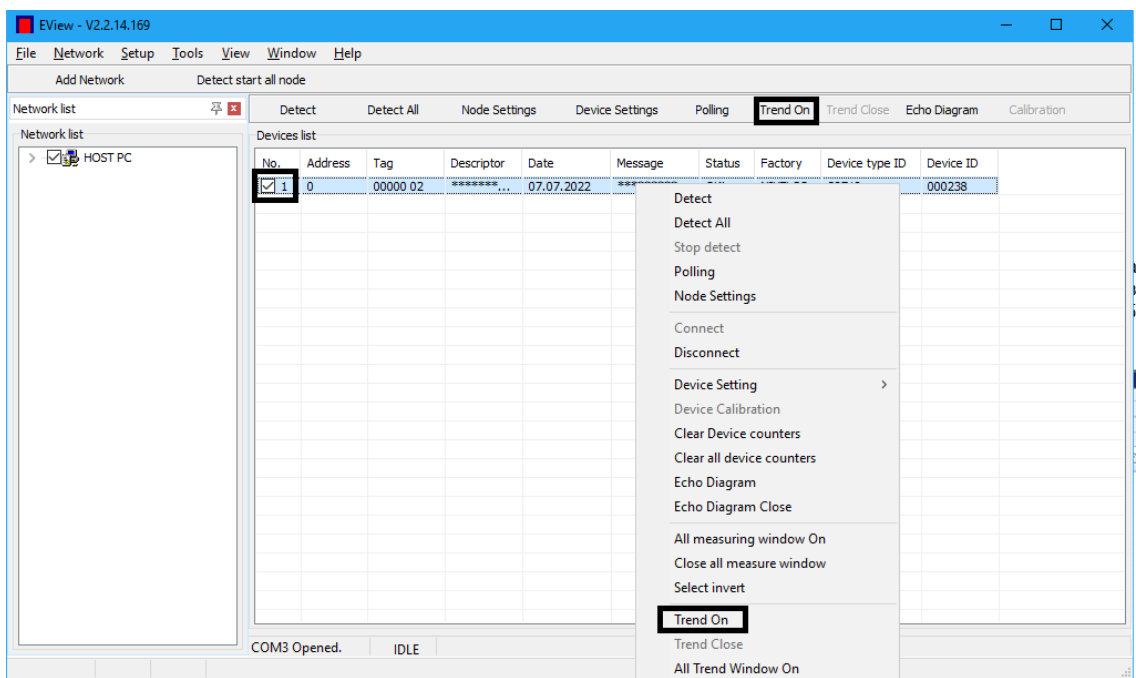

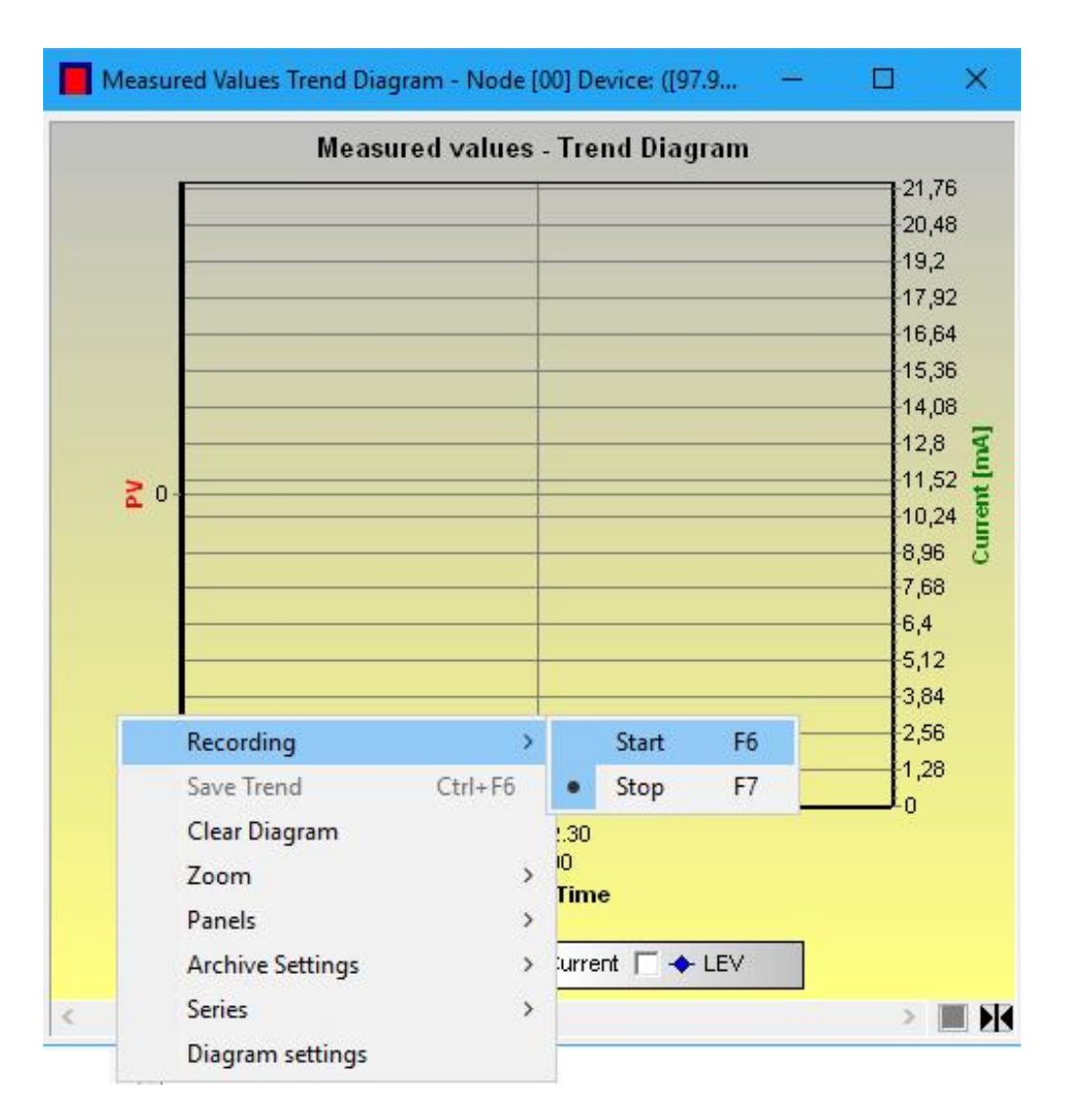

Появляется окно диаграммы.

В окне Диаграммы щелкните правой клавишей мыши, появится всплывающее меню с новыми настройками.

Например, здесь Вы можете найти параметры настройки или начало Записи (F6) или выбрать в меню "Recording"  $\rightarrow$  "Start". Тогда Диаграмма может быть сохранена (далее детали описаны в главе 6.2.).

Появляется новое окно, где должны быть выбраны параметры настройки. Для экономии они собраны в файл:

1 - Тип файла;

2 - Путь к файлу;

3 - Дата и формат времени.

Должны быть выбраны параметры файла:

4 - Наименование;

5 - Наименование осей;

6 - Единицы измерения на осях.

Щелкните кнопкой ОК, чтобы применить параметры настройки.

Щелкните "Save Trend" (Ctrl+F6), чтобы сохранять результаты измерений в файле и также выберите параметры настройки, когда осуществляете Останов Записи.

В этом случае окно появляется снова с теми же параметрами настройки (более подробная информация описана в главе 6.2.).

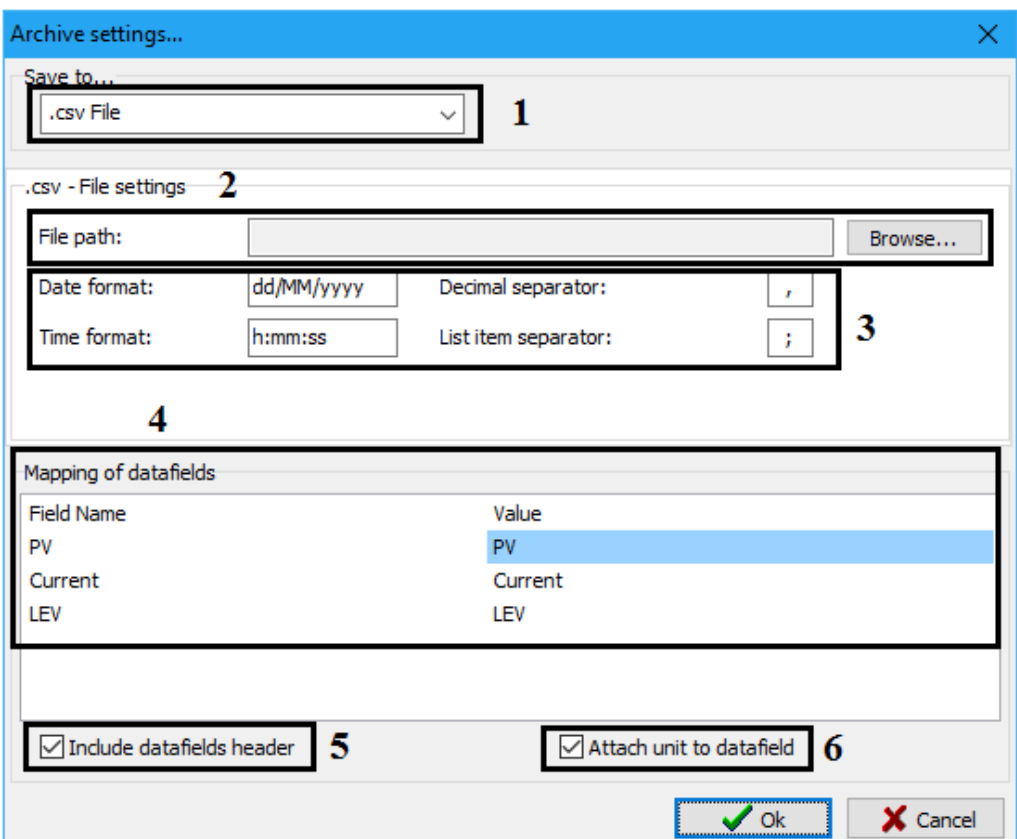

# <span id="page-13-0"></span>5 ПОДРОБНОЕ ОПИСАНИЕ ПО

# <span id="page-13-1"></span>5.1 ЗАПУСК ПРИЛОЖЕНИЯ

Запустите приложение eview2\_v2.2.14.169.exe.

# <span id="page-13-2"></span>5.2 СОСТАВ ГЛАВНОГО ЭКРАНА

Появляется Главный экран, который содержит следующие элементы:

- Строка меню:
	- Файл (File);
	- Устройство, Сеть (Network);
	- Установка (Setup);
	- Инструменты (Tools);
	- Просмотр (View);
	- $\bullet$  OKHO (Window);
	- $\bullet$  Помощь (Help);
- Быстрые кнопки:
	- Добавьте сеть (Add Network);
	- Выберите весь узел (Detect start all node).

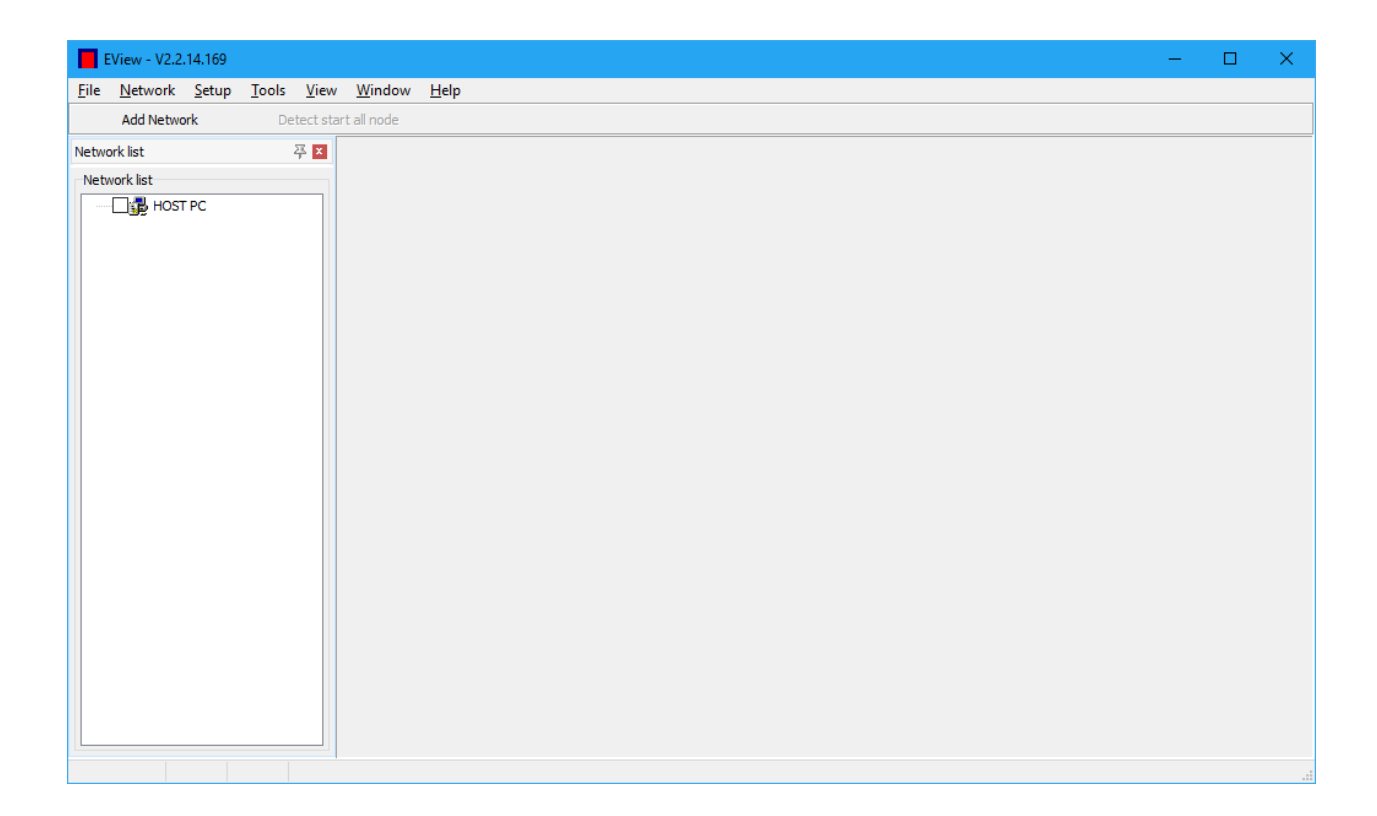

### 5.3 ЭЛЕМЕТЫ ГЛАВНОГО ОКНА

<span id="page-14-0"></span>При выборе кнопок главного меню выпадают всплывающие меню, позволяющие управлять ПО.

5.3.1 File (Меню файла)

При нажатии кнопки "Exit" (Alt+F4) происходит выход из приложения EView2 Configuration Software.

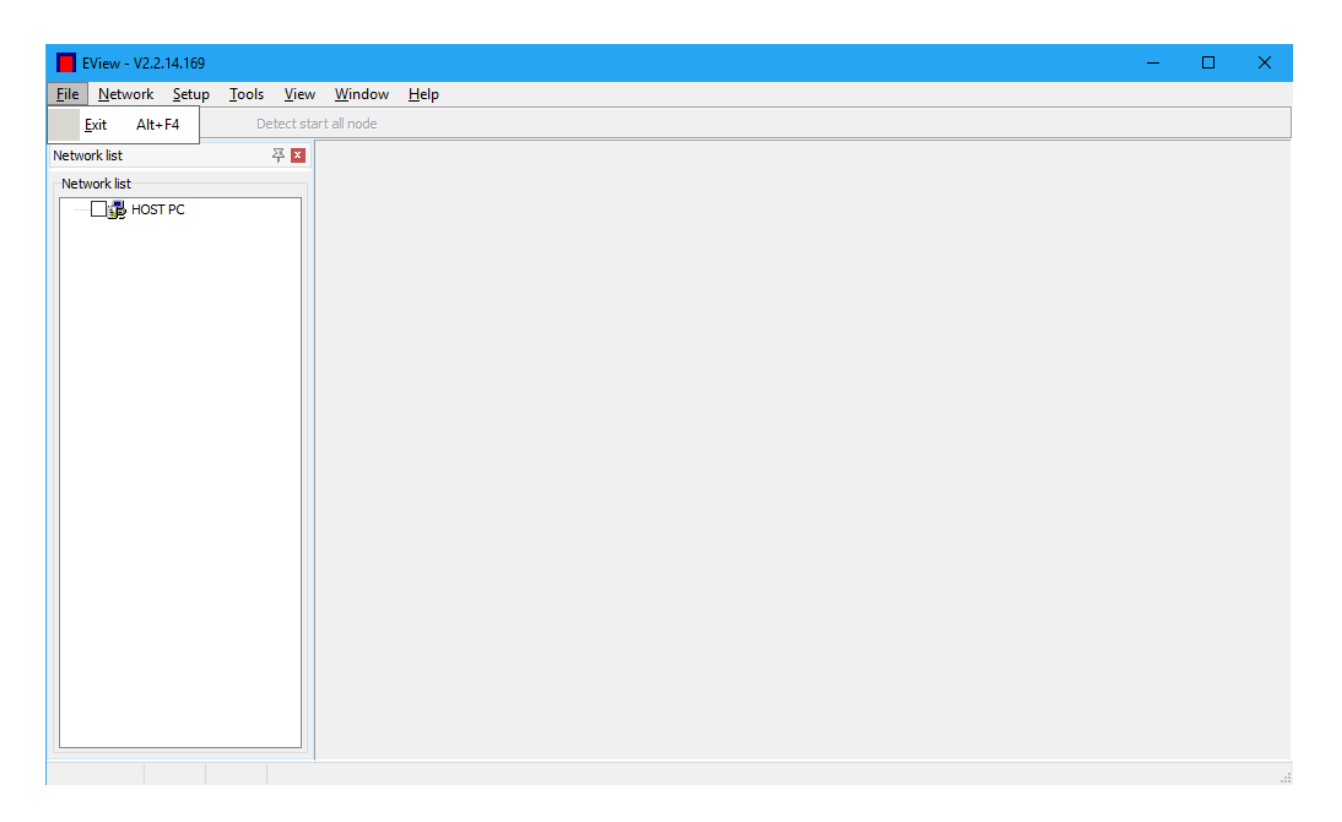

# 5.3.2 Network (Сетевое меню)

# В этом меню можно выбрать:

- "Add Network" (Ctrl+H) добавить сеть;
- "Del Network" (Shift+Ctrl+D) удалить выбранную сеть;
- "Del All Network" удалить все сети

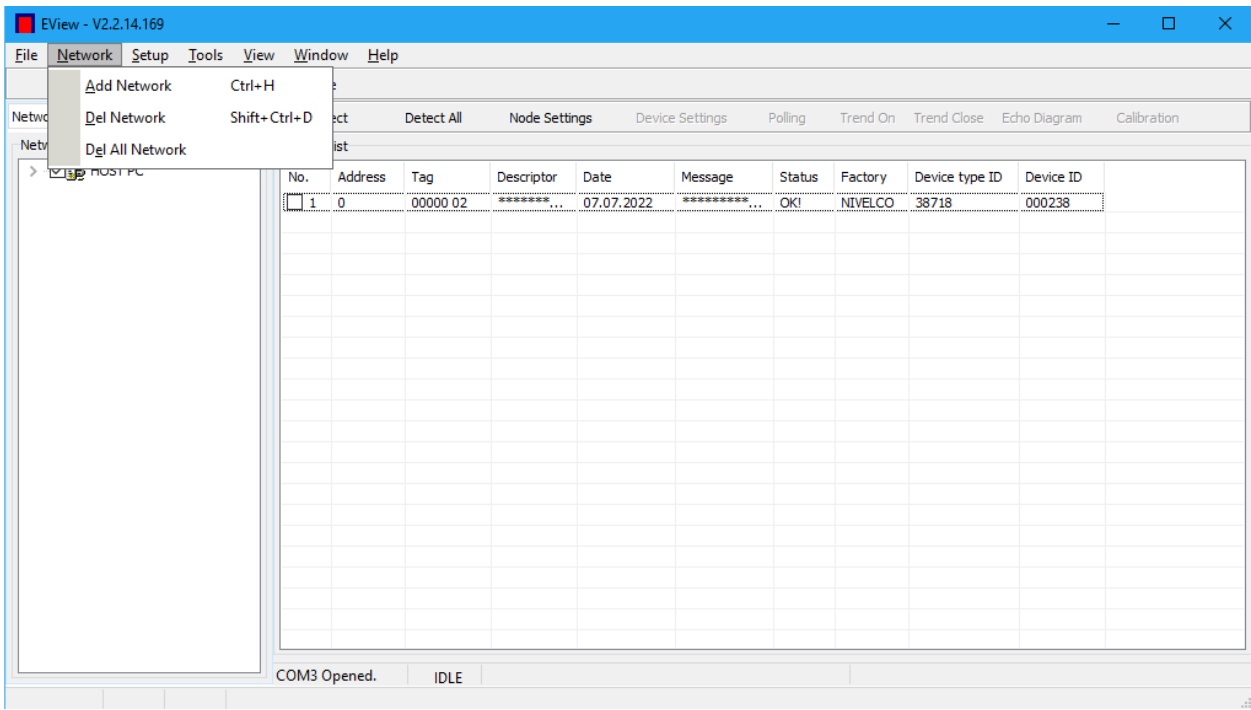

#### 5.3.3 Setup (Установка)

В меню "Setup" в пункте "Language" может быть выбран язык "English"(английский) или "Hungarian" (венгерский). Также в пункте "Fast page read/write mode" можно включить ("Enabled") или отключить ("Disabled") быстрый режим чтения/записи сети.

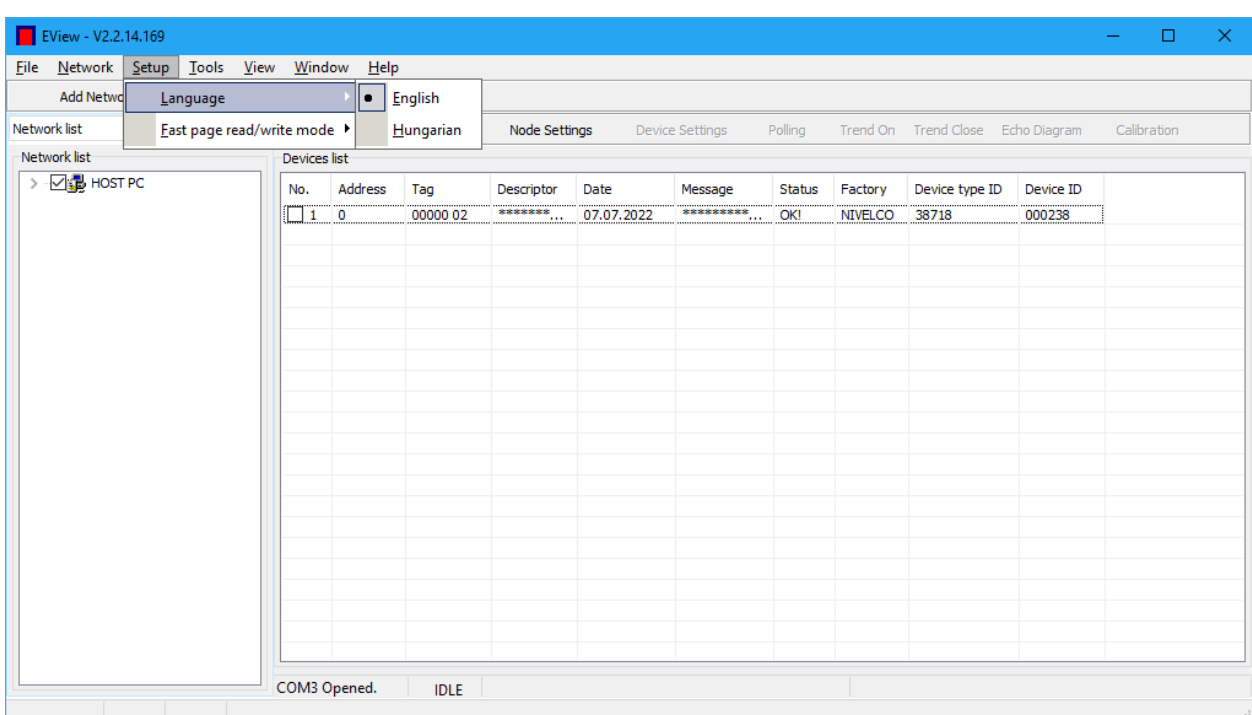

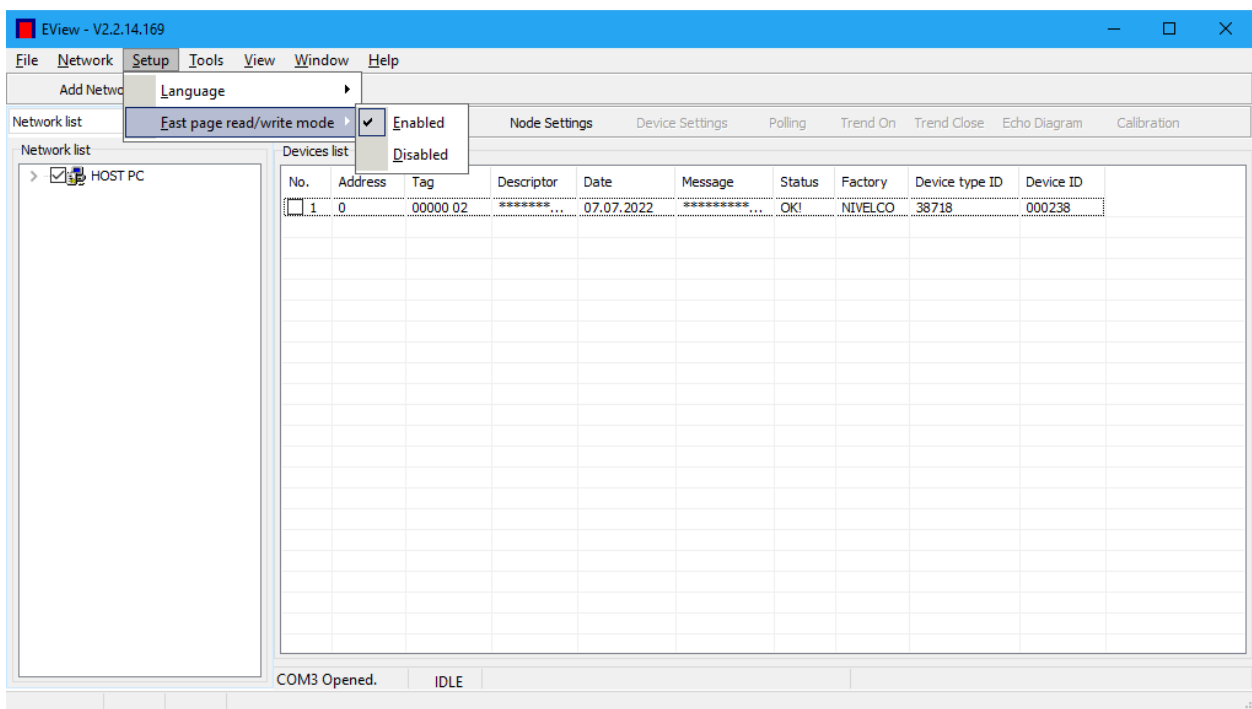

# 5.3.4 Tools (Инструменты)

В меню "Tools" есть встроенные инструменты:

 " Parameter File Editor & Viewer" (Редактор и средство просмотра файла параметров);

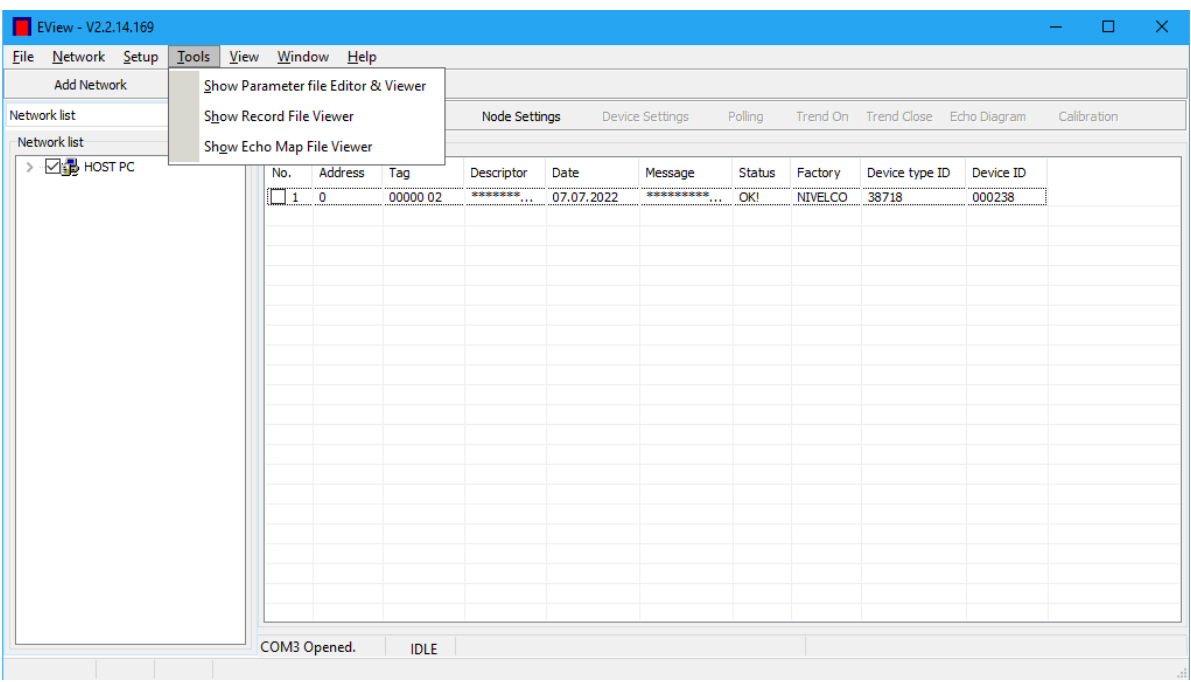

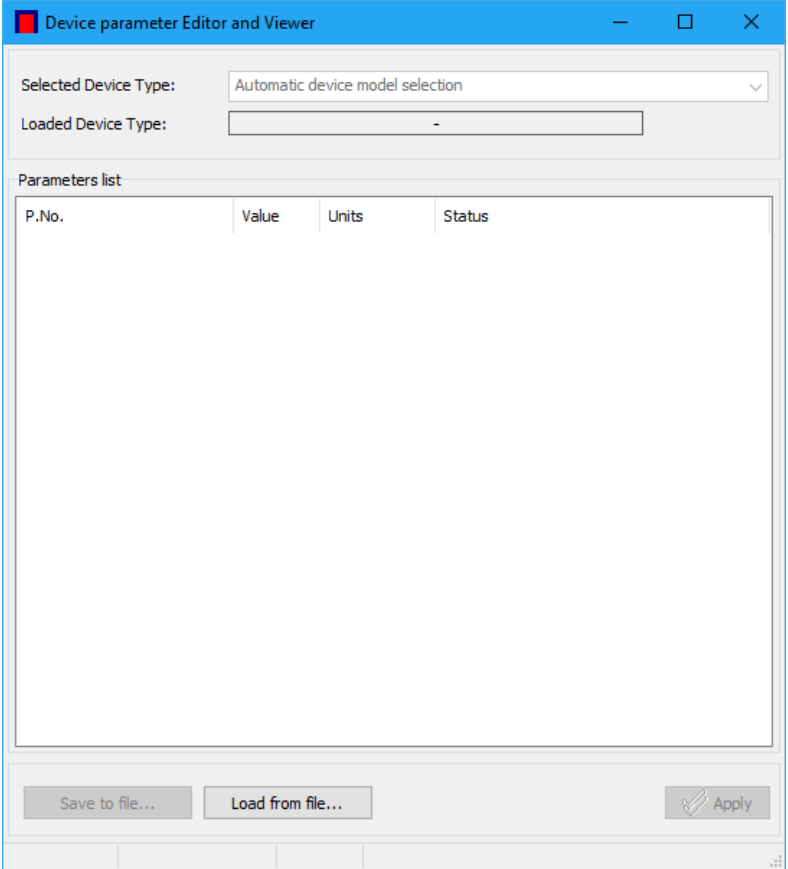

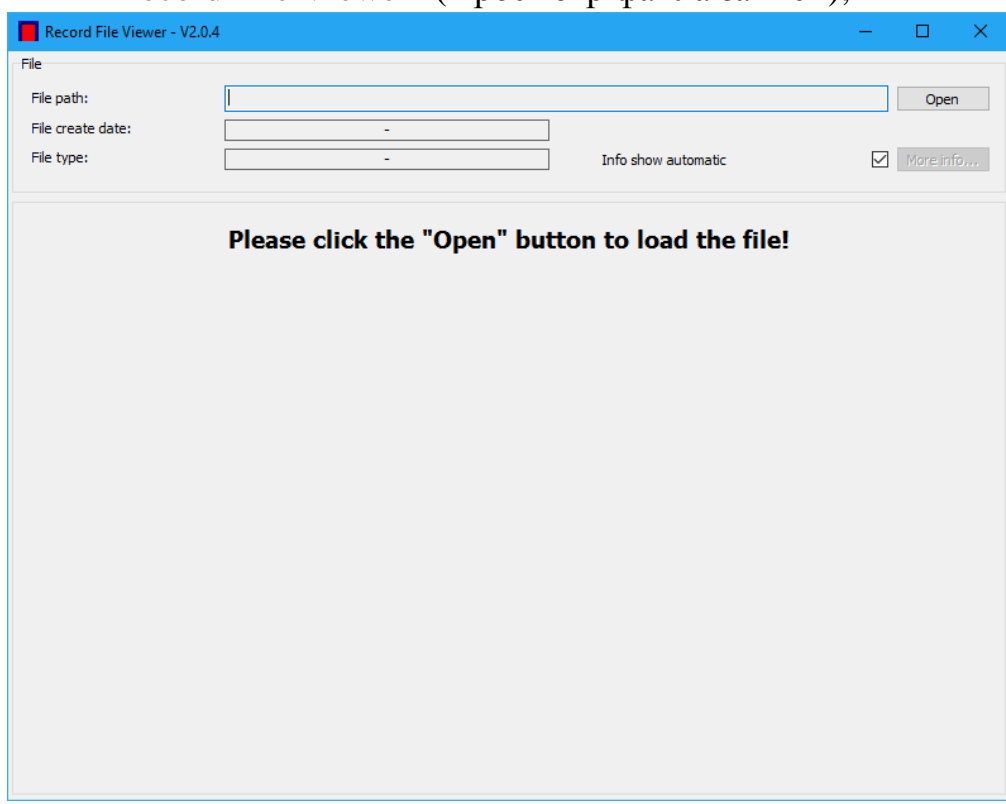

• "Record File Viewer" (Просмотр файла записи);

"Echo Map File Viewer" (Просмотр эхо-диаграммы).

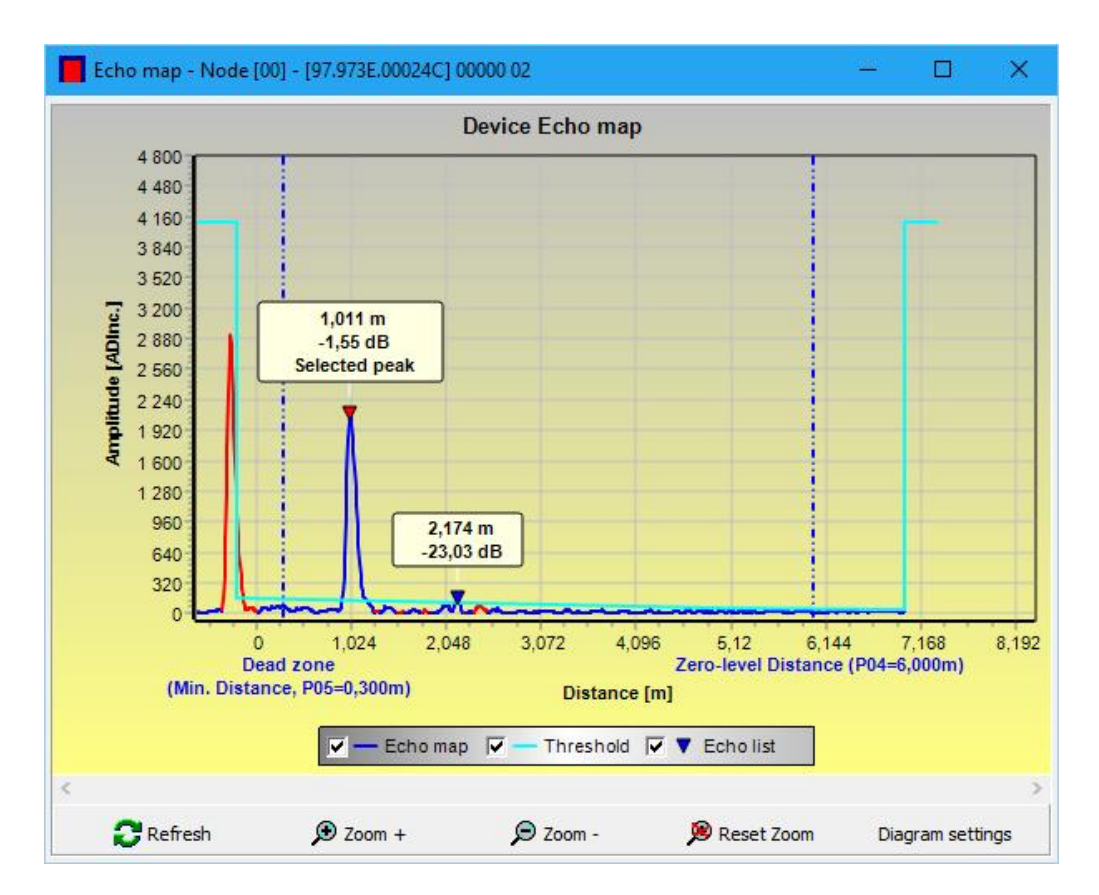

5.3.5 View (Просмотр)

В этом меню находятся две функции:

- $\bullet$  "Project" (F3) (Проект);
- "Node Log Window(s)" **(**Окно узла регистрации).

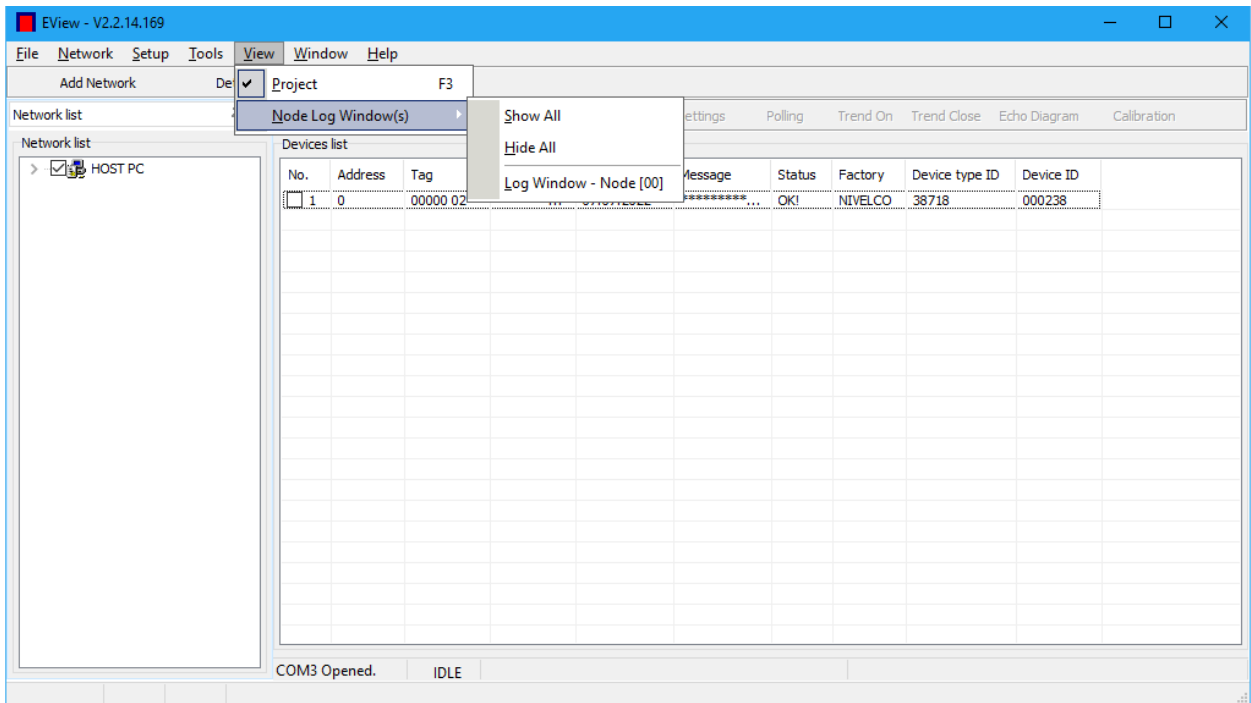

В меню "Node Log Window**"** можно открыть коммуникационный журнал для данного "Node window" (Окна узла), с опциями "Show All" (Общий просмотр) и "Hide All" (Просмотр скрыт). Все коммуникационные журналы могут быть открыты или закрыты.

Коммуникационный журнал показывает все поступающие и исходящие коммуникационные сообщения, включая предупреждения и сообщения об ошибках.

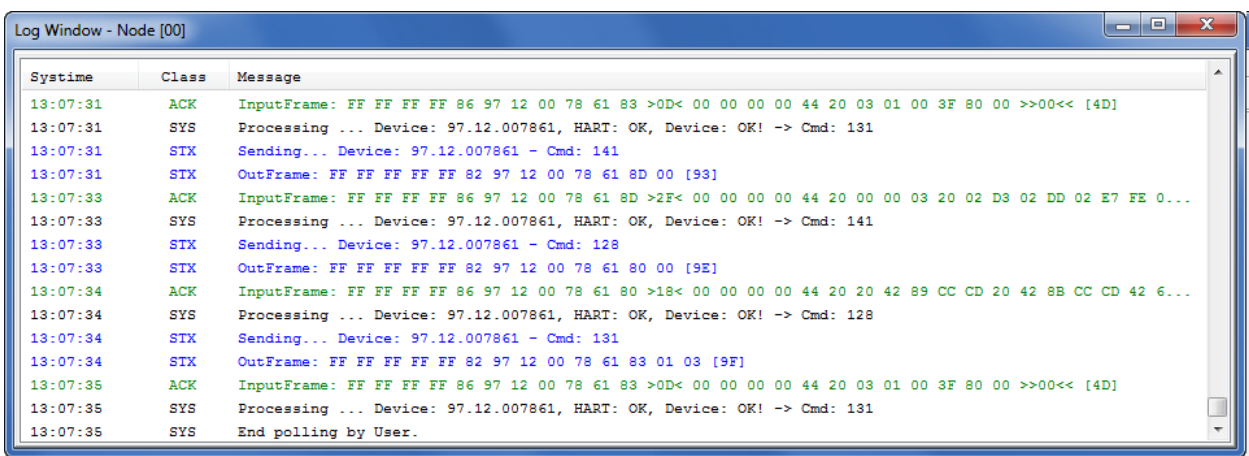

Если команда "Project" (F3) активирована, то появится список узлов ("Network list") на левой стороне экрана. Если галочка в меню снята, то список устройств ("Devices list") заполняет все доступные места в окне.

5.3.6 Window (OKHO)

В этом меню можно выбрать между окнами:

- "Next window" (Следующее окно);
- "Previous window" (Предыдущее окно).

Это можно использоваться в случае нескольких узлов, для перемещения между ними.

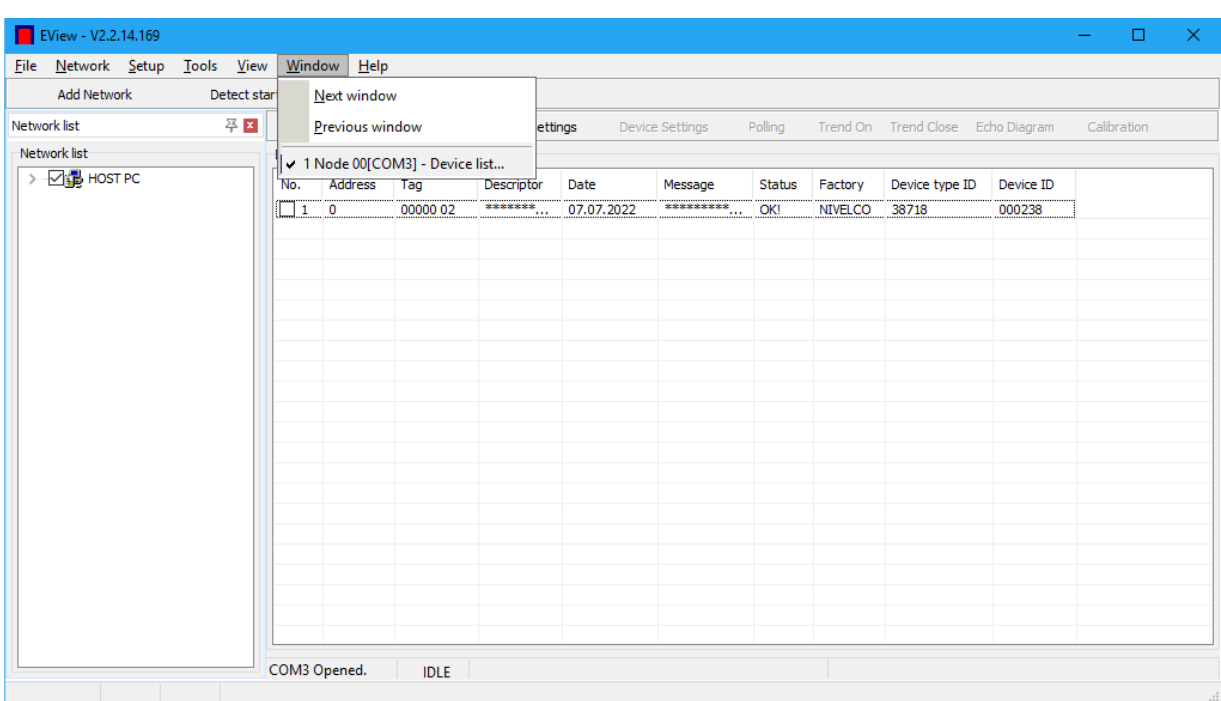

|                              | EView - V2.2.14.169                  |  |  |                       |              |  |         |             |                    |                 |               |        |                                           |                |             | $\Box$ | $\times$ |
|------------------------------|--------------------------------------|--|--|-----------------------|--------------|--|---------|-------------|--------------------|-----------------|---------------|--------|-------------------------------------------|----------------|-------------|--------|----------|
|                              | File Network Setup Tools View Window |  |  |                       |              |  | $He$ lp |             |                    |                 |               |        |                                           |                |             |        |          |
| <b>Add Network</b>           |                                      |  |  | Detect start all node |              |  | About   |             |                    |                 |               |        |                                           |                |             |        |          |
| Network list<br>Network list |                                      |  |  | 푸지                    | Detect       |  |         | Contents    |                    | Device Settings |               |        | Polling Trend On Trend Close Echo Diagram |                | Calibration |        |          |
|                              |                                      |  |  |                       | Devices list |  |         | Device List |                    |                 |               |        |                                           |                |             |        |          |
|                              | > 2 B HOST PC                        |  |  |                       | No.          |  | Address | <b>Tag</b>  | Descriptor         | <b>Date</b>     | Message       | Status | Factory                                   | Device type ID | Device ID   |        |          |
|                              |                                      |  |  |                       | $\Box$ 1 0   |  |         | 00000 02    | ******* 07.07.2022 |                 | ********* OK! |        | <b>NIVELCO</b>                            | 38718          | 000238      |        |          |
|                              |                                      |  |  |                       |              |  |         |             |                    |                 |               |        |                                           |                |             |        |          |
|                              |                                      |  |  |                       |              |  |         |             |                    |                 |               |        |                                           |                |             |        |          |
|                              |                                      |  |  |                       |              |  |         |             |                    |                 |               |        |                                           |                |             |        |          |
|                              |                                      |  |  |                       |              |  |         |             |                    |                 |               |        |                                           |                |             |        |          |
|                              |                                      |  |  |                       |              |  |         |             |                    |                 |               |        |                                           |                |             |        |          |
|                              |                                      |  |  |                       |              |  |         |             |                    |                 |               |        |                                           |                |             |        |          |
|                              |                                      |  |  |                       |              |  |         |             |                    |                 |               |        |                                           |                |             |        |          |
|                              |                                      |  |  |                       |              |  |         |             |                    |                 |               |        |                                           |                |             |        |          |
|                              |                                      |  |  |                       |              |  |         |             |                    |                 |               |        |                                           |                |             |        |          |
|                              |                                      |  |  |                       |              |  |         |             |                    |                 |               |        |                                           |                |             |        |          |
|                              |                                      |  |  |                       |              |  |         |             |                    |                 |               |        |                                           |                |             |        |          |
|                              |                                      |  |  |                       |              |  |         |             |                    |                 |               |        |                                           |                |             |        |          |
|                              |                                      |  |  |                       |              |  |         |             |                    |                 |               |        |                                           |                |             |        |          |
|                              |                                      |  |  |                       |              |  |         |             |                    |                 |               |        |                                           |                |             |        |          |
|                              |                                      |  |  |                       |              |  |         |             |                    |                 |               |        |                                           |                |             |        |          |
|                              |                                      |  |  |                       |              |  |         |             |                    |                 |               |        |                                           |                |             |        |          |
|                              |                                      |  |  |                       |              |  |         |             |                    |                 |               |        |                                           |                |             |        |          |
|                              |                                      |  |  |                       |              |  |         |             |                    |                 |               |        |                                           |                |             |        |          |
|                              |                                      |  |  |                       | COM3 Opened. |  |         | <b>IDLE</b> |                    |                 |               |        |                                           |                |             |        |          |

5.3.7 Не $lp$  (Помощь)

В окне "About" отображается общая информация о EView2 Configuration Software: номер версии ПО, зарегистрированный пользователь, дата выпуска, контактный адрес электронной почты.

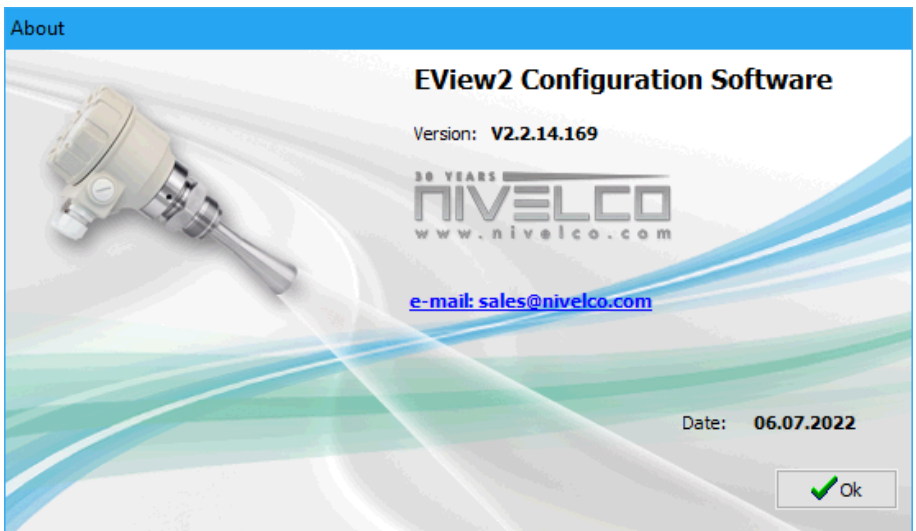

В окне "Device list" перечислены все поддерживаемые устройства.

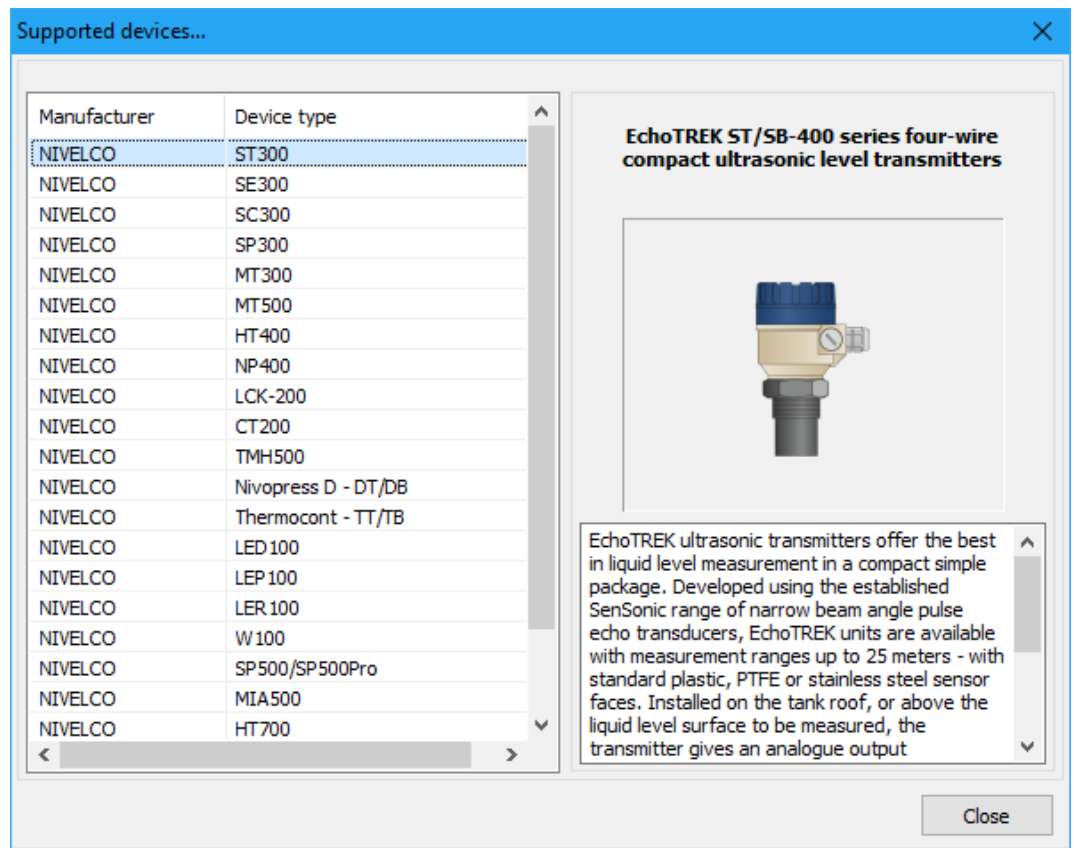

# 5.4 НАСТРОЙКА ПОДКЛЮЧЕНИЯ УРОВНЕМЕРА

<span id="page-22-0"></span>Нажмите кнопку "Add network" (Добавить сеть), чтобы выбрать коммуникационный порт сети. Появится следующее окно.

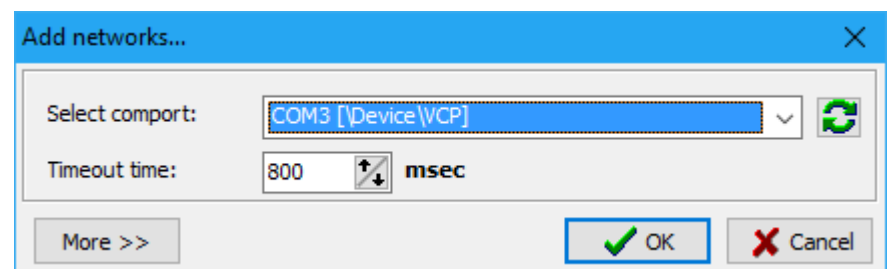

Нажмите кнопку "More" (Дополнительно), ввести дальнейшие параметры настройки. Новые параметры настройки появятся в дополнение к окну сетей Add networks.

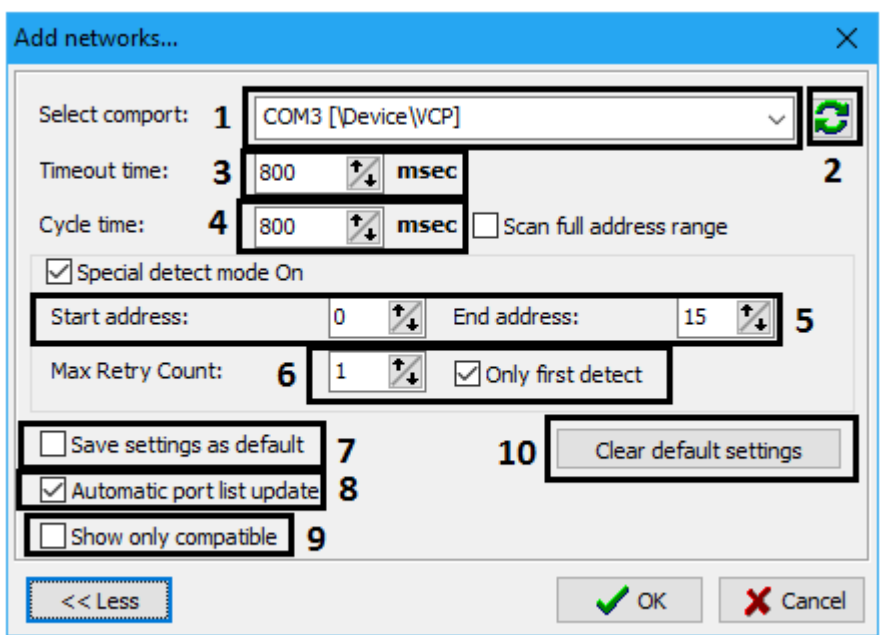

"Special detect mode On" активирует специальные параметры настройки способа обнаружения. Параметры настройки:

1 - Выбор порта;

2 - Обновление списка портов;

3 - Время перерыва, пока ПО ждет ответа;

4 - Время цикл, пока ПО ждет верную информацию;

5 - Hart-адрес устройства;

6 - Флажок "Only first detect" помечен, когда устройство обнаружено;

7 - Для сохранения настроек пометить "Save settings as default" и нажать кнопку "ОК";

8 - Автоматическое обновление списка портов (автоматически обновляемый коммуникационных список портов при подключении/отключении нового порта);

9 - Показывать порта только совместимые с устройством;

10 - Кнопка "Clear default settings" – возврат к заводским установкам.

Нажмите кнопку "ОК", чтобы подтвердить выбор. Тогда появляется список устройств, и новая панель инструментов, включая кнопку "Detection". Scanning

Г

 $00$ 

Detecting... Short address: 0, Device found

 $\boldsymbol{\times}$  Abort

# 5.5 ОБНАРУЖЕНИЕ УСТРОЙСТВ

<span id="page-24-0"></span>При нажатии кнопки "Detect" подключенные устройства появятся в списке устройств.

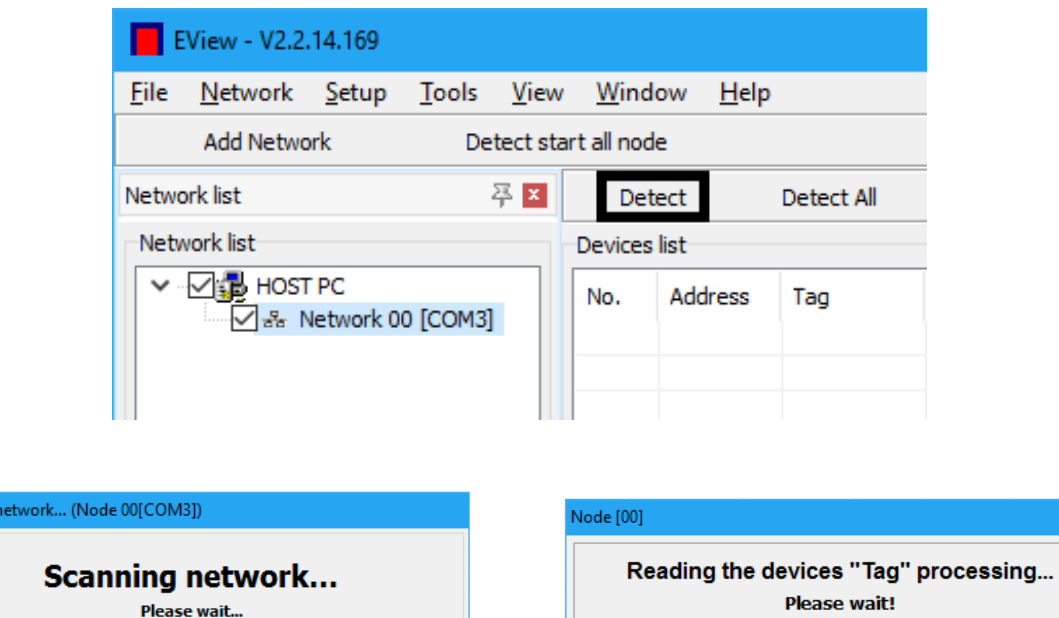

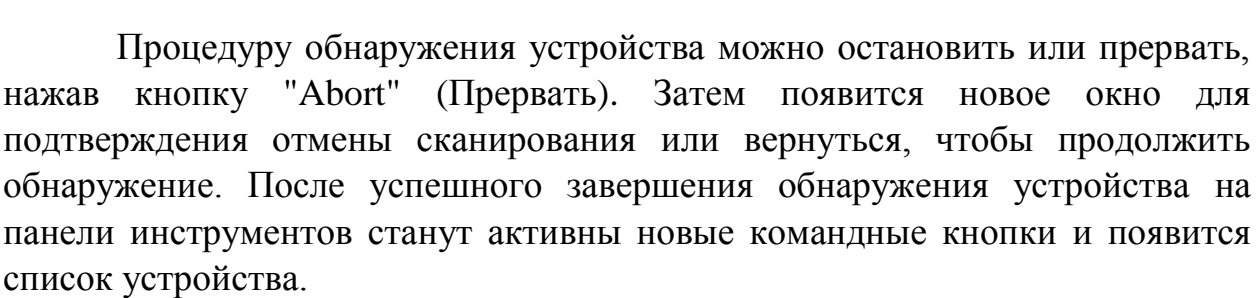

Device: 00 [000238], Read message

 $\times$  Cancel

Если устройство отмечено флажком появится окно с идентификационными полями данных. Скорректируйте параметры, изменение которых допускается, двойным щелчком. Изменение подтвердите нажатием кнопки "Enter".

# 5.5.1 ПАНЕЛЬ ИНСТРУМЕНТОВ

Появившаяся новая панель инструментов содержит следующие командные кнопки:

- "Detect" (Обнаружение выбранного устройства);
- "Detect All" (Обнаружение всех устройств);
- "Node Settings" (Настройка узла);
- "Device settings" (Настройка устройства);
- $\bullet$  "Polling" (Опрос);
- "Trend On" (Открыть окно построение диаграмм);
- "Trend Close" (Закрыть окно построение диаграмм);
- "Echo Diagram" (Эхо-диаграммы);
- "Calibration" (Калибровка).

# 5.5.2 СПИСОК УСТРОЙСТВА

Появившийся список устройств ("Devices list") содержит следующие пункты меню:

- "No." порядковый номер обнаруженного устройства;
- "Address" Hart-адрес;
- "Tag" именованная бирка устройства, обычно это код заказа (может быть изменен пользователем);
- "Descriptor" произвольное описание, которое может быть присвоено устройству и связано с принципом работы (может быть изменен пользователем);
- "Date" дата последнего внесения изменений в устройство (может быть изменен пользователем);
- "Message" произвольное сообщение, которое может быть присвоено устройству и связано с принципом работы (может быть изменен пользователем);
- "Status" результат последнего программирования или запроса;
- "Factory" зарегистрированный пользователь;
- "Device type ID" идентификационный номер типа преобразователей с поддержкой Hart (не может быть изменен пользователем);
- "Device ID" серийный номер производителя (не может быть изменен пользователем).

### 5.5.3 НАЧАЛО ИЗМЕРЕНИЙ

Когда кнопка "Polling" нажата, опрос запущен и в маленьком окне появляются результаты измерений. Максимальный временной интервал опроса составляет 3 ч, оставшееся время указано в нижней строке состояния.

Остановка измерений - щелчок по кнопке "Polling". Чтобы закрыть окно "Polling" удалите галочку около выбранного устройства.

Если установлен флажок в пункте "Show device info window", то в окне "Polling" появится дополнительное поле идентификационных данных.

Во всплывающем меню:

1 - Циклически запрашиваемая информация: результаты измерений;

2 - Индикатор состояния.

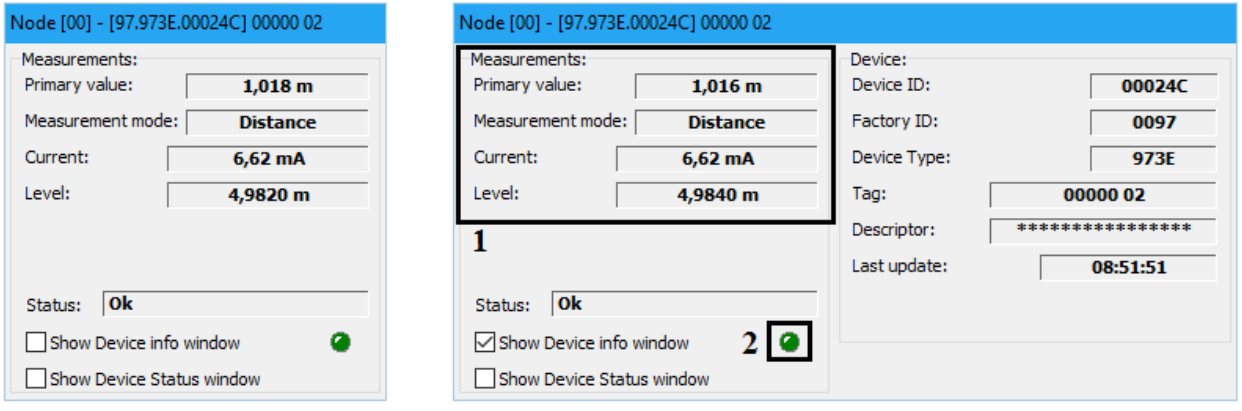

Если установлен флажок в пункте "Show device Status window", то появится окно состояния устройства.

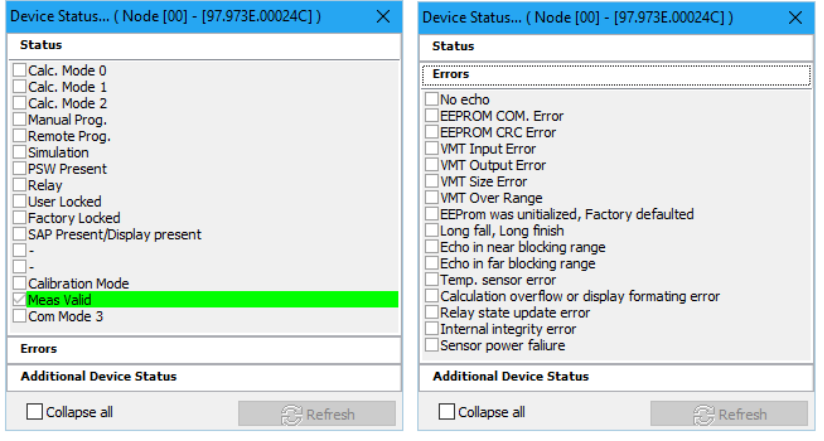

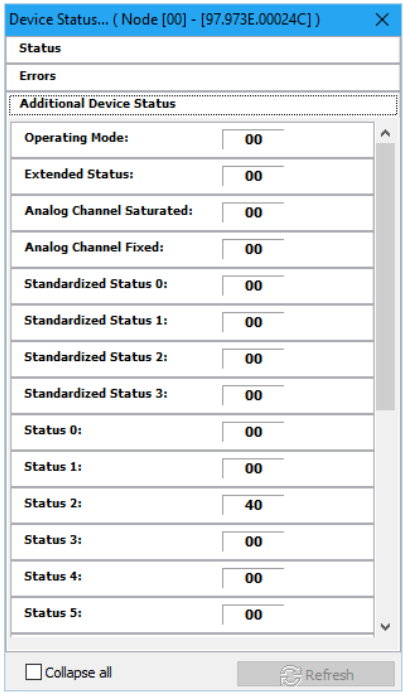

### 5.6 НАСТРОЙКА УРОВНЕМЕРА

<span id="page-27-0"></span>После поиска все подключенные устройства появляются в списке. Возможно изменение настройки и удаленное программирование устройства.

Когда опрос остановлен, возможно открытие окна "Device Settings".

При считывании параметров настройки устройства появляется новое окно.

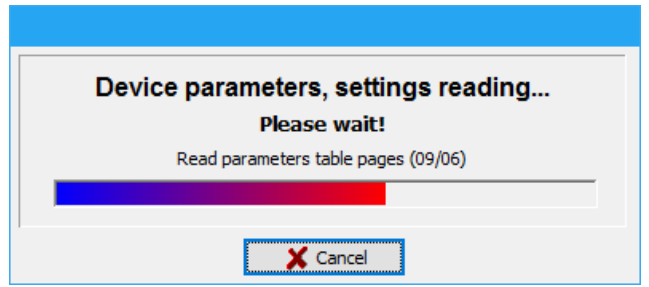

Настройки устройства доступны по пунктам слева. Если параметры получены от устройства, то новое окно содержит настройки устройства.

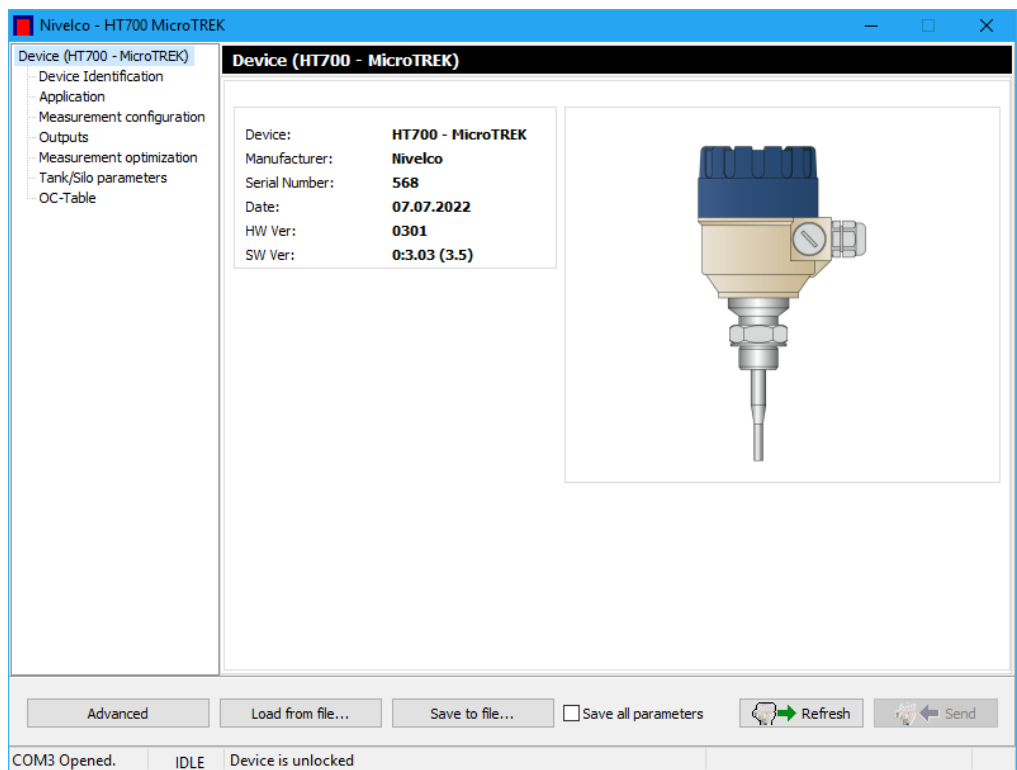

Выведенное на экран информационное табло ("Device"**)** содержит:

- "Device" (Наименование устройства);
- "Manufacturer" (Завод-изготовитель);
- "Serial Number" (Серийный номер);
- "Date" (Дата производства);
- "HW Ver" (Версия аппаратных средств);

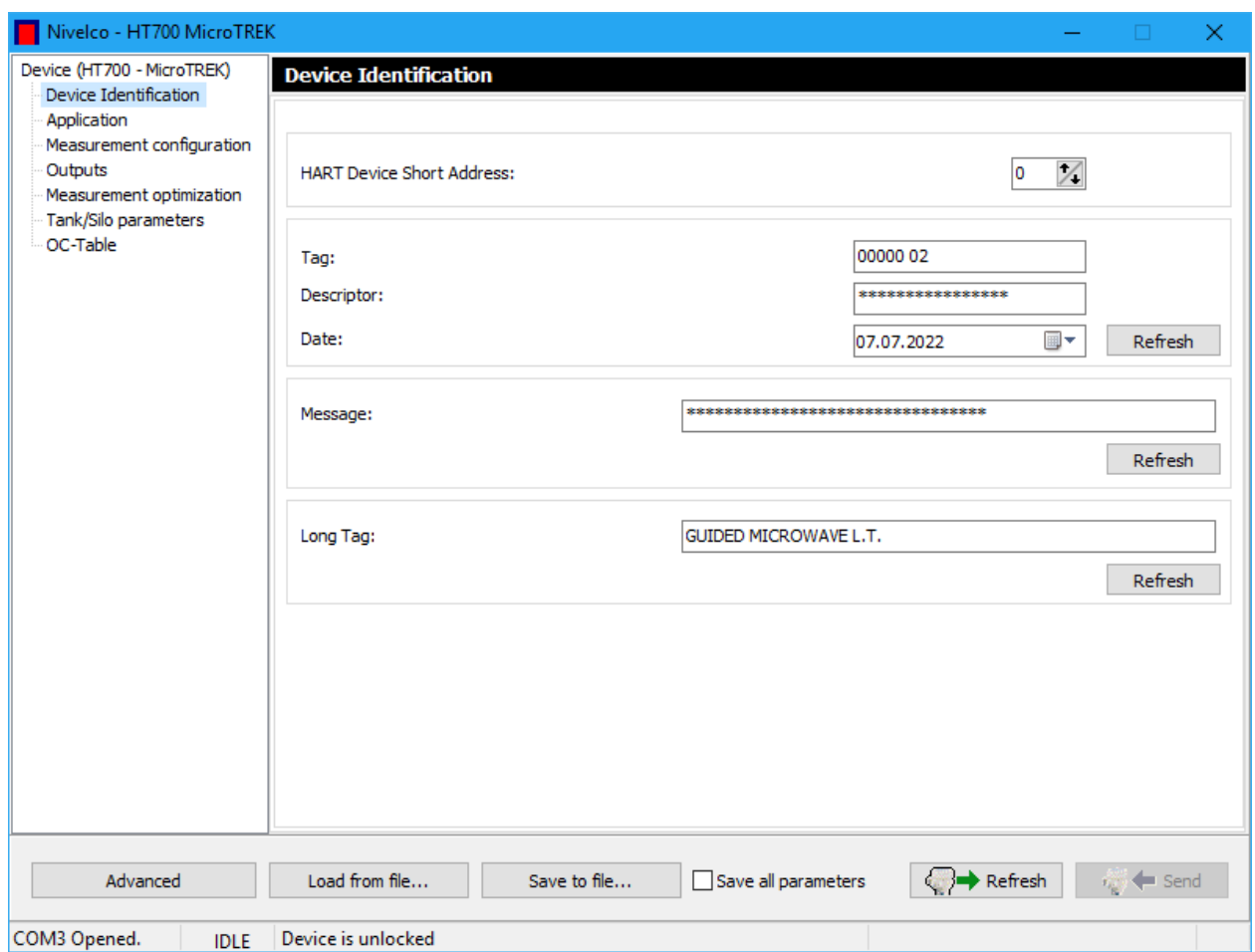

• "SW Ver" (Версия встроенного программного обеспечения).

Раздел "Device Identification" (Идентификация устройства) содержит:

- "HART Device Short Address" Hart-agpec;
- "Тад" условное обозначение устройства;
- "Descriptor" наименование;
- "Date" дату выпуска;
- "Message" сообщение о принципе работы;
- "Long Tag" название прибора.

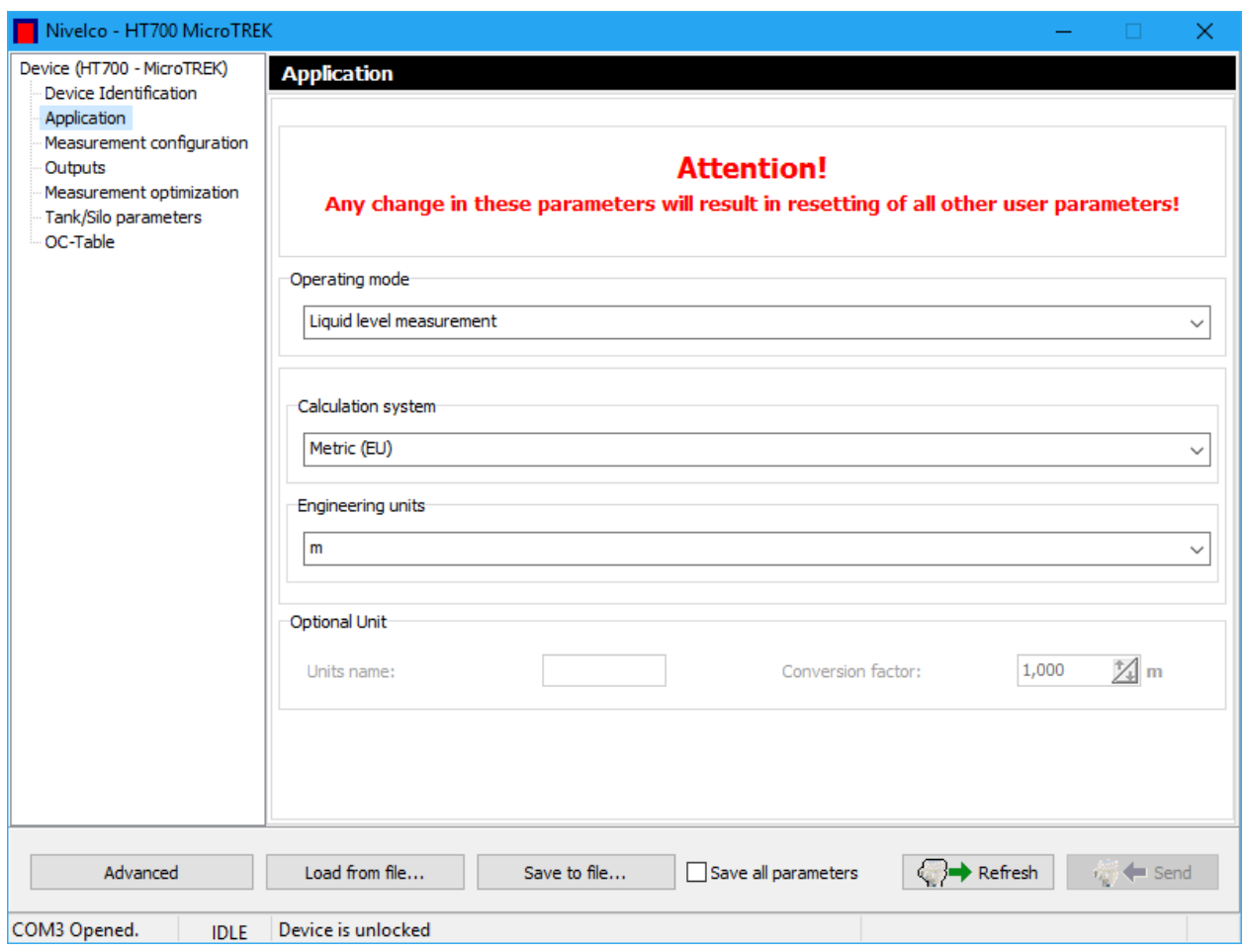

Раздел "Application" (Приложение) содержит:

- "Operating mode" выбор режима работы "Liquid level measurement" (измерение уровня в жидких средах) или "Solid level measurement" (измерение уровня в сыпучих средах);
- "Calculation system" выбор системы измерений "Metric" (EU) или "Imperial" (US);
- "Engineering units" выбор единиц измерения для результатов измерения (m, cm, mm; in, ft; custom unit - пользовательская единица измерения);
- "Optional Unit" дополнительный блок для настройки пользовательской единицы измерения.

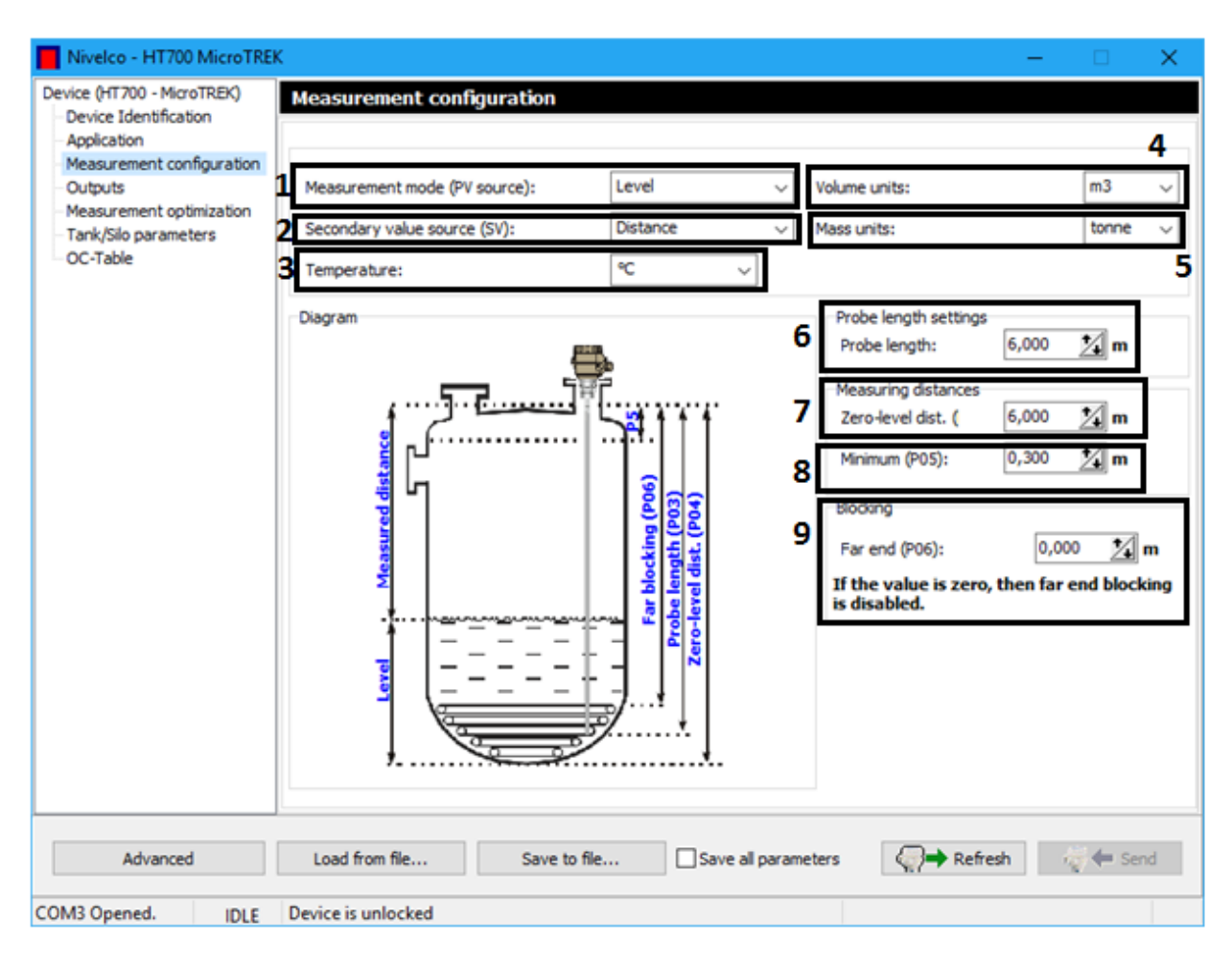

Раздел "Measurement configuration" (Конфигурация измерений) содержит:

1 - "Measurement mode (PV source)" - первичная переменная, измеряемая величина для уровнемера:

- "Distance" (Расстояние);
- "Level" (Уровень);
- $\bullet$  "Volume" (Объем);
- "Mass" (Macca);
- "Ullage volume"(Незаполненный объем).

*Примечание: Устройство измеряет расстояние, остальные параметры из списка рассчитываются на основе указанных параметров резервуара и характеристик среды.*

2 - "Secondary value source (SV)" - вторичная переменная, измеряемая величина для уровнемера:

- "Distance" (Расстояние);
- "Level" (Уровень);
- $\bullet$  "Volume" (Объем);
- "Mass" (Macca);
- "Ullage volume" (Незаполненный объем).

*Примечание: Устройство измеряет расстояние, остальные параметры из списка рассчитываются на основе указанных параметров резервуара и характеристик среды.*

3 - "Temperature" - единица измерения температуры: <sup>°</sup>С или <sup>°</sup>F;

- 4 "Volume units" единица измерения объема:
	- "Metric (EU)" liter, hl,  $m^3$ , million liters;
	- "Imperial (US)" gallon,  $ft^3$ , barrel, million gallons;
- 5 "Mass units" единица измерения массы:
	- "Metric (EU)" kg, ton, US ton;
	- "Imperial (US)" lb, US ton, metric ton;
- 6 "Probe length" длина зонда;

*Примечание: Установленное значение равно номинальной длине зонда плюс 100 мм. Для специальных применений длина зонда может быть больше высоты резервуара, но не может превышать 30 м.*

7 - "Zero-level dist." - высота резервуара, расстояние между плоскостями нижней уплотнительной поверхностью механического соединителя (нижняя плоскость фланца в случае фланцевого исполнения) и контрольной точкой на дне бака.

*Примечание: За пределами установленного расстояния измерение не выполняется, если выход настроен на расстояние или измерение уровня.*

8 - "Minimum (P05)" - мертвая зона, расстояние между плоскостью нижней уплотняющей поверхности механического соединение (нижняя плоскость фланца в случае фланцевого исполнения) и самым высоким уровнем в бак.

9 - "Far end (P06)" - максимальный предел диапазона измерения;

*Примечание: Максимальное значение диапазона измерения прибора может быть ограничено этим параметром. Сигналы полученные за пределами установленного расстояния, не будут обработаны. Его значение рассчитывается от плоскости нижней уплотняющей поверхности механического соединителя (в случае фланцевого исполнения от нижней плоскость фланца). Дистанционную блокировку можно отключить, установив параметр в "0". В этом случае устройство выдаст действительный результат по всей длине датчика.*

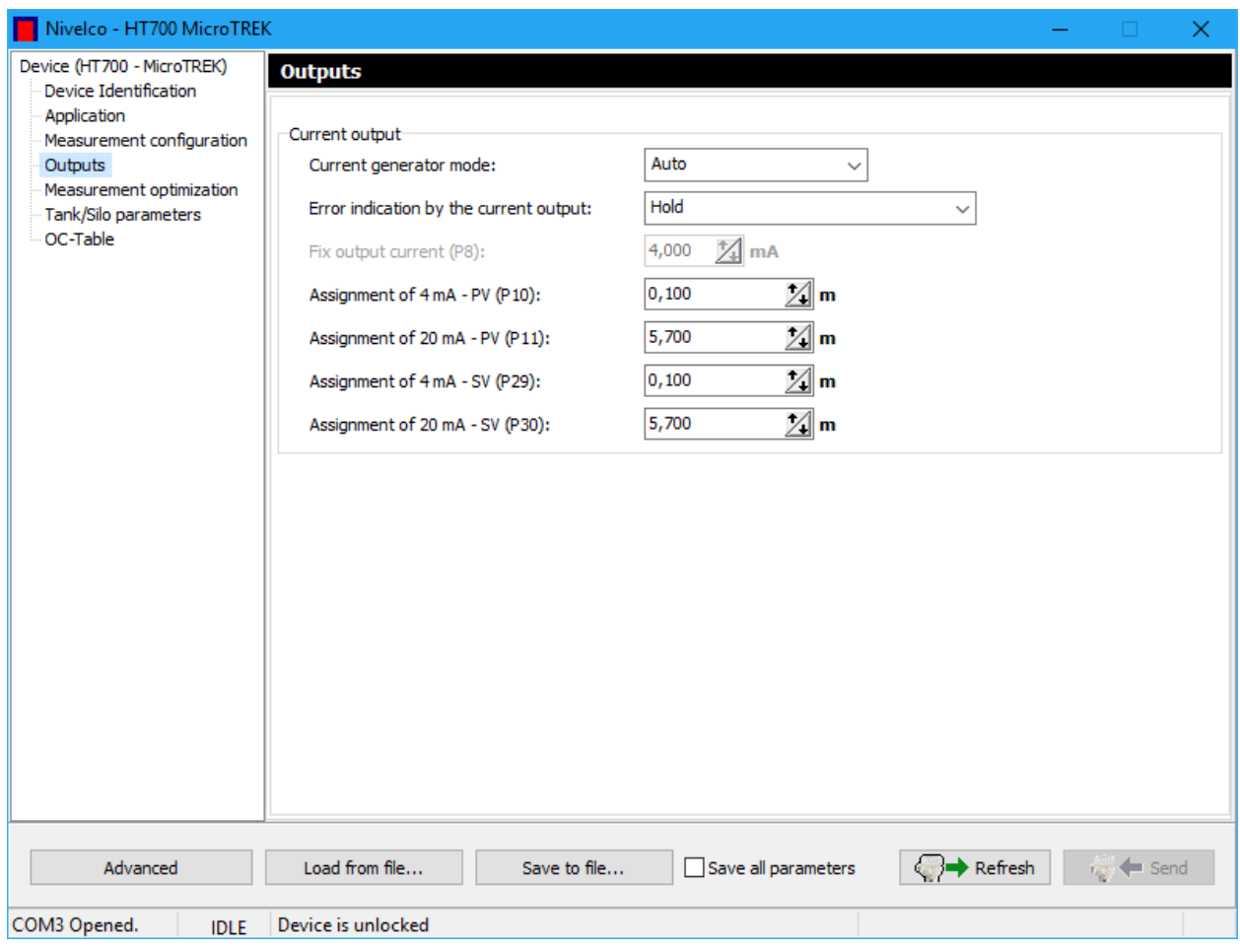

Раздел "Outputs" (Выходы) содержит настройки токового выхода:

"Current generator mode" - режим токового выхода;

*Примечание: В режиме "Auto" (Автоматический) выходной ток изменяется пропорционально измеренным значениям (4…20 мА). В режиме "Manual" (Вручную) постоянный ток, установленный в параметре P8, принудительно устанавливается на токовый выход, в основном применяется для тестирования.*

> "Error indication by the current output" - значение выходного тока, если есть ошибка;

*Примечание: "Hold" - сохраняет последнее измеренное значение (4…20 мА); "3,8mA" и "22mA" сохраняет указанное значение до тех пор, пока присутствует неисправность.*

- $\bullet$  "Fix output current (P8)" постоянное значение токового выхода;
- "Assigment of 4 mA PV (P10)", "Assigment of 20 mA PV (P11)", "Assigment of 4 mA - SV (P29)", " Assigment of 20 mA - SV (P30)" - измеренное значение (расстояние), соответствующее 4 мА или 20 мА для первичной и вторичной переменной.

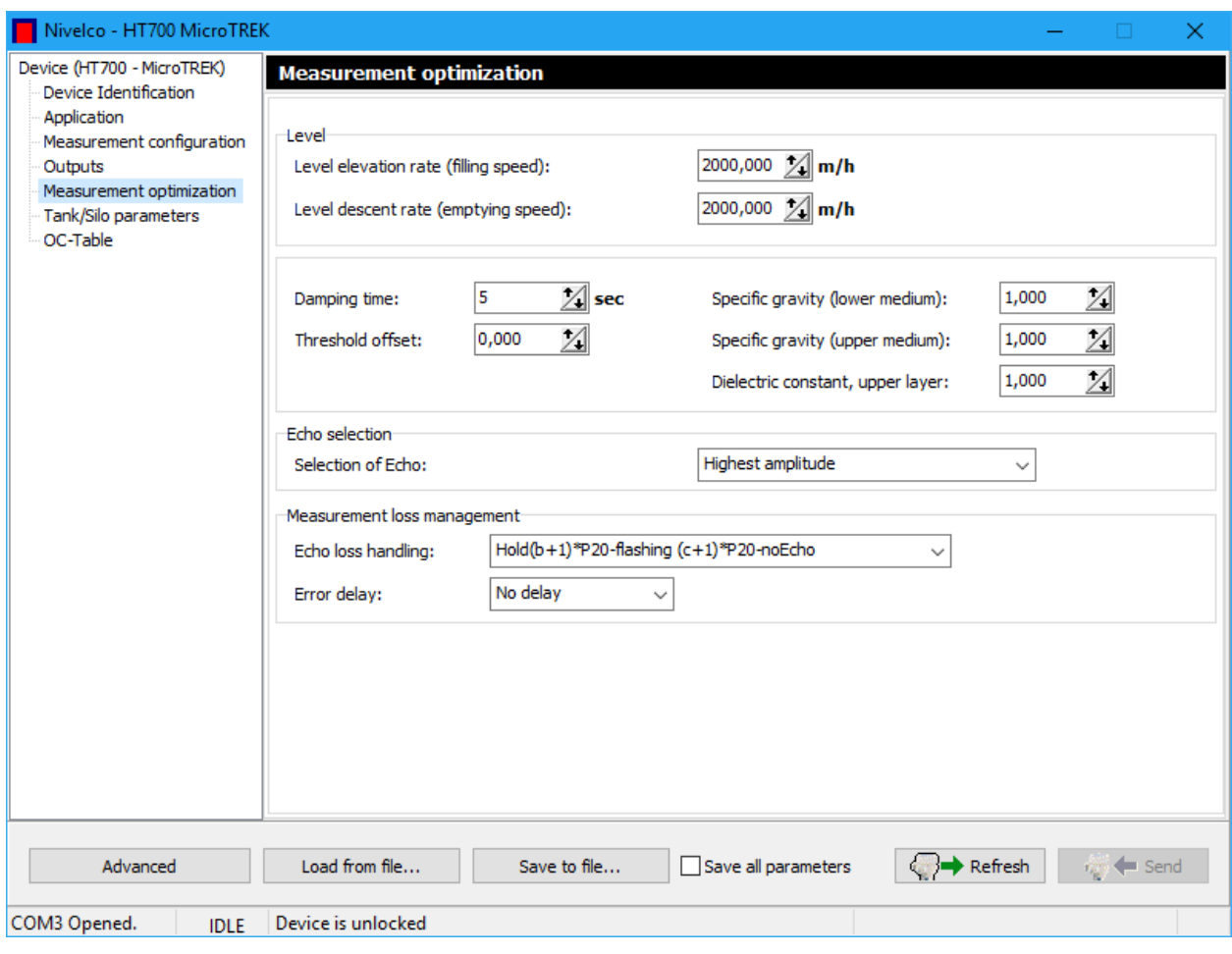

Раздел "Measurement optimization" (Оптимизация измерения) содержит:

- "Level elevation rate (filling speed)" максимальная скорость изменения уровня бака при наполнении;
- "Level descent rate (emptying speed)" максимальная скорость изменения уровня бака при опорожнении;
- "Damping time" время демпфирования, используется для уменьшения нежелательных колебаний;
- "Threshold offset" смещение порога чувствительности на эходиаграмме;
- "Specific gravity" удельный вес среды, хранящейся в баке.

*Примечание: Используется только для измерения веса (массы) среды. Устанавливаемое значение представляет собой отношение к плотности воды.*

- "Dielectric constant, upper layer" диэлектрическая проницаемость среды (верхнего слоя);
- "Selection of Echo" выбор между эхо-сигналами для обеспечения стабильного измерения и передачи: "Highest amplitude" (Максимальная амплитуда); "First" (Первый импульс), "Second" (Второй импульс), "Last" (Последний импульс);
- "Error delay" задержка сигнала ошибки.

*Примечание: Функция доступна только для токового выхода с сигналом ошибки 3,8 мА и 22 мА.*

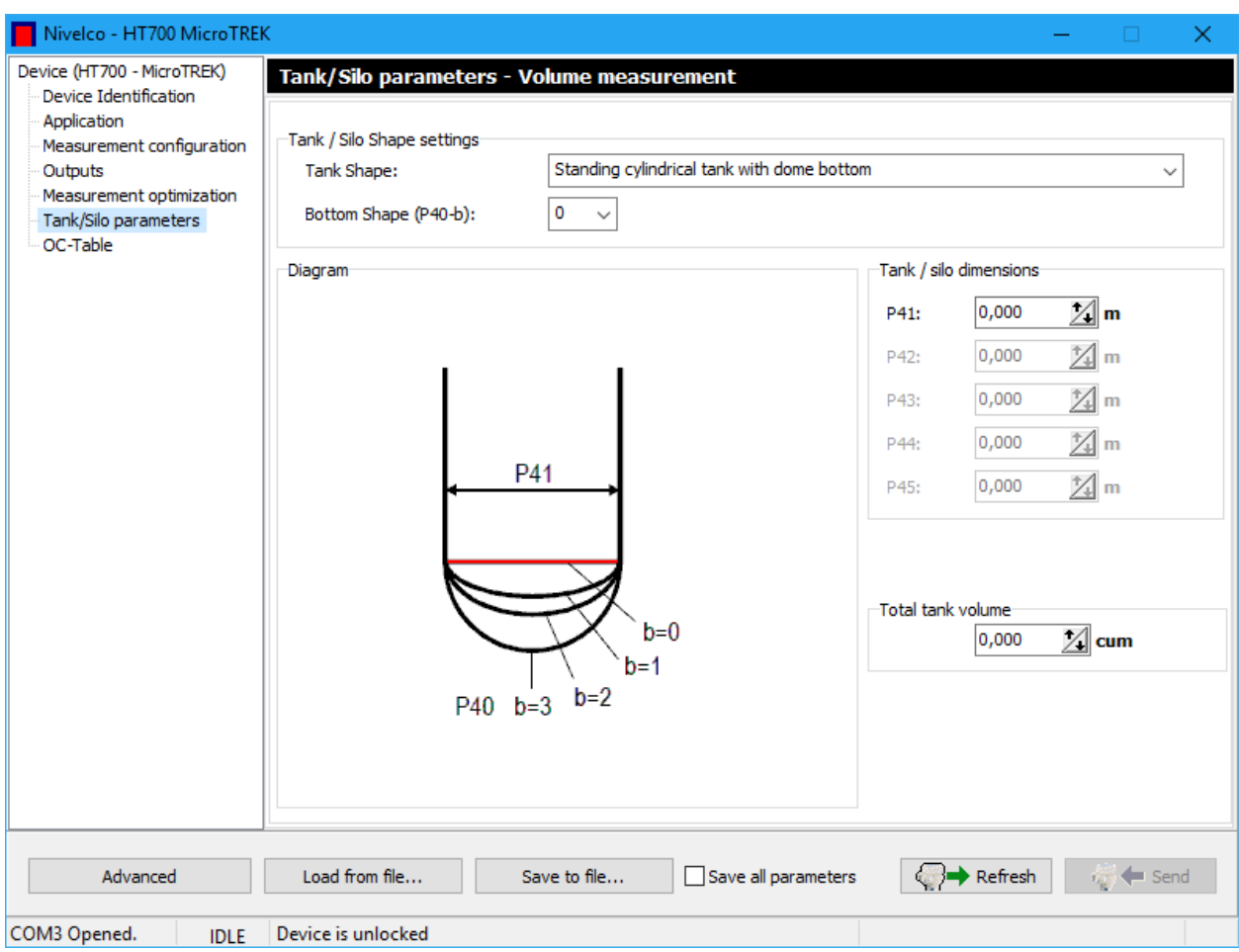

Раздел "Tank/Silo parameters" (Параметры резервуара) содержит выбор типичной базовой формы контейнера для измерения объема. Размеры резервуара могут быть установлены, используя параметры P41… P45.

- "Tank Shape" форма резервуара;
- "Bottom Shape"- форма дна резервуара.

Раздел "ОС-Table" содержит таблицу преобразования выходных сигналов (Линеаризация).

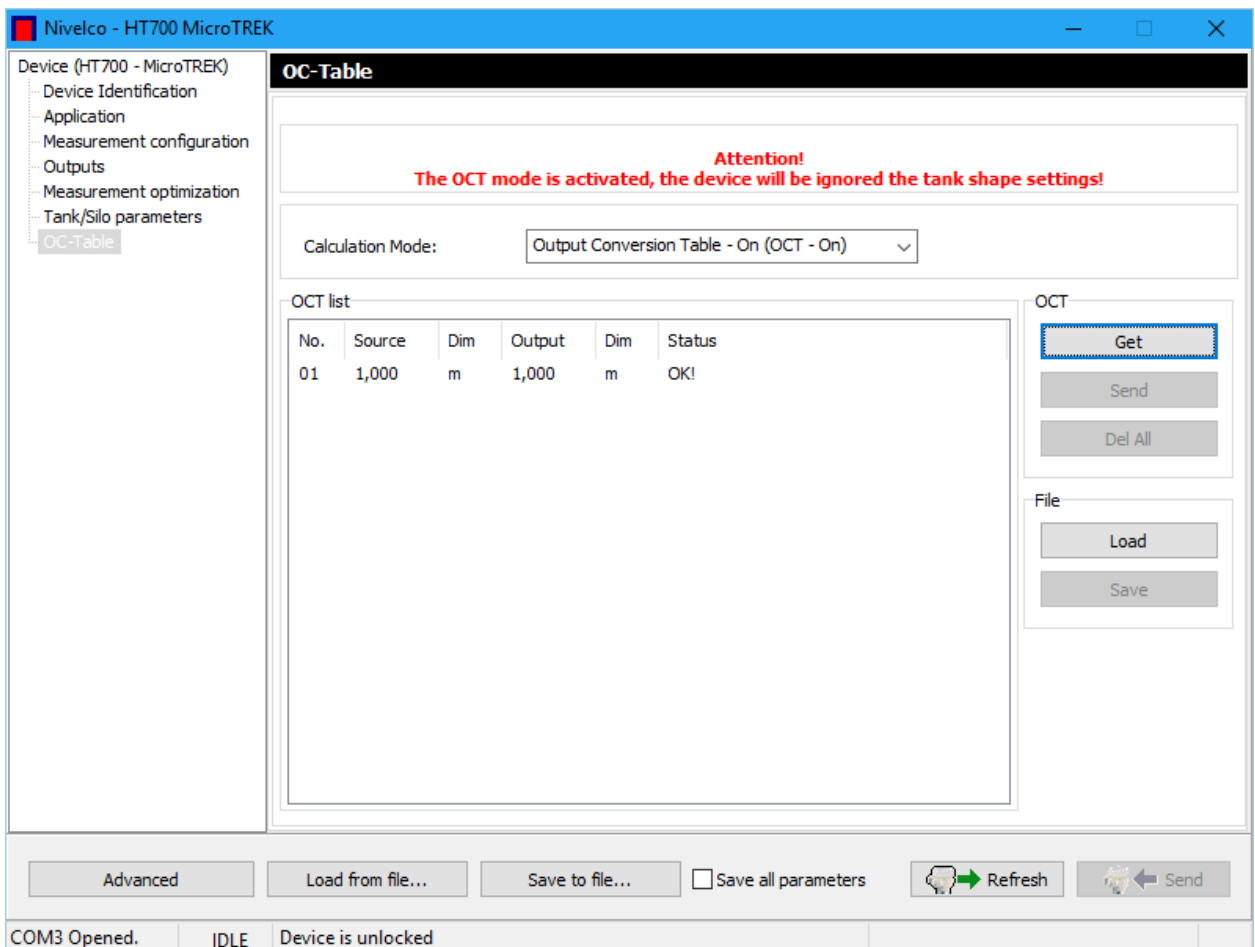

### 5.7 РАСШИРЕННЫЕ НАСТРОЙКИ УРОВНЕМЕРА

<span id="page-36-0"></span>Нажмите кнопку "Advanced" в нижнем левом углу, чтобы продолжить настройку устройства. Доступ к изменению этих функций только для обученного персонала.

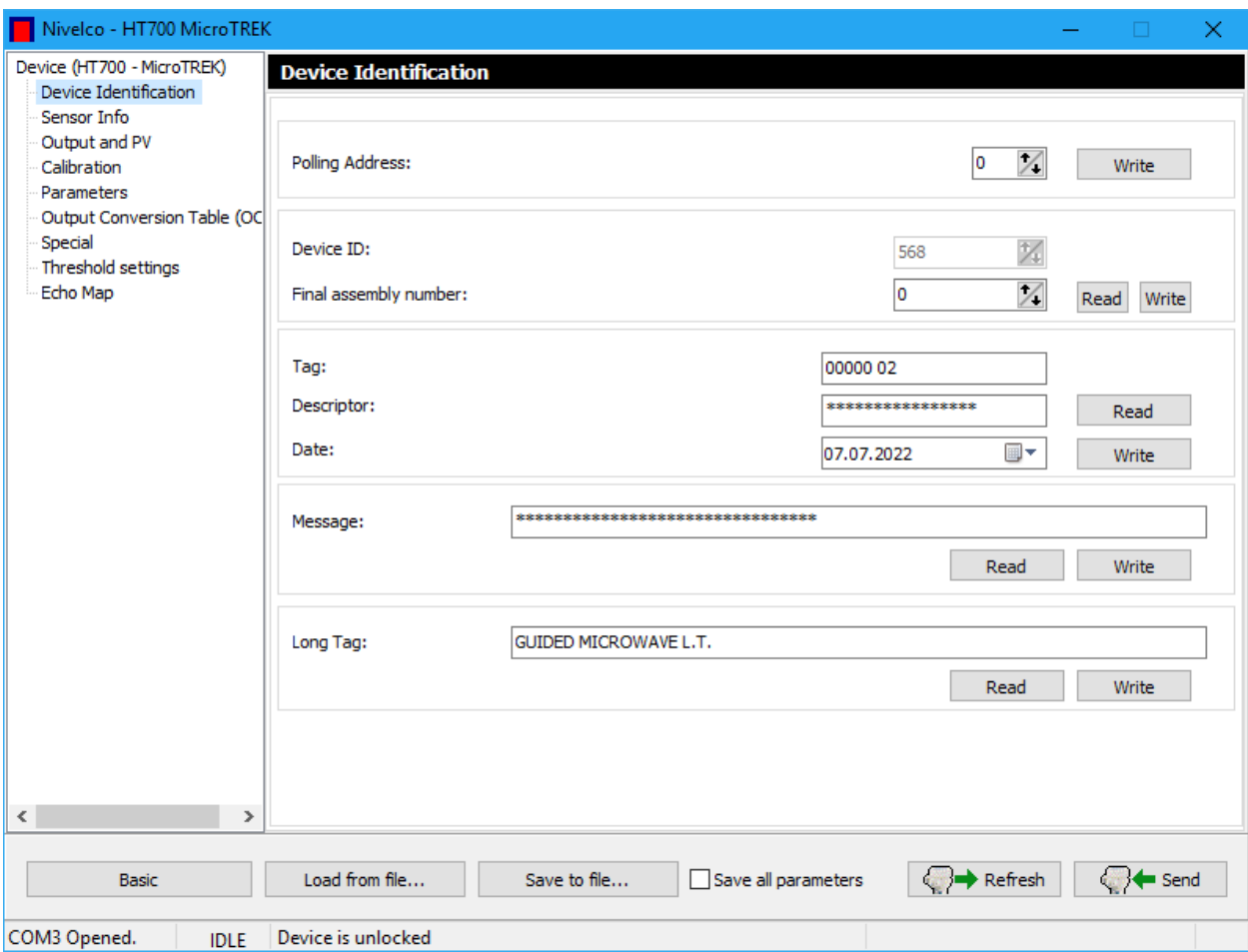

Щелкая по новым точкам меню, сконфигурируйте дополнительные специфичные для устройства функции. Раздел "Tag", "Descriptor", "Data", "Message", "Long Tag" могут быть считаны и изменены. Нажмите кнопку "Write" (Запись), чтобы подтвердить изменения.

В разделе "Sensor Info" присутствует информация о чувствительном элементе прибора.

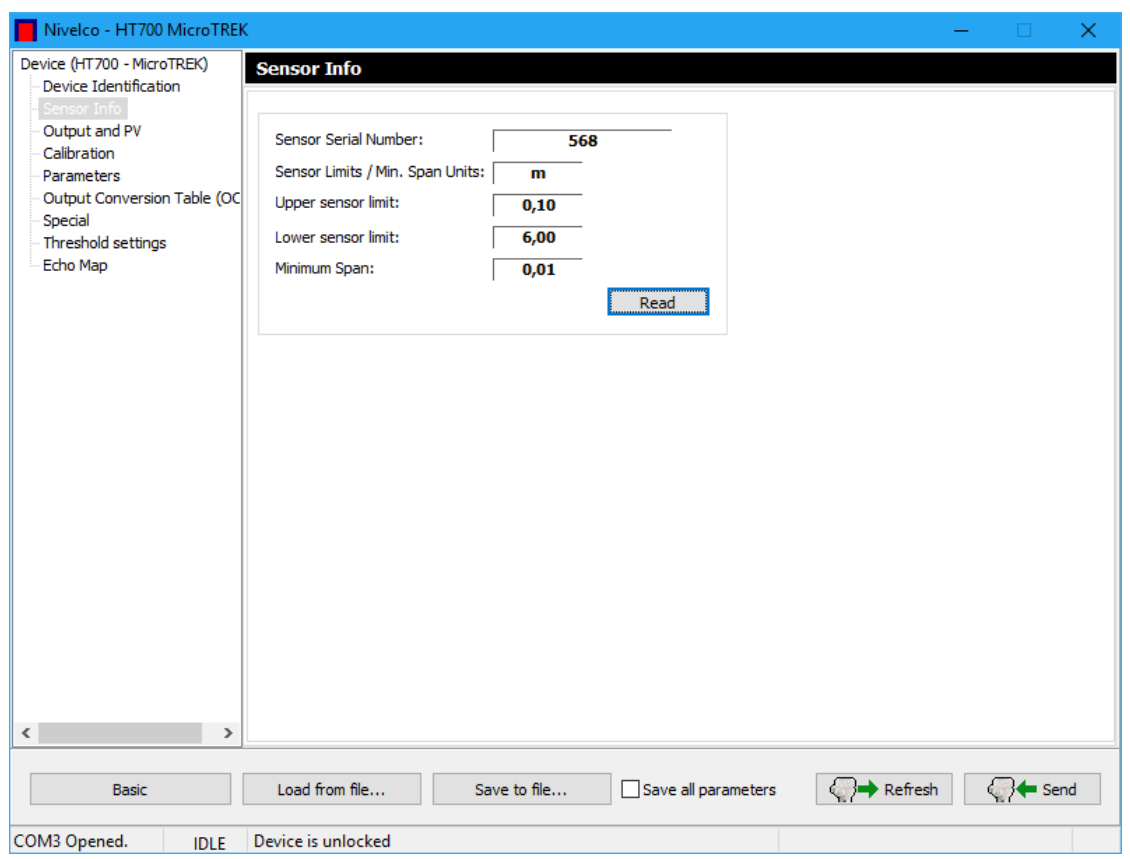

Раздел "Output and PV" содержит информацию о первичной переменной.

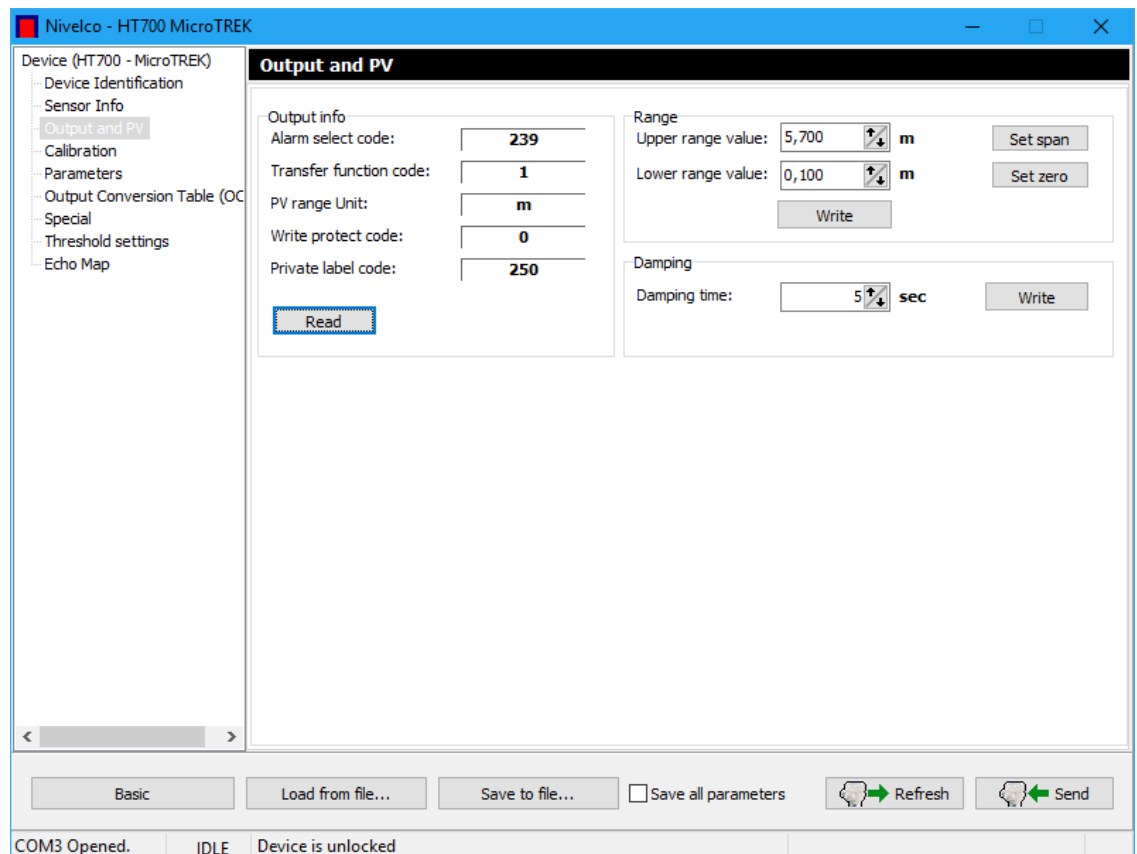

Раздел "Calibration" содержит информацию о настройке токового выхода.

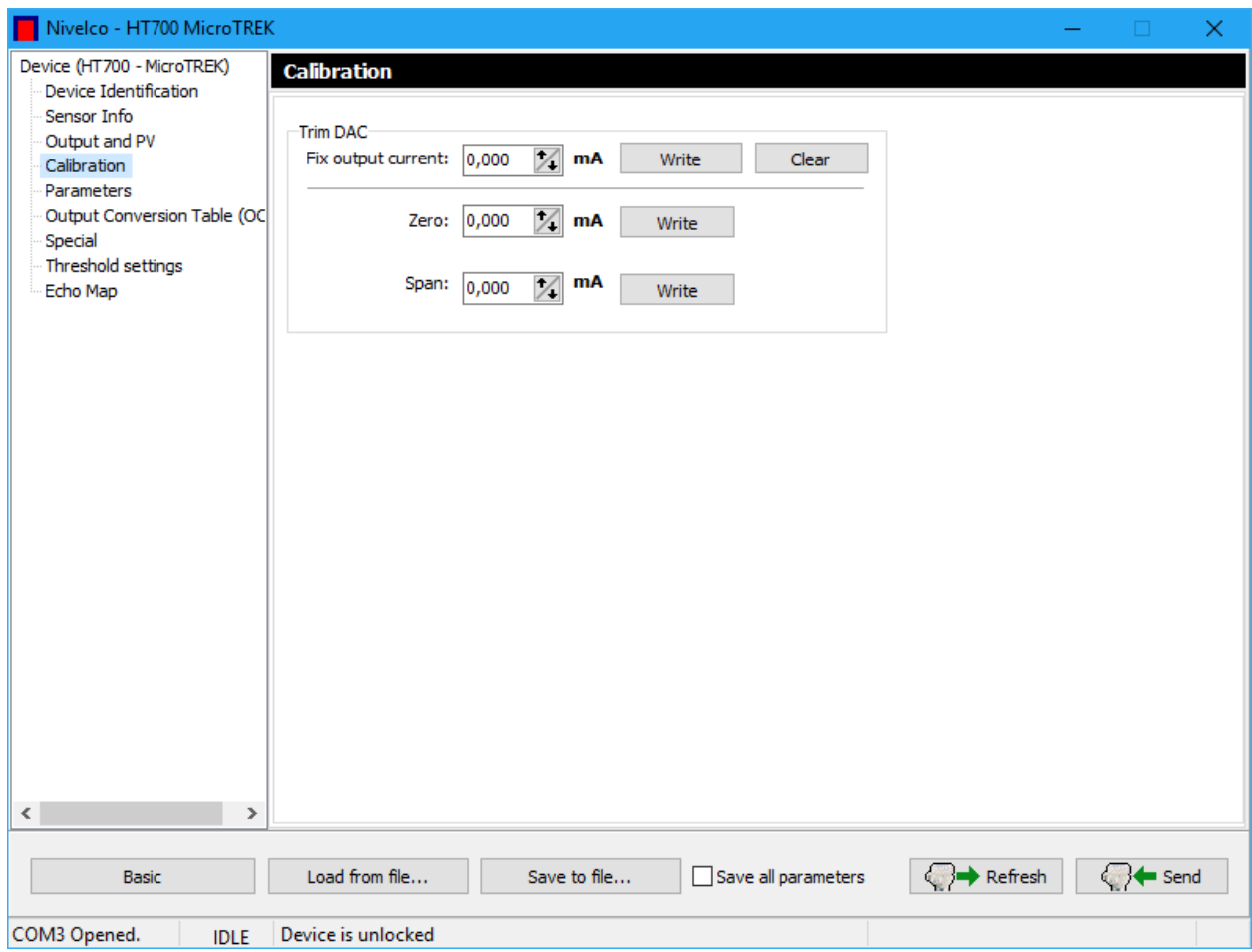

В разделе "Parameters" (Параметры) перечислены все параметры программируемого устройства. Каждый параметр может быть выбран и отредактирован, сформированный файл сохраните и загрузите в устройство.

Порядок изменения параметров устройства:

- 1. Отметьте флажок выбранного параметра;
- 2. Нажмите кнопку "Get", чтобы запросить текущее значение параметра;
- 3. Измените параметры, затем загрузите их, щелкнув кнопку "Send";
- 4. Для сохранения в файле измененные параметры нажмите "Save".

Чтобы загрузить значения заводской настройки нажмите на кнопку **"**Load default". Тогда появится окно **"**Warning**"**, чтобы подтвердить отмену или загрузку заводских установок.

Кнопка "Refresh" (Обновить) запрашивает снова все параметры устройства.

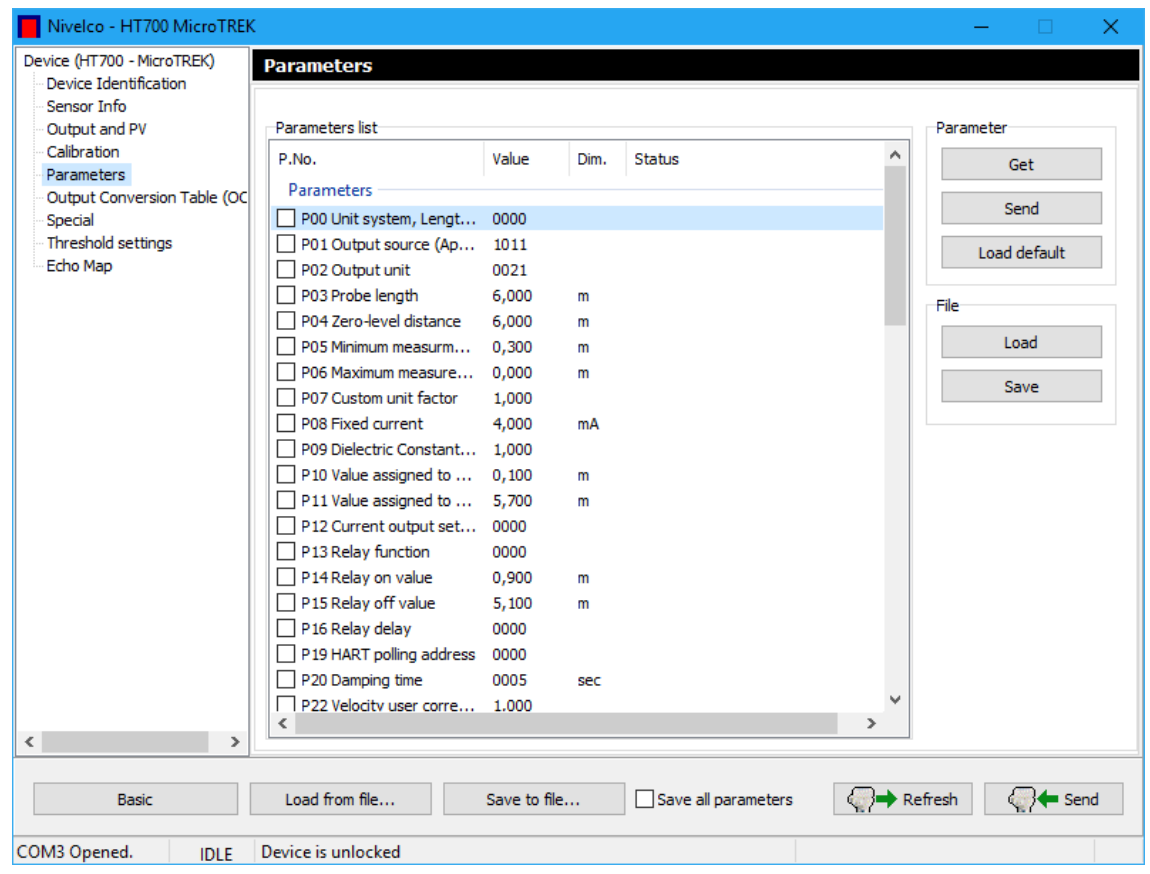

Раздел "Output Conversion table" содержит информацию о линеаризации (более подробная информация описана в главе 6.4).

# $2.834.000\text{Д}$

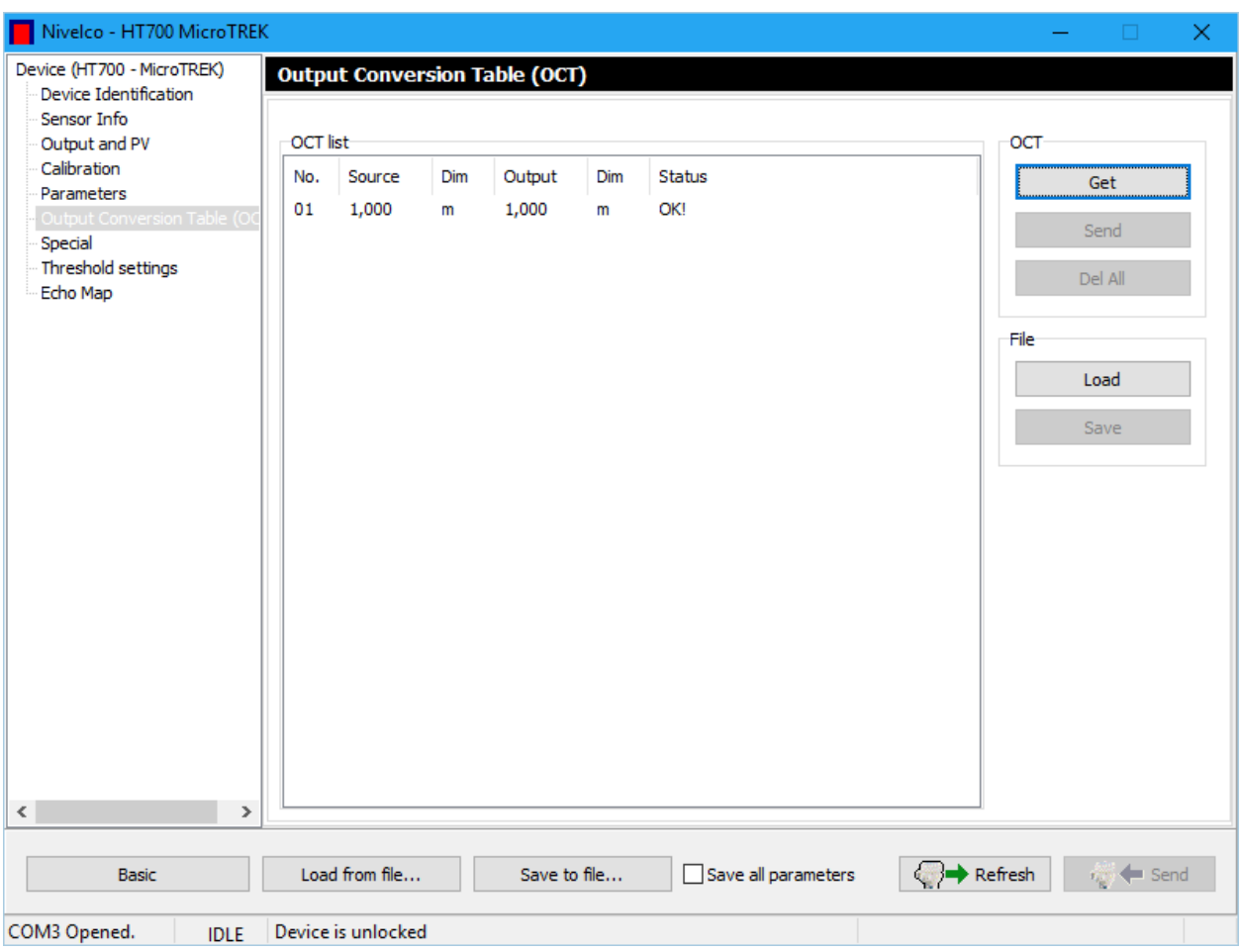

# Раздел "Special" доступен только заводу-изготовителю.

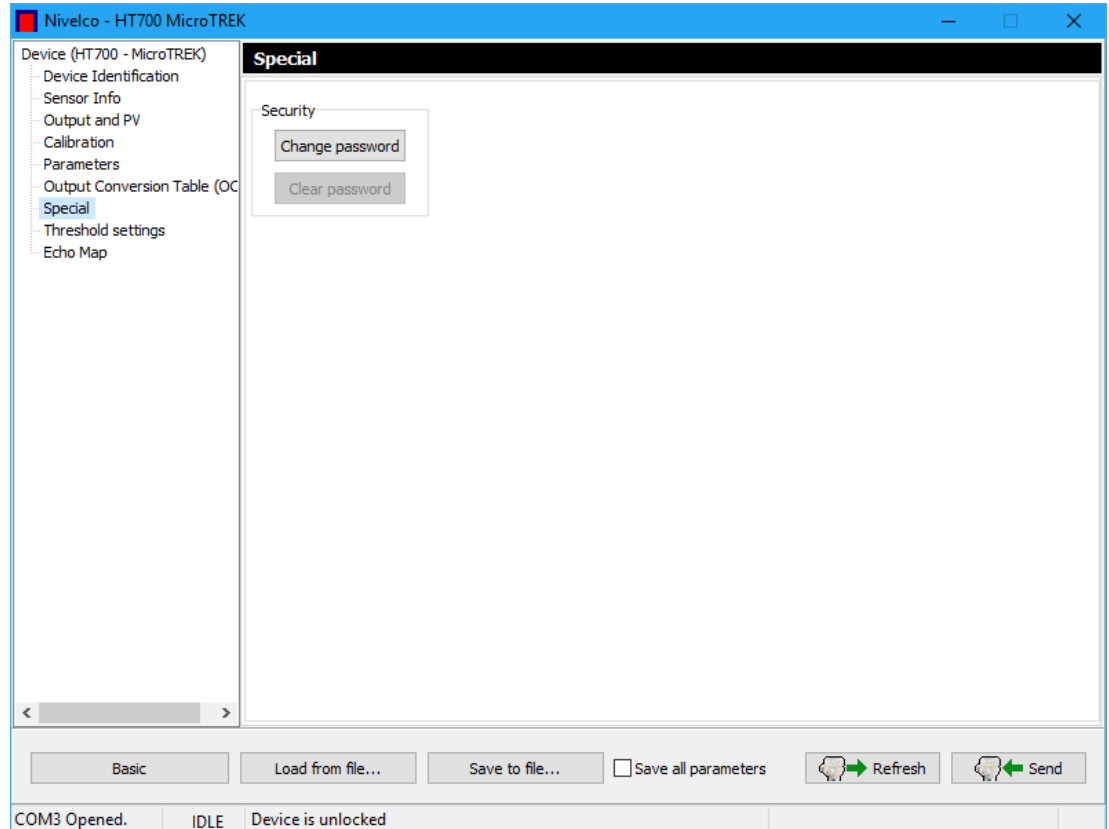

Раздел "Threshold settings" содержит информацию о настройках порога чувствительности.

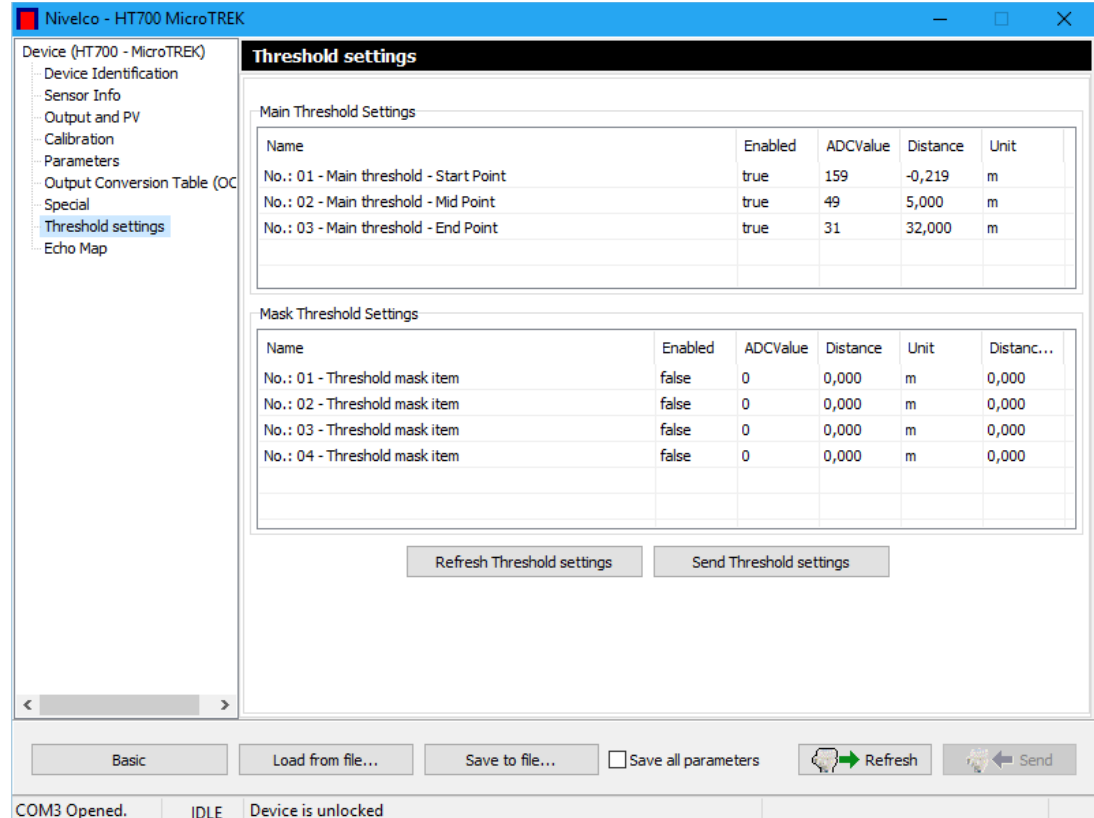

В разделе "Echo Map" расположены результаты измерений.

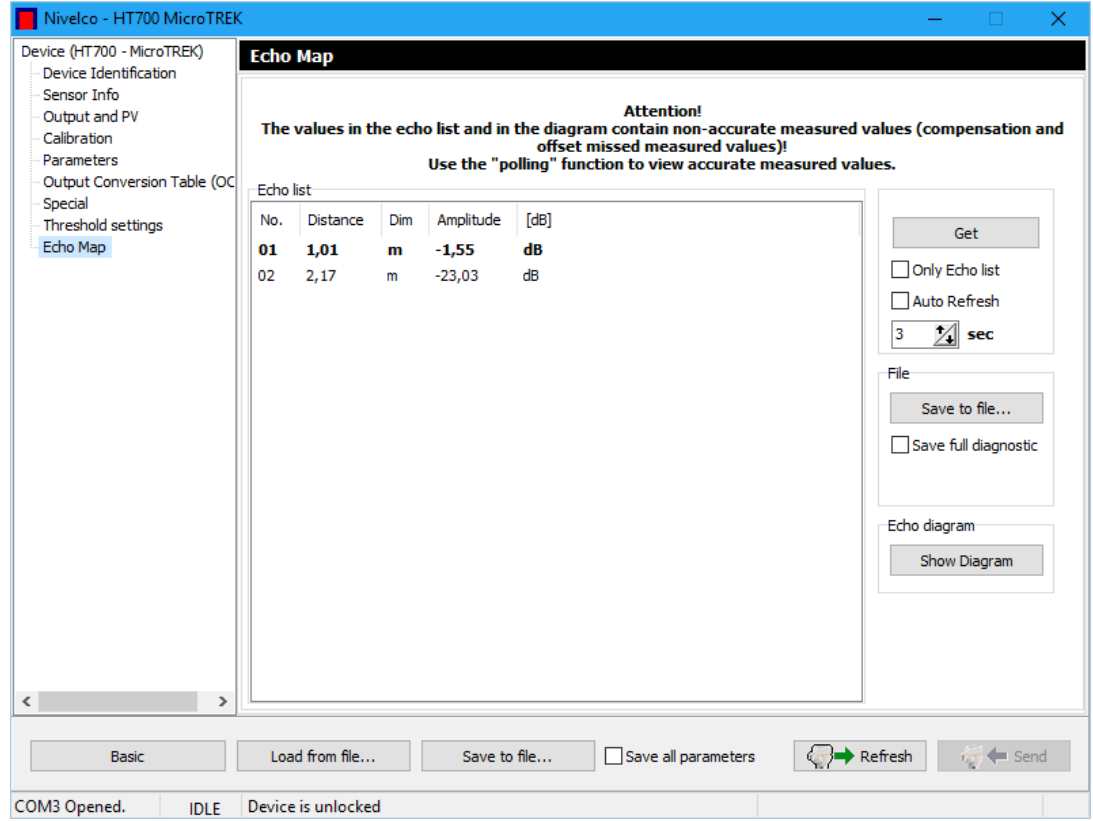

При нажатии кнопки "Get" на экран выводятся данные эхо-сигнала.

При нажатии кнопки "Show Diagram" на экране появляется отображение процесса измерения в масштабе, который может быть увеличен и уменьшен, и может быть прокручен при помощи полосы прокрутки в нижней части экрана.

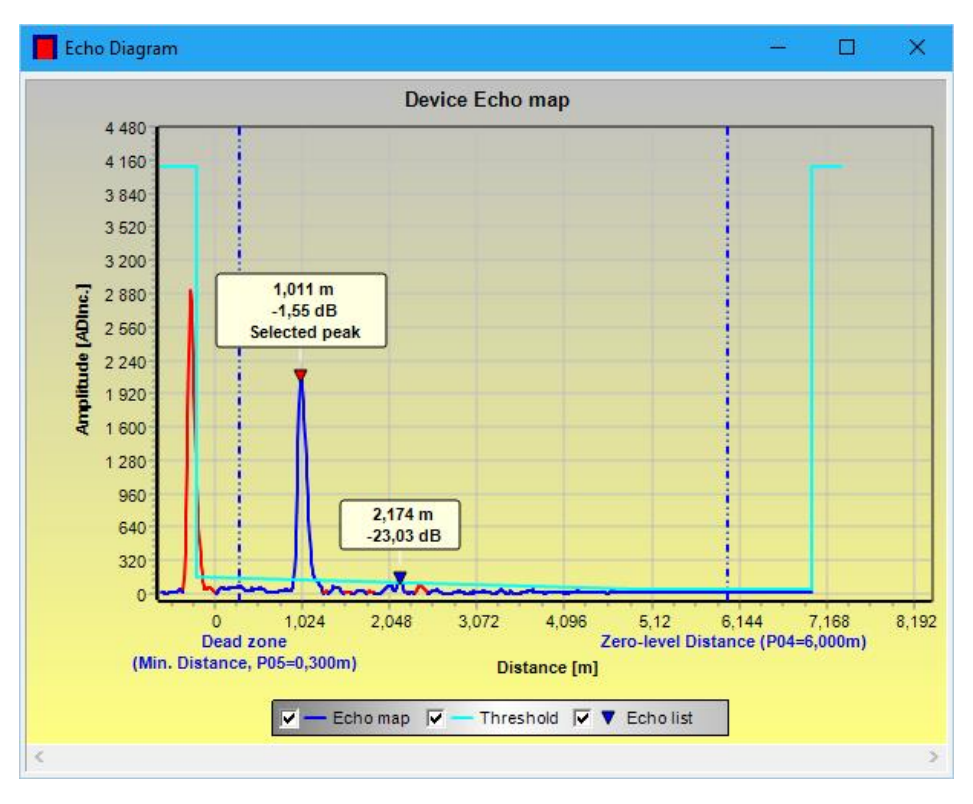

*Предупреждение! Обратите внимание на то, что схема показывает визуальный эквивалент!*

Установите флажок "Auto Refresh" под кнопкой "Get" и нажмите кнопку "Get"**,** запустится непрерывный циклический опрос с выбранным временем цикла.

Циклический опрос может продолжаться или автоматически останавливаться, если закрывается окно "Echo Map" или закрывается между циклами окно "Device Settings"**.**

При нажатии правой кнопки мыши открывается всплывающее меню с командами: "Get" (Просмотр), "Auto refresh" (Автоматическое обновление), "Show Diagram" (Просмотр диаграммы), "Save to file" (Сохраните файл). При щелчке по "Save to file" экран может быть сохранен в формате "csv".

Чтобы оставить меню "Advanced" и вернуться к Основным параметрам настройки нажмите кнопку **"**Basic".

Чтобы вернуться к списку устройств, просто закройте окно (Alt+F4).

#### <span id="page-43-0"></span>6 ВСПЛЫВАЮЩЕЕ МЕНЮ

#### 6.1 ЭЛЕМЕНТЫ ВСПЛЫВАЮЩЕГО МЕНЮ

<span id="page-43-1"></span>При нажатии правой клавиши мыши всплывает меню, некоторые команды которого доступны после успешного обнаружения устройства.

Элементы всплывающего меню правой кнопки мыши - следующие:

- "Detect" (Обнаружить выбранное устройство);
- "Detect All" (Обнаружить все подключенные устройства);
- "Stop detect" (Остановить обнаружение);
- $\bullet$  "Poling" (Опрос);
- "Node Settings" (Параметры настройки узла);
- "Connect" (Соединить);
- "Disconnect" (Отключить);
- "Device Settinng" (Параметры настройки устройства);
- "Device Calibration" (Калибровка устройства);
- "Clear Device counters" (Очистить счетчик выбранного устройства);
- "Clear all device counters" (Очистить счетчики всех подключенных устройств);
- "Echo Diagram" (Открыть эхо-диаграмму);
- "Echo Diagram Close" (Закрыть эхо-диаграмму);
- "All measuring window On" (Открыть все окна измерения);
- "Close all measure window" (Закрыть все окна измерения);
- "Select invert" (Расстояние до поверхности);
- "Trend On" (Открыть окно тренда);
- "Trend Close" (Закрыть окно тренда);
- "All Trend Window On" (Открыть все окна тренда);
- "Close all Trend window on" (Закрыть все окна тренда);
- "Show Device Status Window" (Показать окно состояния устройства);
- "Log Window On/Off" (Открыть/Закрыть коммуникационный журнал).

Команды всплывающего меню, такие как "Detect" (Обнаружение), "Stop detect" (Остановить обнаружение), " Polling" (Опрос) и " Node settings" (Настройки узла), имеют точно такую же функцию, что и эквивалентные кнопки быстрого доступа на панели инструментов.

Команда "All measuring window On" **(**Открыть все окна измерения) выбирает все обнаруженные устройства в списке устройств, отмечая их флажки. После команда "Polling" (Опрос) откроет все окна измерения и запустит запрос всех результатов измерения.

<span id="page-44-0"></span>Все окна измерения могут закрыться одним щелчком по команде "All measuring window close".

### 6.2 ДИАГРАММЫ

Когда включен "Polling" (Опрос), становится доступной, функция построения диаграмм. На экран выводятся результаты измерений выбранного устройства, отмеченного флажком.

В нижней части можно выбрать измеренное значение, которое будет выведено на экран: расстояние до поверхности, значение тока, уровень, уровень в процентах. Цифровое значение находятся в соответствии с выбранной величиной. В процессе опроса выполняются необходимые действия для построения диаграммы. Максимальный временной интервал опроса 30 дней (720 часов).

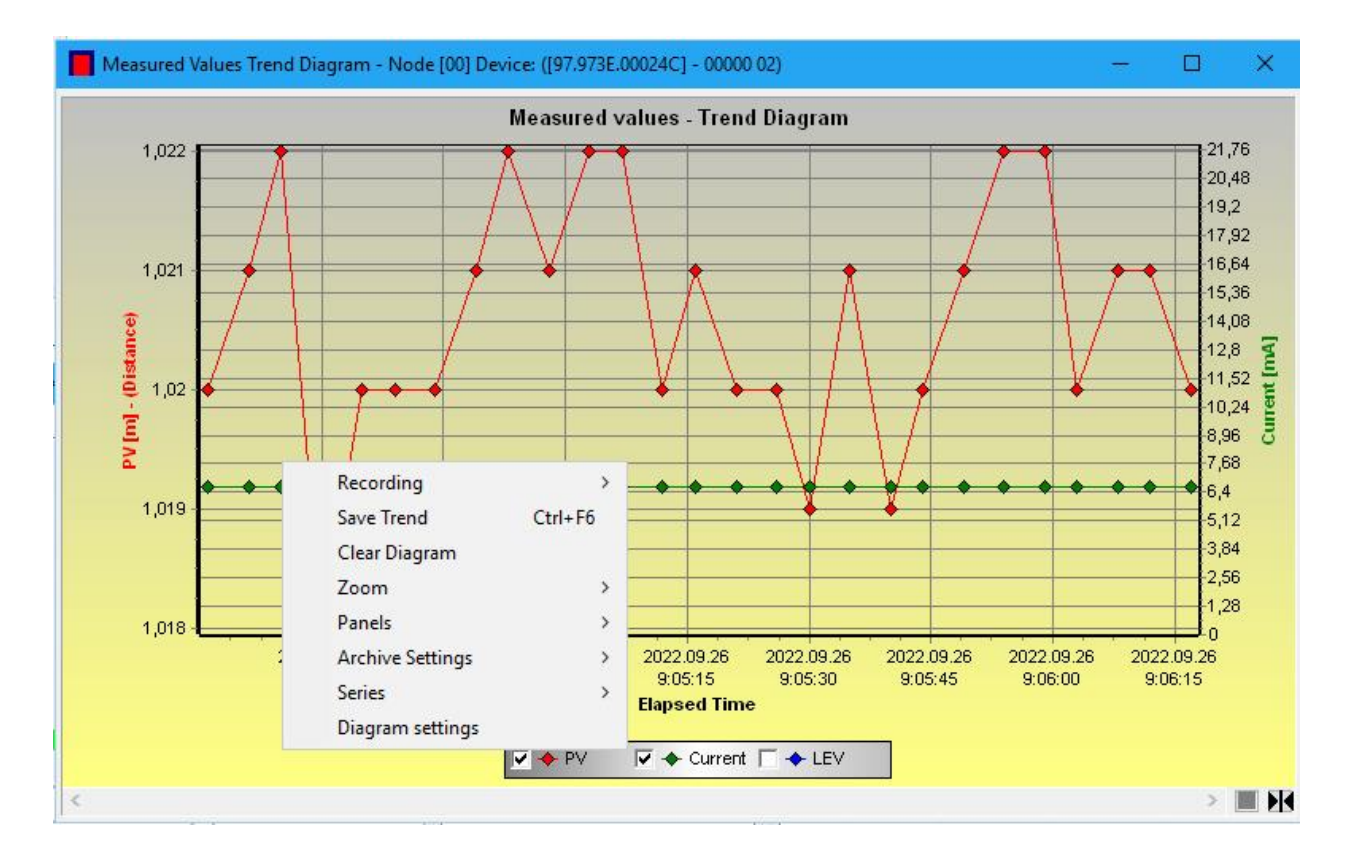

Всплывающее меню (нажатие правой кнопки мыши) обеспечивает выбор дальнейших команд:

- "Recording" (Запись);
- "Save Trend" (Сохранение диаграммы);
- "Clear Diagram" (Очистка экрана);
- "Zoom" (Изменение масштаба);
- "Panels" (Панели);
- "Archive Settings" (Настройки архива);
- $\bullet$  "Series" (Ряд);
- "Diagram settings" (Параметры настройки диаграммы).

У всплывающего меню есть много элементов с многократными подменю.

В разделе "Recording" (Записи) могут быть выбраны выпадающие команды меню "Start" и "Stop", эти функции можно выбрать также при нажатии клавиш F6 и F7 соответственно.

Нажимая кнопку "Start", появляется новое окно с настройками сохраняемого файла.

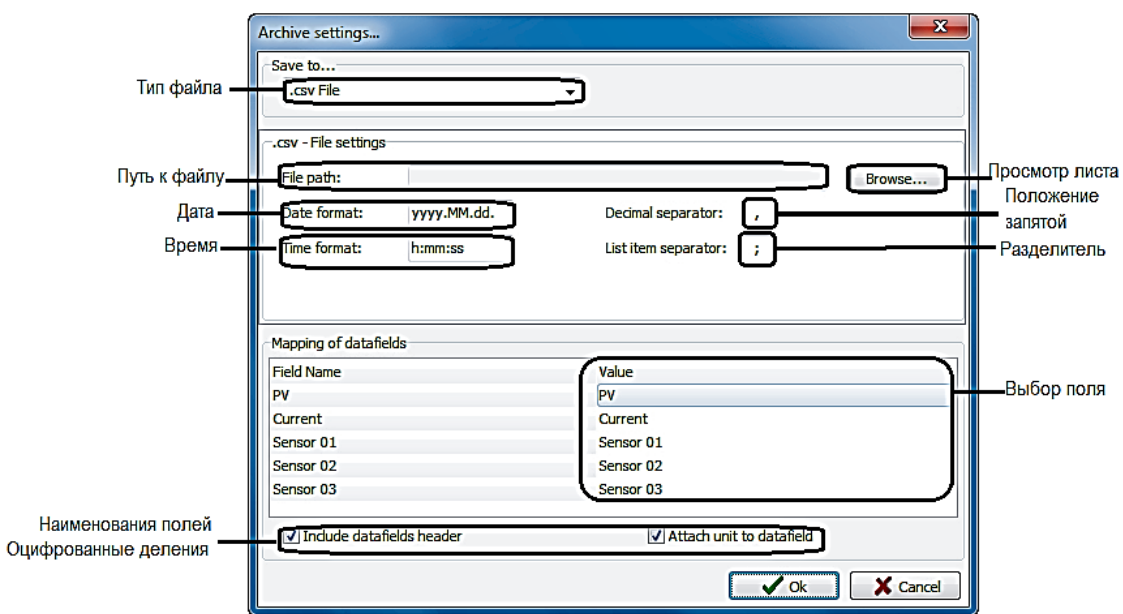

В окне "Archive settings" можно установить тип файла, путь к папке, формат даты и времени, параметры заголовка. При нажатии на команду «Stop» сохранение в файл будет остановлено. Если мы хотим продолжить сохранение, нажмите еще раз команду «Start», чтобы продолжить сохранение в ранее выбранный файл. Если необходимо использовать новый файл для сохранения, используйте всплывающее меню правой кнопки мыши и выберите меню "Archive settings", а затем нажмите кнопку "Settings" для открытия описанного выше окна настроек Архива. После заполнения необходимых настроек нажмите кнопку "ОК", чтобы начать сохранение в новый файл.

Если выполнялось сохранение в файл, а затем сохранение было остановлено и после этого были изменены параметры сохранения

(назначение файла), в этом случае при нажатии на кнопку "ОК" меняется только путь к файлу и для продолжения сохранения в файл процесс записи должен быть запущен снова.

Команда "Save Trend" (или кнопка в "Right Panel") открывает описанное выше окно настроек архива, если путь сохранения не был задан ранее.

Команда "Save Trend" отсчитывается с первого момента (когда был запущен опрос) и действует только до момента нажатия команду "Save trend" или кнопки "ОК" окна "Archive settings".

Нажмите команду «Clear diagram», чтобы очистить созданную ранее диаграмму тренда. Эта функция не влияет на сохраненные файлы диаграмм трендов.

В меню "Zoom" есть много возможных вариантов для настройки схемы: "Zoom+" (Изменение масштаба+), "Zoom-" (Изменение масштаба-), "Reset Zoom" **(**Сброс изменения масштаба).

Меню "Panel" имеет несколько раскрывающихся меню:

- "Left Panel" (Левая панель);
- "Right Panel" (Правая панель);
- "Bottom Panel" (Нижняя панель);
- "Buttons Panel" (Панель кнопок);
- "All Panels On/Off" (Все панели вкл./выкл.).

Все пункты меню имеют другие подменю, предоставляющие дополнительные возможности настройки.

"Left Panel", являющаяся панелью инструментов, включает в себя экраны результатов измерения и окно "Polling". "Left Panel" может быть настроена всплывающим меню (щелчок правой кнопки) с включением или выключением "Show Measured Value" (Индикации результатов измерений) и "Show device info" (Показа информации устройства).

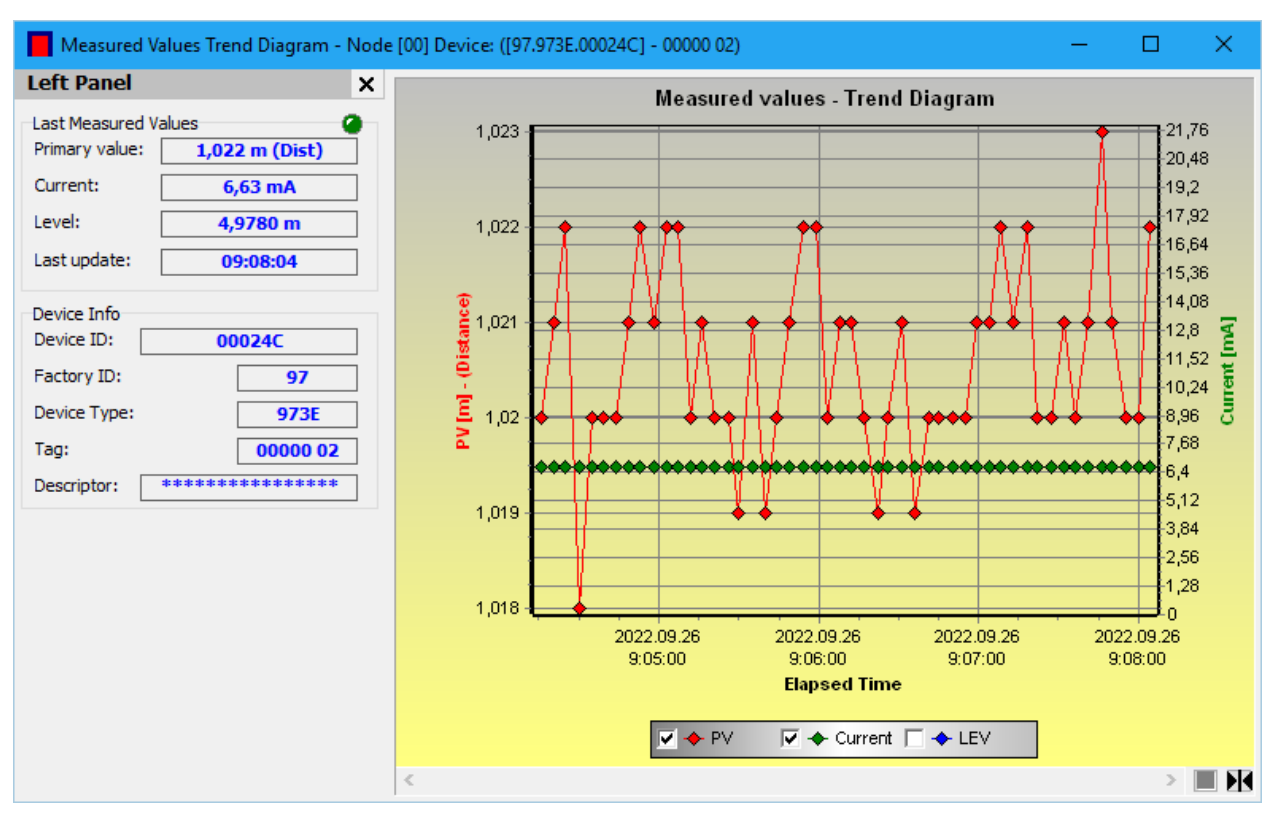

"Right Panel", которая также является панелью инструментов, но на правой стороне, включает в себя архивную информация, параметры настройки архивирования и кнопки, относящиеся к меню "Recording". "Right Panel" может быть настроена по всплывающему меню (щелчок правой кнопки) с включением или выключением "Show Archive Info", "Show Archive settings" **(**индикации архивной информации и параметров настройки архивирования).

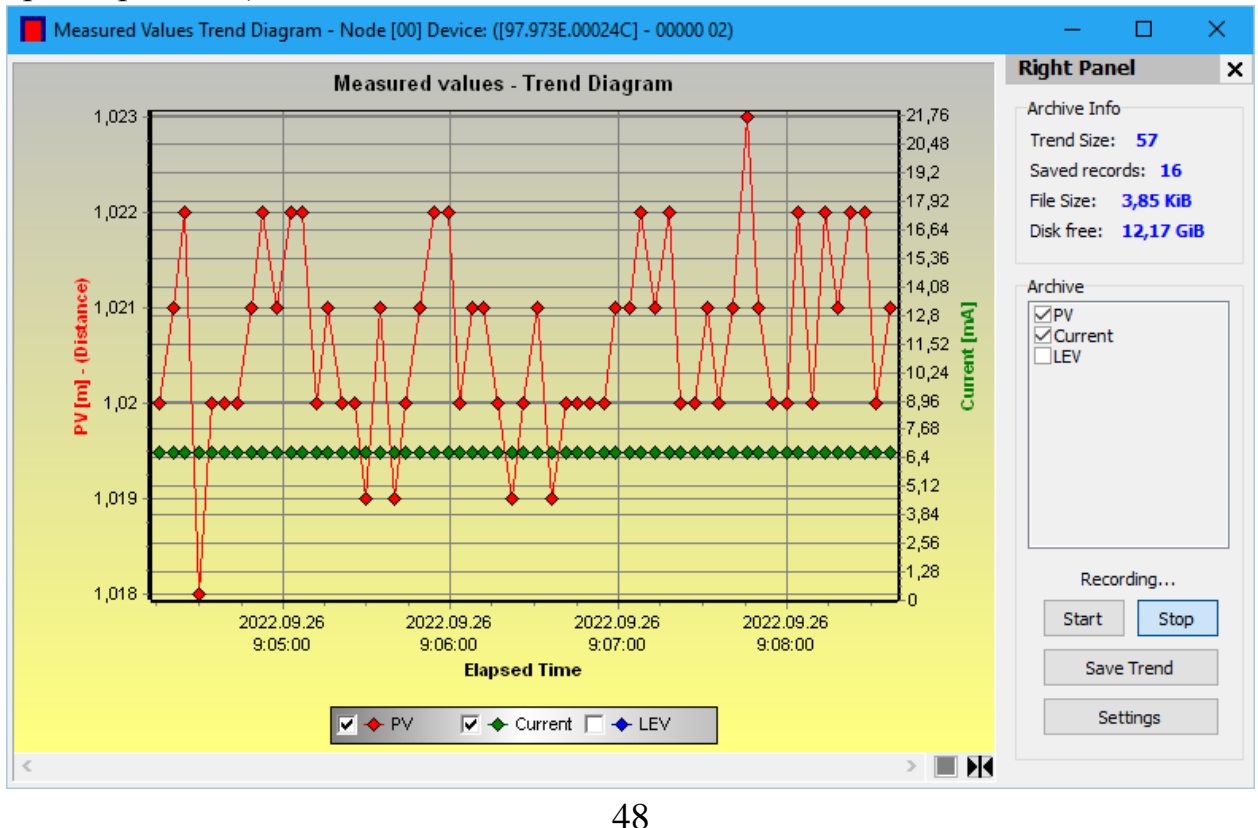

В "Show Archive settings" **(**Параметры настройки архивирования) могут быть выбраны измеренные значения, который будет сохранены в файле. Щелчок по "Start" или "Save Trend" выполнит сохранение в соответствии с вышеупомянутым описанным. Кнопка "Settings" открывает окно параметров настройки архивирования.

В меню "Panels"(Панели) в подменю "Bottom Panel" (Нижняя анель) команда "Show Bottom Panel" активирует панель инструментов «Обзор» под диаграммой.

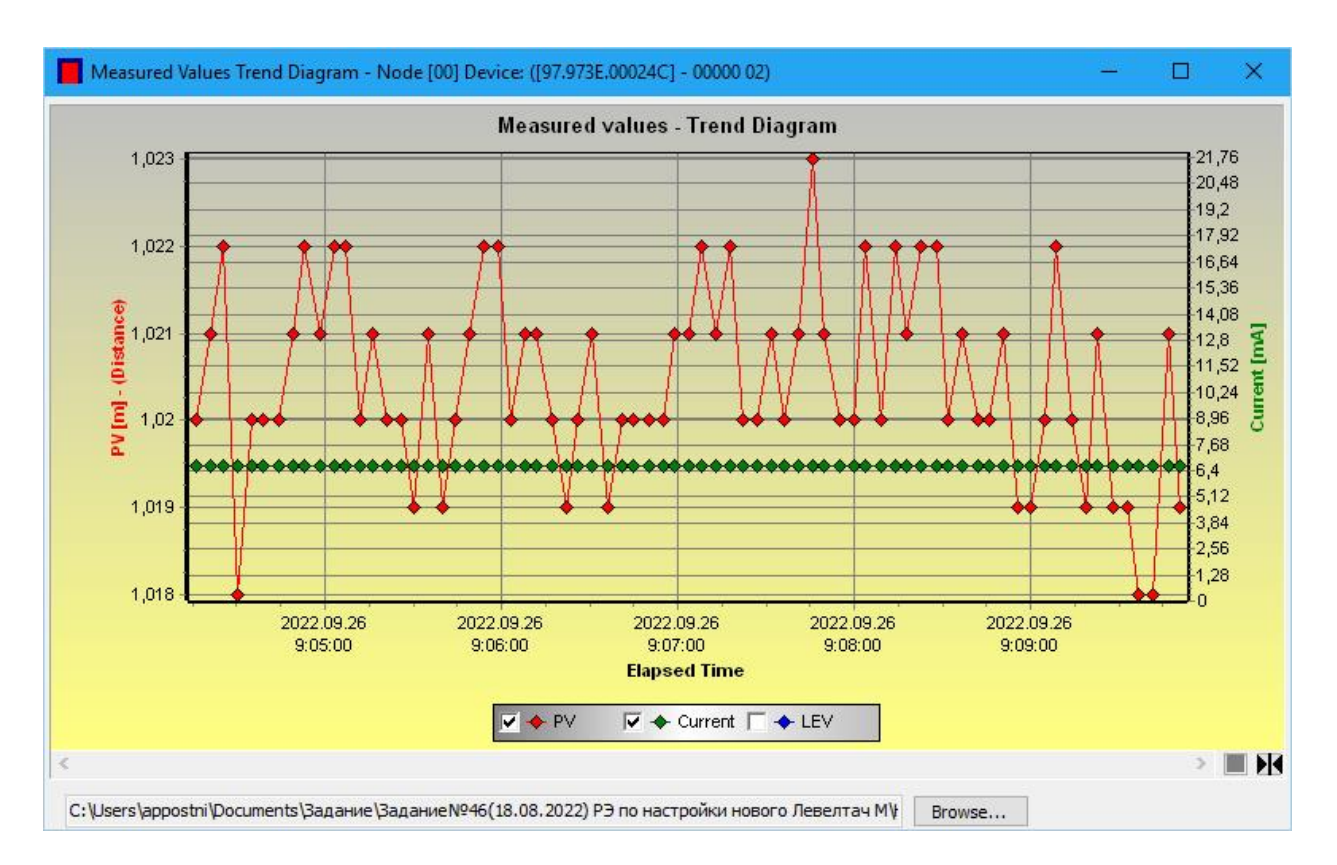

Когда путь сохранения выбран, файл будет выведен на экран.

В меню "Panels"(Панели) в подменю "Buttons Panel" (Нижняя анель) команда "Show Buttons Panel" активирует кнопки под диаграммой.

Появляются кнопки: Zoom+ (Изменение масштаба+), Zoom- (Изменение масштаба-), Reset Zoom (Сброс масштаба), Diagram settings (Настройка диаграммы).

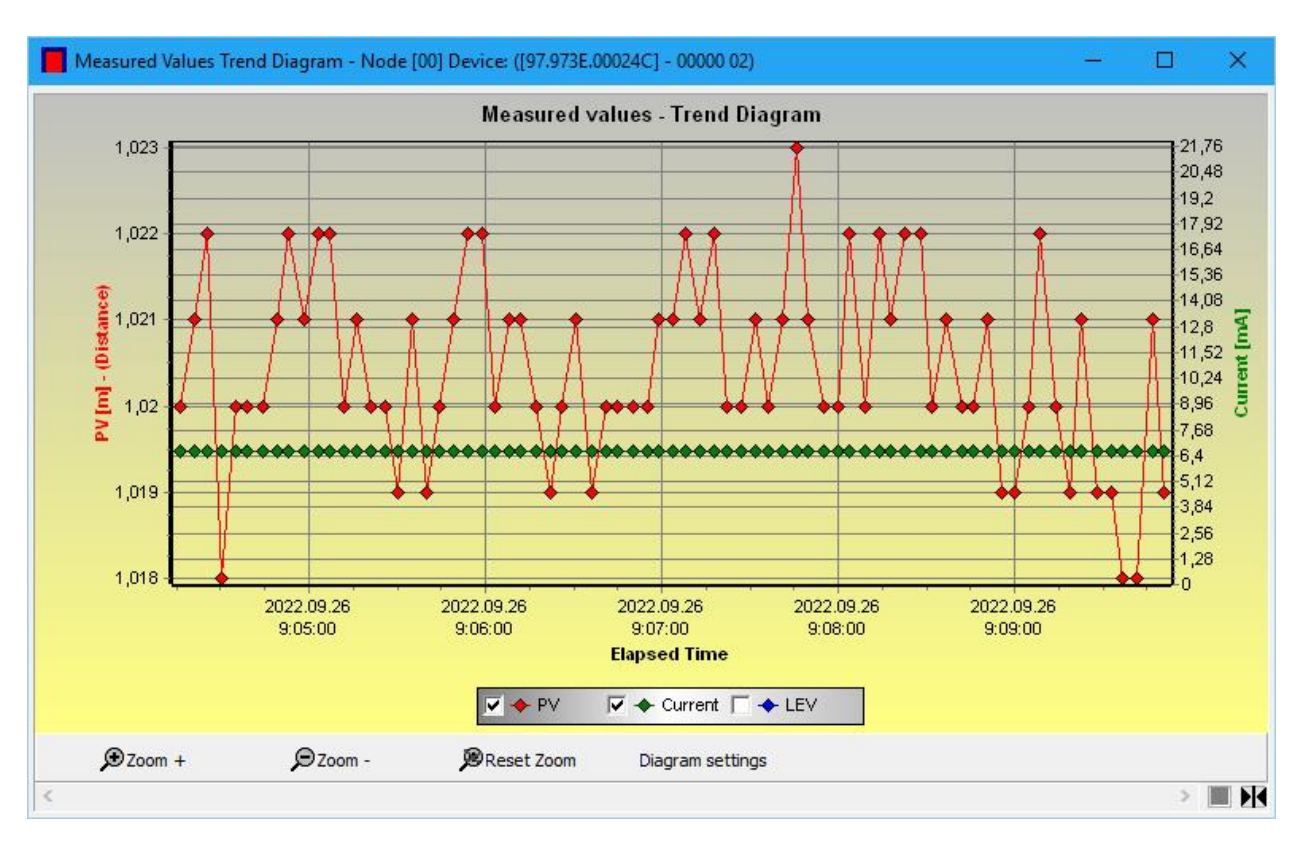

Команда "All Panels On/Off" необходима чтобы открыть или закрыть все дополнительные панели диаграммы одним щелчком.

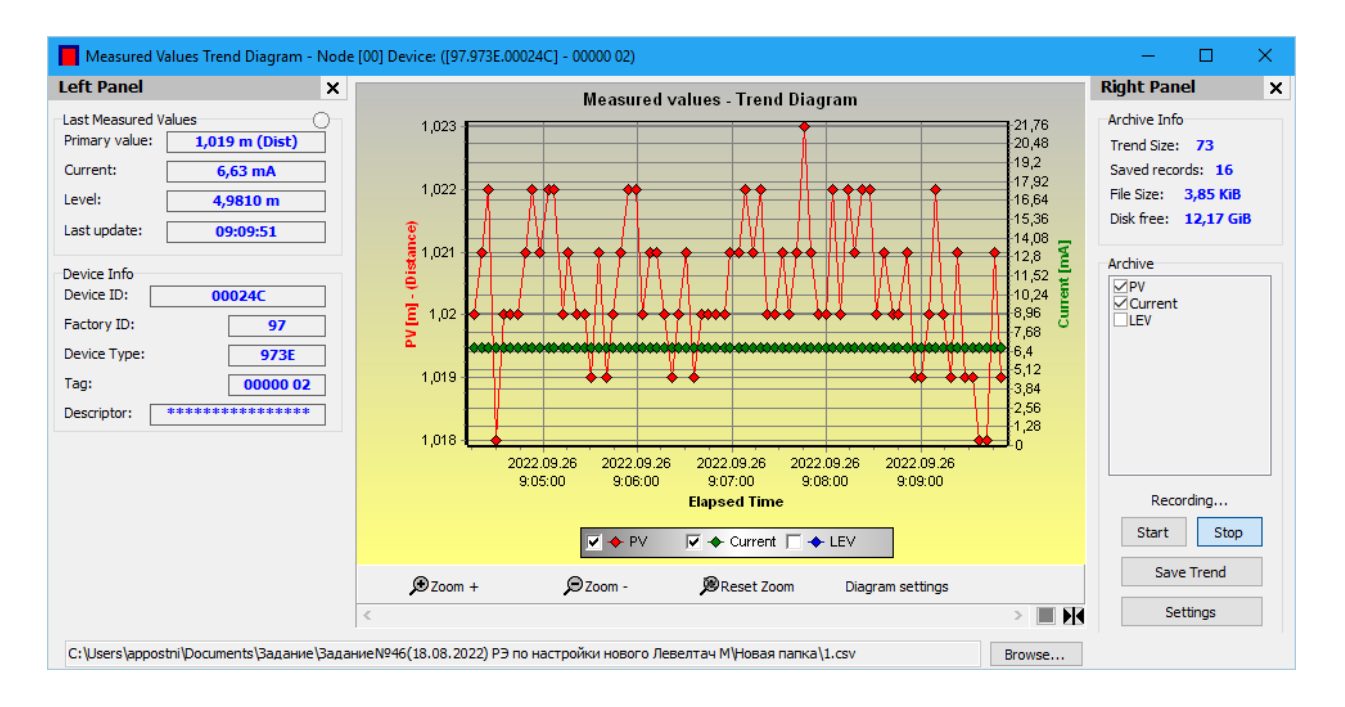

**6.3 СОСТОНИЕ** 

<span id="page-50-0"></span>Щелкая по команде "Show Device Status Window" во всплывающем меню правой кнопки мыши, появится окно информации о состоянии и ошибках.

Это информационное окно доступно только для чтения, а фактическое состояние можно запросить, нажав кнопку "Refresh" (Обновить) в нижней части. ри любой передаче данных (чтение или запись), информация о состоянии автоматически обновляется, а кнопка "Refresh" (Обновить) становится неактивной.

В окне "Device Status" отображается информация об устройстве: "Calculation mode" (Режим расчета), "Relay operation" (Работа реле), "Factory settings" (Заводские настройки), "Simulation" (Моделирование) и тд.

Индикация ошибки отображается в окне Error.

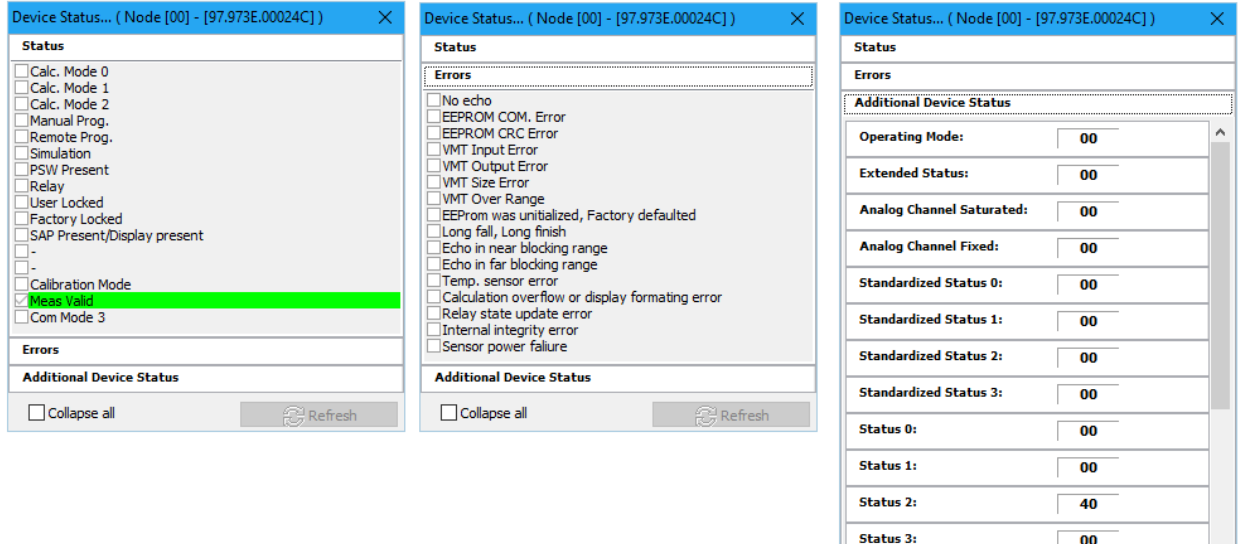

Status 4:

Status 5:

 $\Box$  Collapse all

 $00$ 

 $00$ 

#### 6.4 ЛИНЕАРИЗАЦИЯ

<span id="page-51-0"></span>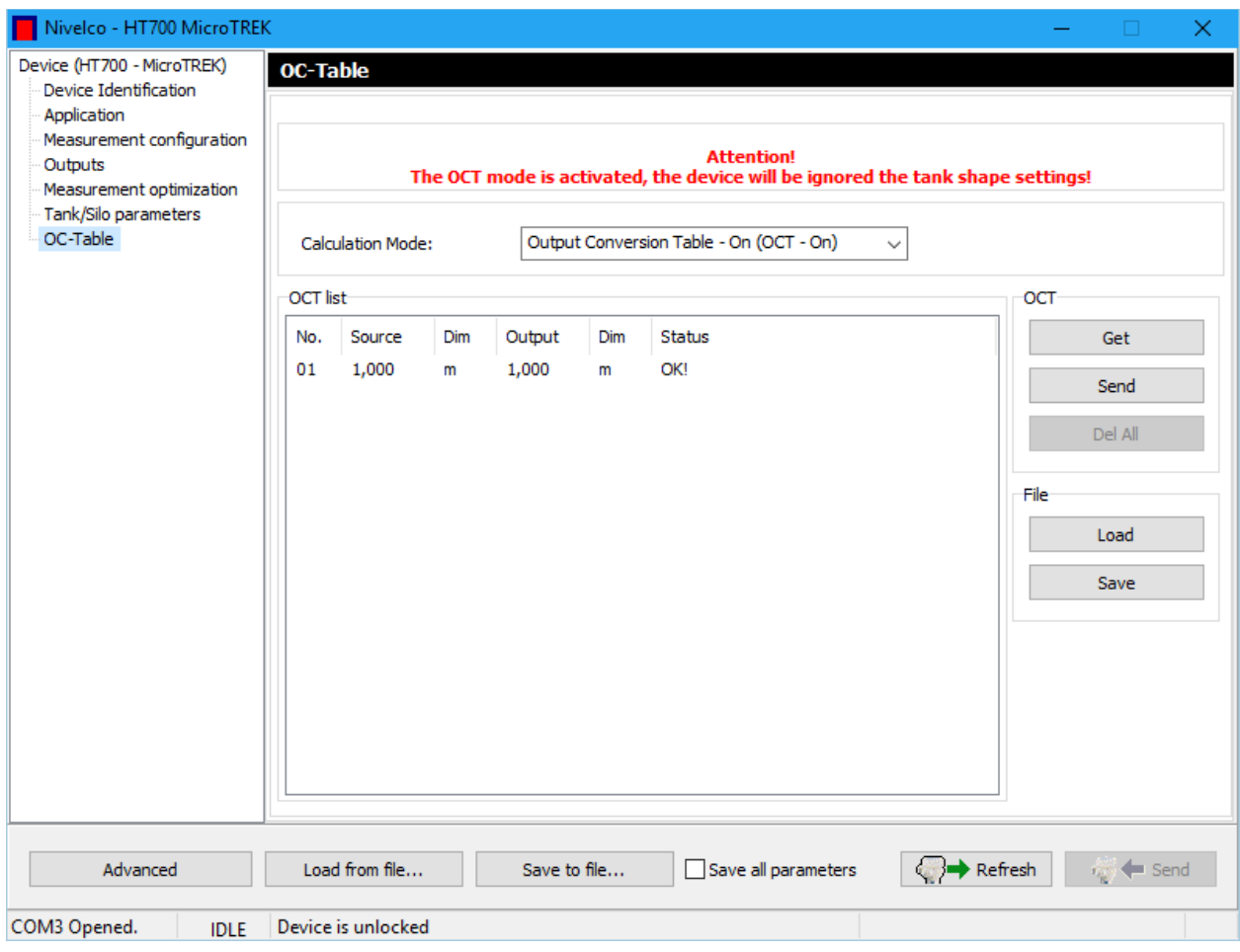

Требуемая настройка может быть выбрана кнопкой "Send". Параметрам уровень, объем или значения потока могут быть присвоены значения с помощью линеаризации.

Точки таблицы линеаризации формируют максимальную 2x99 матрицу, выведенную на экран в 5 столбцах с разделенными столбцами для размерностей.

Столбец "Source" содержит измеренные значения, и столбец "Output" содержит расчетные значения.

Нажмите кнопку "Get", чтобы считать табличные данные линеаризации от устройства.

Всплывающее меню предоставляет следующие возможности:

- "Edit item" (Элемент редактирования);
- "Add new item" (Добавить новый элемент);
- "Insert new item" (Вставить новый элемент);
- "Delete the item(s) contents" (Удалить содержание);
- "Delete item(s)" (Удалить элемент);
- "Select all" (Выбрать все);
- "Deselect all" (Отменить весь выбор);
- "Select invert" (Выбрать обратный свод);
- "Delete the contents of the all items" (Удалить содержание всех элементов);
- "Delete "Empty" items" (Удалить "Пустые" элементы);
- "Renumbering" (Изменить нумерацию);
- "Get VMT items from the device" (Получить элементы VMT от устройства);
- "Send VMT items to the device" (Отправить элементы VMT в устройство);
- "Delete all VMT items from the device" (Удалить все элементы VMT из устройства);
- "Load VMT list items from file" (Загрузить элементы списка VMT из файла);
- "Save VMT list items to file" (Сохранить элементы списка VMT в файл).

К таблице ОСТ можно получить доступ в меню "Advanced".

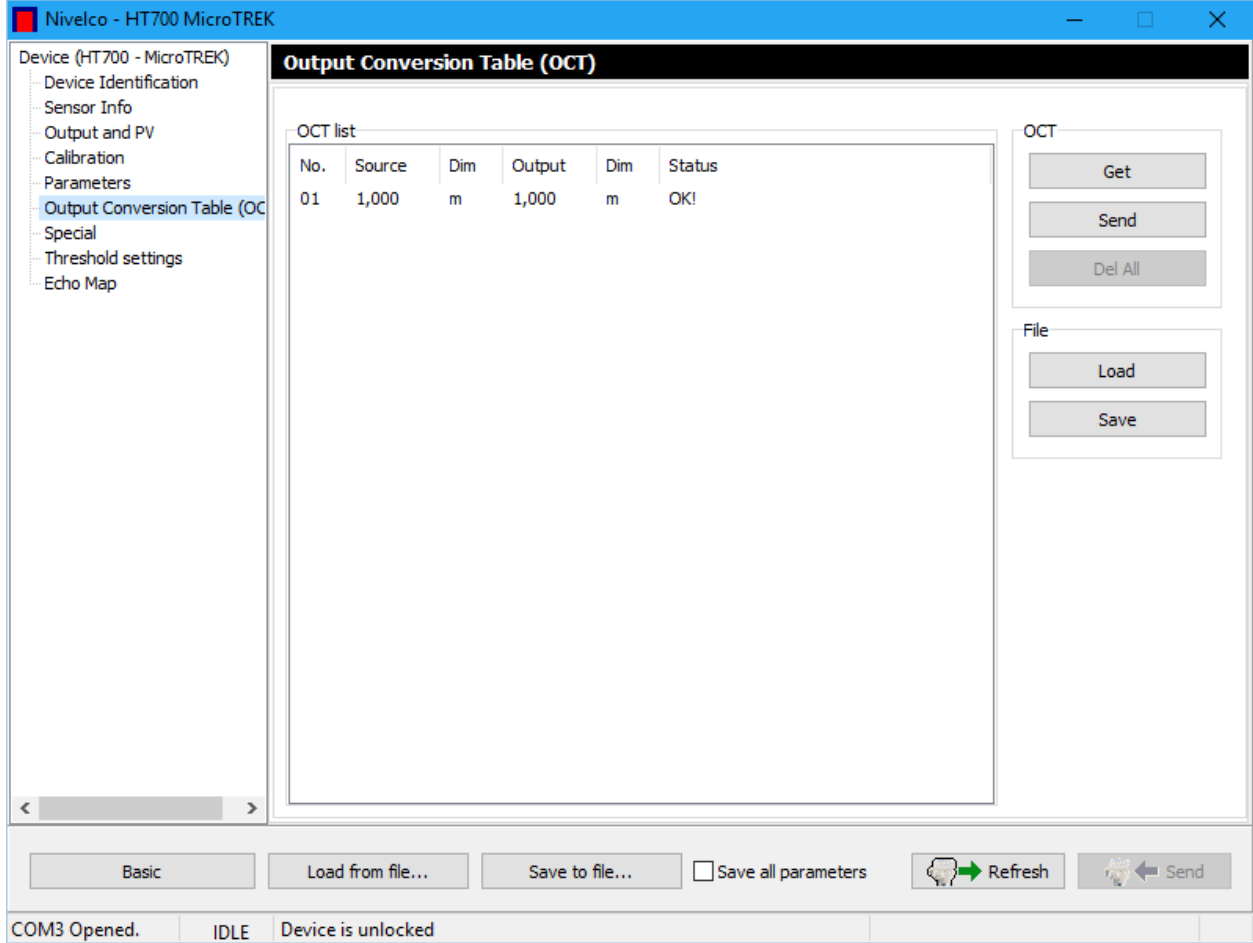

Команда "Edit item" открывает новое окно для редактирования пары значения ОСТ ("Source" и "Output").

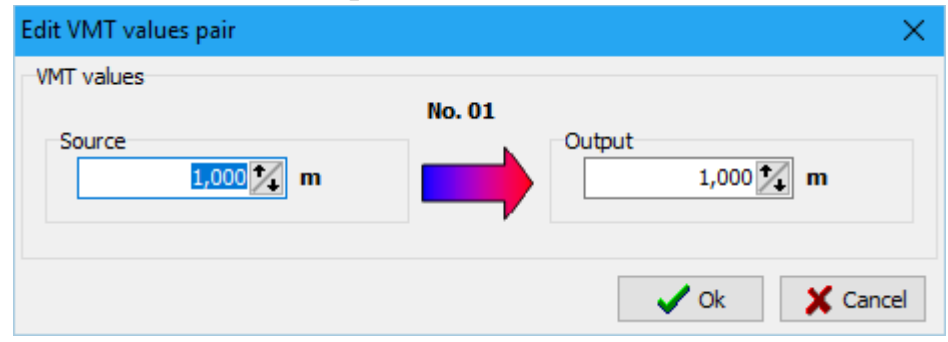

Если таблица линеаризации не полна и есть свободное пространство, тогда "Add new item" (Добавить новый элемент), и вставьте новую команду в всплывающем меню.

Чтобы удалить содержание из выбранного элемента ОСТ, нажмите команду "Delete".

Чтобы получать элементы ОСТ, щелкните по элементу, и запросите от устройства содержание таблицы линеаризации.

Нажмите команду элемента "Delete", чтобы удалить полностью выбранный элемент ОСТ.

Чтобы удалить элементы ОСТ, не содержащие пар, нажмите "Delete". Чтобы обновить числа списка элементов ОСТ, щелкните по команде "Renumbering".

Если существует файл списка ОСТ, то может загрузить его при щелчке по "Load". Тогда появляется новое окно, где файл может быть просмотрен.

Список ОСТ может быть сохранен в файле, щелкнув "Save VMT list items to file". Тогда вышеупомянутое новое окно появляется и может быть просмотрено, и файл сохранен с введенным именем.

Можно выбрать формат файлов, данные ОСТ могут быть сохранены в "\*.csv" формате файла, который может быть считан и записан в Excel, если формат заголовка стандартный.

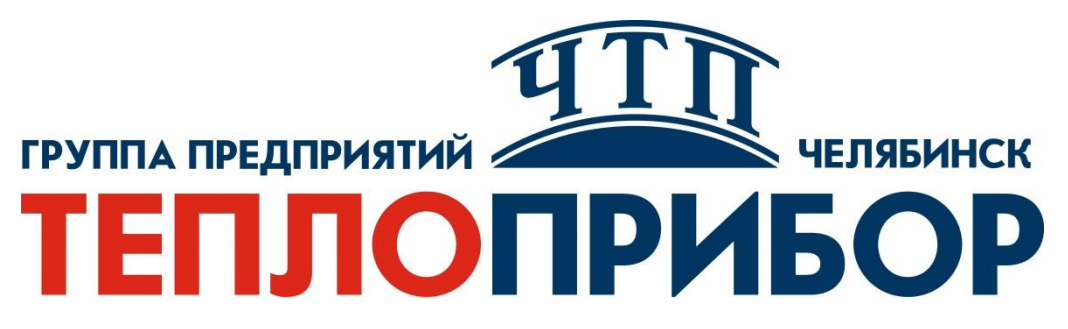

#### **КОНТАКТНАЯ ИНФОРМАЦИЯ**

<span id="page-54-0"></span>**Адрес: 454047, Россия, Челябинск, ул. Павелецкая 2-я, д. 36, корп. 2, оф. 203 Телефон: +7 (351) 725-76-97 (многоканальный) E-mail: sales@tpchel.ru Сайт: www.tpchel.ru**

Сервисная служба: 725-74-72, 725-75-10

# **Продукция произведена ООО «ТЕПЛОПРИБОР-СЕНСОР» 2022**